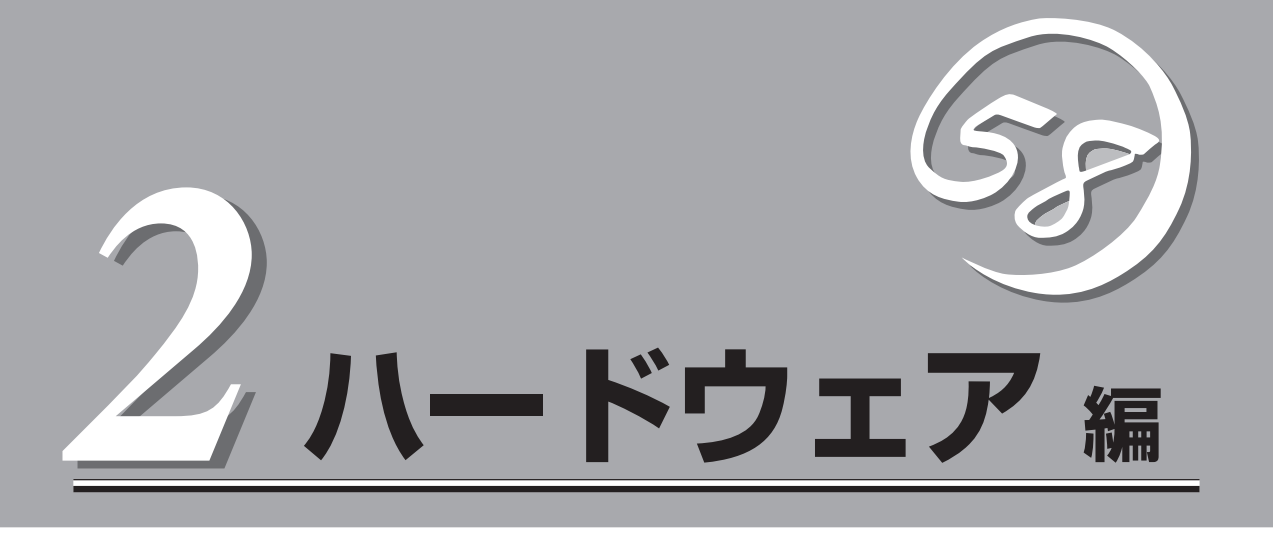

Expressサーバ本体のハードウェアについて説明します。

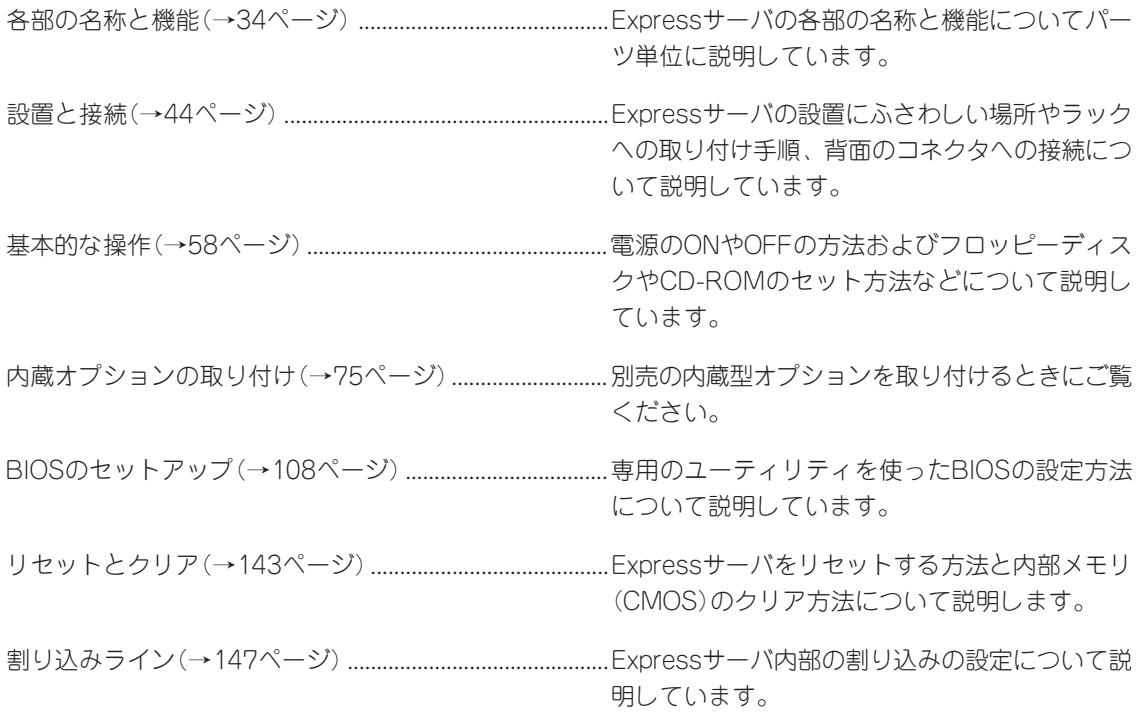

# **各部の名称と機能**

本装置の各部の名称を次に示します。

# **装置前面**

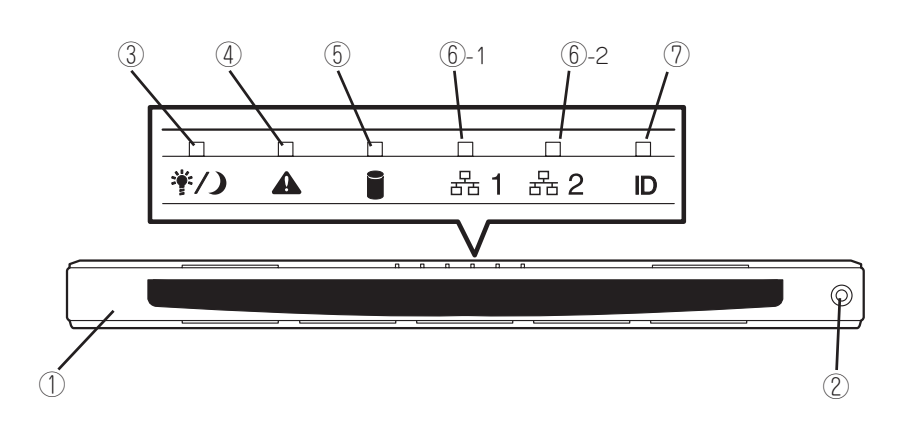

① フロントベゼル

日常の運用時に前面のデバイス類を保護するカバー。添付のセ キュリティキーでロックすることができる(→58ページ)。

- ② キースロット フロントベゼルのロックを解除するセキュリティキーの差 し口(→58ページ)。
- ③ POWER/SLEEPランプ(緑色) 電源をONにすると緑色に点灯する(→39ページ)。
- ④ STATUSランプ(前面)(緑色/アンバー色)

Expressサーバの状態を表示するランプ(→39ページ)。正 常に動作している間は緑色に点灯する。異常が起きるとア ンバー色/赤色に点灯または点滅する。

⑤ DISK ACCESSランプ(緑色/アンバー色)

内蔵のハードディスクにアクセスしているときに緑色に点 灯する。内蔵のハードディスクのうち、いずれか1つでも 故障するとアンバー色に点灯する(→41ページ)。

#### ⑥ ACTランプ(緑色)

システムがネットワークと接続されているときに点灯する (→41ページ)。アイコンにある数字は「1」がLANポート1 用で、「2」がLANポート2用を示す。

### ⑦ UIDランプ(青色)

UIDスイッチを押したときに点灯する(ソフトウェアから のコマンドによっても点灯または点滅する→41ページ)。

# **装置前面 - フロントベゼルを取り外した状態 -**

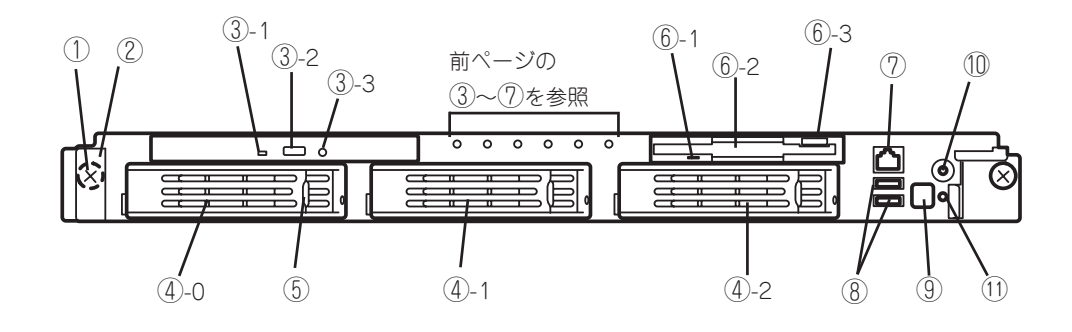

① セットスクリュー(左右に1個ずつ)

Expressサーバをラックに固定するネジ。

② ハンドル(左右に1個ずつ) ラックからの引き出しやラックへ収納するときに持つ部分。

### ③ CD-ROMドライブ

CD-ROMの読み出しを行う装置(→72ページ)。

- ③-1 ディスクアクセスランプ
- ③-2 CDトレーイジェクトボタン
- ③-3 エマージェンシーホール

### ④ ハードディスクベイ

最大3台まで搭載可能(→78ページ)。丸数字のあとの数字 はSCSI IDを示す。標準構成では④-1を除くベイにダミー スポンジが搭載されている。

### ⑤ DISKランプ(緑色/アンバー色)

ハードディスクにあるランプ(→42ページ)。ハードディス クにアクセスしているときに緑色に点灯する。ハードディ スクが故障するとアンバー色に点灯し、リビルド中は緑色 とアンバー色に交互に点滅する(ディスクアレイ構成時の み)。

### ⑥ 3.5インチフロッピーディスクドライブ

3.5インチフロッピーディスクを挿入してデータの書き込 み/読み出しを行う装置(→70ページ)。

⑥-1 ディスクアクセスランプ ⑥-2 ディスク挿入口

⑥-3 イジェクトボタン

### ⑦ 前面シリアルポート2コネクタ

シリアルインタフェースを持つ装置と接続する(→54、57 ページ)。標準の状態では、誤挿入防止のためのキャップが 取り付けられている。

### ⑧ USBコネクタ(2ポート)

USBインタフェースに対応している機器と接続する (→54 ページ)。

### ⑨ POWERスイッチ

電源をON/OFFするスイッチ(→59ページ)。一度押すと POWER/SLEEPランプが点灯し、ONの状態になる。もう 一度押すと電源をOFFにする。4秒以上押し続けると強制 的に電源をOFFにする(→68ページ)。

### ⑩ UID(ユニットID)スイッチ

装置前面/背面にあるUIDランプをON/OFFするスイッチ。 スイッチを一度押すと、UIDランプが点灯し、もう一度押 すと消灯する(→69ページ)。

### ⑪ DUMPスイッチ

押すとメモリダンプを実行する(→226ページ)。

# **装置背面**

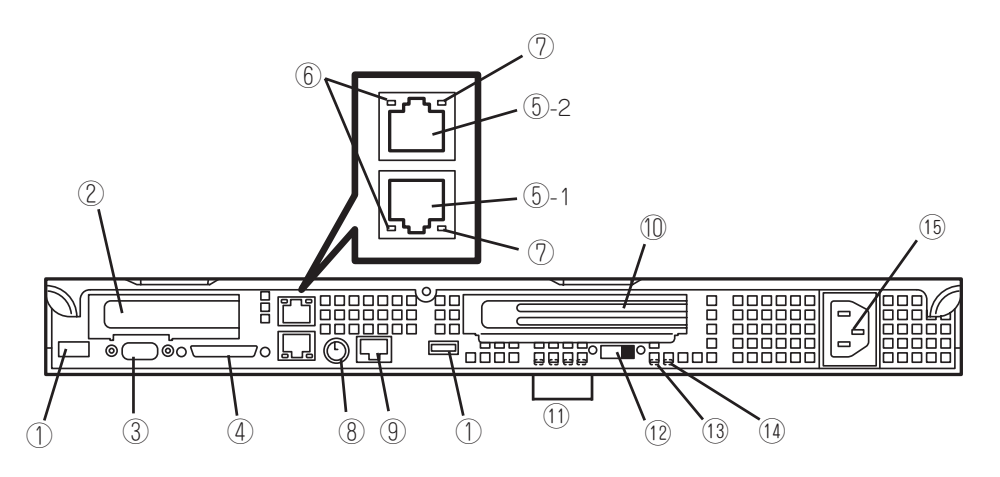

### ① USBコネクタ

USBインタフェースに対応している機器と接続する(→ 54ページ)。

② Low-profile PCIボード増設用スロット

オプションのPCIボードを取り付けるスロット(→94ペー ジ)。Low-profile(ロープロファイル)専用スロット。PCI スロット番号は「1C」。

- ③ モニタコネクタ ディスプレイ装置を接続する(→54ページ)。
- ④ SCSIコネクタ 外付けのSCSI機器と接続する(→54ページ)。

#### ⑤ LANコネクタ

LAN上のネットワークシステムと接続する1000BASE-T/100BASE-TX/10BASE-T対応のEthernetコネクタ (→55ページ)。丸数字の後の数字は「1」がLANポート1 で、「2」がLANポート2を示す。

LANポート1に接続したコネクタを抜くときは、コ ネクタのツメが手では押しにくくなっているため、 マイナスドライバなどを使用してツメを押して抜い てください。その際に、マイナスドライバなどが LANポートやその他のポートを破損しないよう十分 に注意してください。

⑥ LINK/ACTランプ(緑色)

LANのアクセス状態を示すランプ(→43ページ)。

- ⑦ Speedランプ(アンバー色) LANの転送速度を示すランプ(→43ページ)。
- ⑧ マウス/キーボードコネクタ 添付の中継ケーブルを使用してマウス/キーボードを接続 する(→54ページ)。

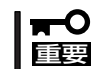

⑤の「LANコネクタ」と⑨の「シリアルポート2コネクタ」は、同じ形状のコネクタです。 ケーブルを差し間違えないよう注意してください。

### ⑨ 背面シリアルポート2コネクタ

シリアルインタフェースを持つ装置と接続する(→54ペー ジ)。接続する装置により、Expressサーバ本体の設定を変更 をする必要がある(→56ページ)。標準の状態では、誤挿入防 止のためのキャップが取り付けられている。

なお、専用回線に直接接続することもできません。

#### ⑩ Full-hight PCIボード増設用スロット

オプションのPCIボードを取り付けるスロット(→94ペー ジ)。Full-height(フルハイト)のボード用スロット。PCIス ロット番号は「1B」。

### ⑪ POSTランプ

ボード上に搭載されているランプ。電源ON後のPOST中に 点灯する。

#### ⑫ コンソールリダイレクションスイッチ

コンソールリダイレクションの有効無効を設定するスイッ チ。LANコンソールとシリアルコンソールを共に有効に設定 した状態でHyper Terminalなど、MWA以外のソフトウェア でシリアルポート2を介したリモートコンソールで本装置と 通信する場合にONにする。

#### ⑬ STATUSランプ(背面)(緑色/アンバー色)

Expressサーバの状態を表示するランプ(→39ページ)。正常 に動作している間は緑色に点灯する。異常が起きるとアン バー色に点灯または点滅する。

#### ⑭ UIDランプ(青色)

UIDスイッチを押したときに点灯する(ソフトウェアからの コマンドによっても点灯する、→41ページ)。

#### ⑮ ACインレット

電源コードを接続するソケット(→54ページ)。

# **装置内部**

装置上面のカバーを取り外した状態です(出荷時の状態では、両側面にレールアセンブリが 取り付けられています)。

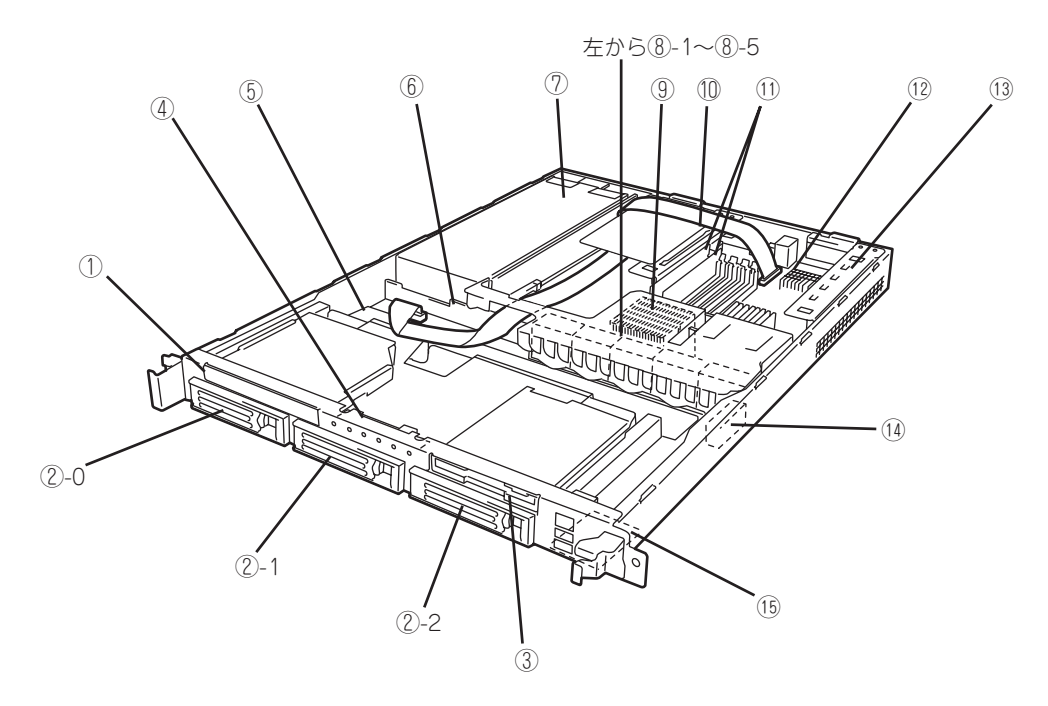

- ① CD-ROMドライブ
- ② ハードディスクベイ(丸数字の後の数字は SCSI IDを示す)
- ③ フロッピーディスクドライブ
- ④ フロントLEDボード
- ⑤ SCSIバックプレーン
- ⑥ パワージャンパボード
- ⑦ 電源ユニット
- ⑧ 冷却ファン(丸数字の後の数字はファン番 号に対応する)
- ⑨ プロセッサ(CPU、ヒートシンクの下に 取り付けられている)
- ⑩ ライザーカード(フルハイトのボード用)
- ⑪ DIMM(Slot #1Aと#1Bに2枚標準装備)
- ⑫ マザーボード
- ⑬ ライザーカード(ロープロファイルのボー ド専用)
- ⑭ カバーオープンセンサ
- ⑮ フロントパネルボード

# **マザーボード**

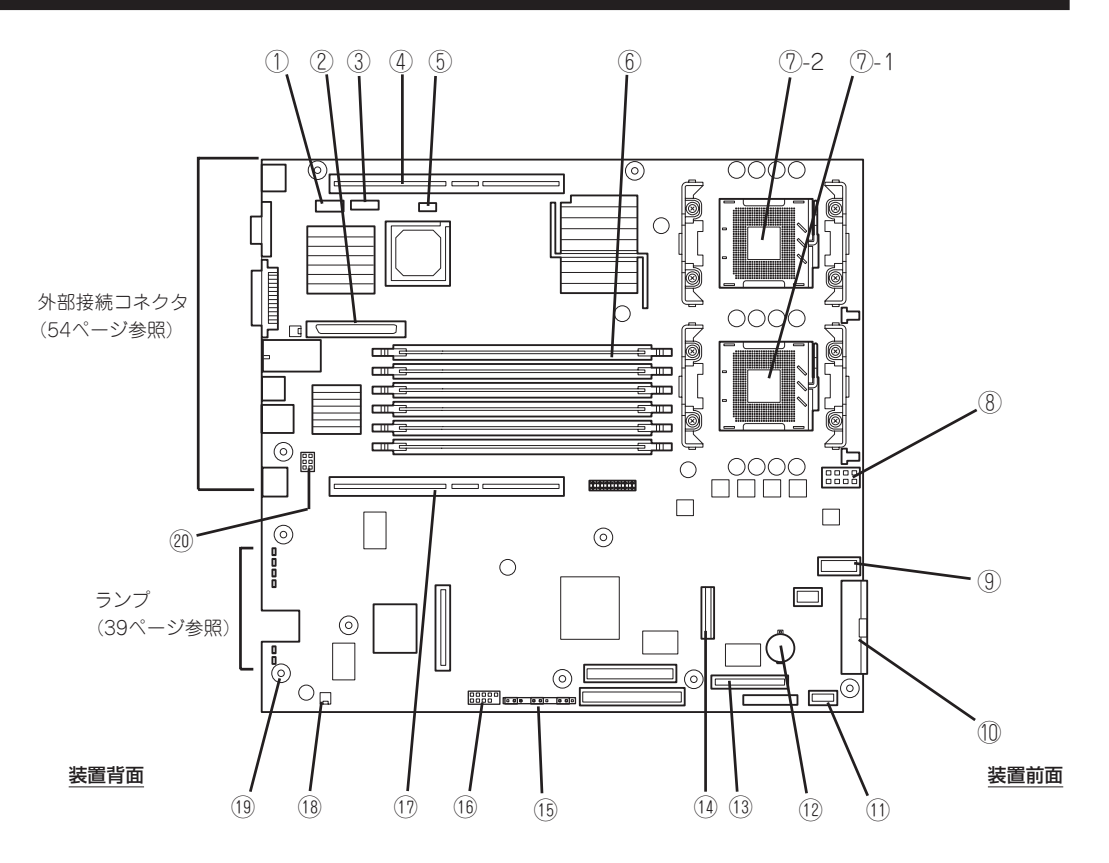

- ① リアシリアルポートコネクタ
- ② 内蔵SCSIコネクタ(内蔵用ハード ディスクとの中継用コネクタ)
- ③ ICMBコネクタ
- ④ PCIライザーカード用コネクタ (ロープロファイルのボード専 用、66MHz/64-bit・3.3V PCI)
- ⑤ IPMBコネクタ
- ⑥ DIMM(インターリーブタイプ用) ソケット(図の上のソケットから 順番に#3A、#3B、#2A、#2B、 #1A、#1B)
- ⑦ プロセッサ(CPU)ソケット
	- ⑦-1 プロセッサ#1(CPU#1) ⑦-2 プロセッサ#2(CPU#2)
- ⑧ プロセッサ電源コネクタ
- ⑨ システムファンコネクタ
- ⑩ メインパワーコネクタ
- ⑪ 電源信号用コネクタ
- ⑫ リチウム電池
- ⑬ フロントシリアルポートコネクタ
- ⑭ フロッピー/CD-ROMドライブ/フロン トパネルコネクタ
- ⑮ コンフィグレーションジャンパス イッチ(→144ページ)
- ⑯ フロントパネルUSB用コネクタ
- ⑰ PCIライザーカード用コネクタ(フル ハイトのボード用、100MHz/64  $bit - 3.3V$  PCI-X)
- ⑱ アクセスランプ用コネクタ(増設 SCSI/ディスクアレイコントローラ のLED中継ケーブル接続用)
- ⑲ スピーカ
- ⑳ シリアルポート仕様切替用ジャンパ ピン(→56ページ)

# **ランプ表示**

Expressサーバのランプの表示とその意味は次のとおりです。

# POWER/SLEEPランプ(ジン)

Expressサーバの電源がONの間、緑色に点灯しています。電源がExpressサーバに供給され ていないときは消灯します。

省電力モードをサポートしているOSで、OS上のコマンドから省電力モードに切り替えると ランプが緑色に点滅します。POWERスイッチを押すと、通常の状態に戻ります。

省電力モードはWindows 2000の場合に機能します。また、OSによっては一定時間以上、 Expressサーバを操作しないと自動的に省電力モードに切り替わるよう設定したり、OSのコ マンドによって省電力モードに切り替えたりすることもできます。

# $STATUS$ ランプ $({\bf A})$

Expressサーバが正常に動作している間はSTATUSランプは緑色に点灯します(STATUSラ ンプは背面にもあります)。STATUSランプが消灯しているときや、アンバー色に点灯/点滅 しているときはExpressサーバになんらかの異常が起きたことを示します。 次にSTATUSランプの表示の状態とその意味、対処方法を示します。

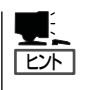

- ⓦ ESMPROまたはオフライン保守ユーティリティをインストールしておくとエラーログ を参照することで故障の原因を確認することができます。
- ⓦ いったん電源をOFFにして再起動するときに、OSからシャットダウン処理ができる場 合はシャットダウン処理をして再起動してください。シャットダウン処理ができない場 合はリセット、強制電源OFFをするか(143ページ参照)、一度電源コードを抜き差しし て再起動させてください。

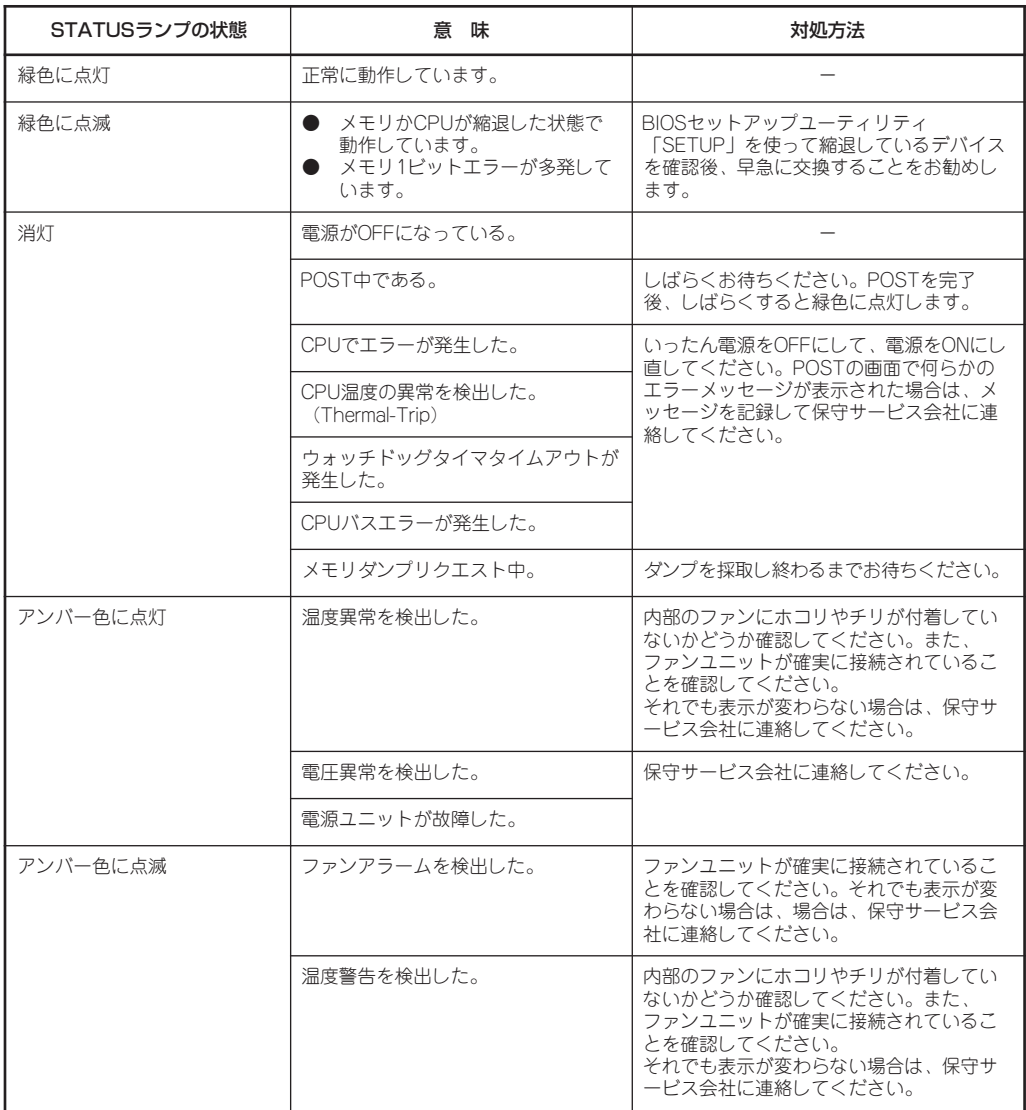

# DISK ACCESSランプ(1)

DISK ACCESSランプはハードディスクベイに取り付けられているハードディスクの状態を 示します。

ハードディスクにアクセスするたびにランプは緑色に点灯します。 DISK ACCESSランプがアンバー色に点灯している場合は、ハードディスクに障害が起きた ことを示します。故障したハードディスクの状態はそれぞれのハードディスクにあるランプ で確認できます。

重要� 内蔵ディスクアレイコントローラを取り付け、本体内蔵ディスクと接続した場合、ディスク アレイコントローラからマザーボードへアクセスランプ信号ケーブル(装置に内蔵)を接続 する必要があります。

# ACTランプ(品)

ExpressサーバがLANに接続されているときに緑色に点灯し、LANを介してアクセスされて いるとき(パケットの送受信を行っているとき)に点滅します。アイコンの隣にある数字は背 面のネットワークポートの番号を示します。

# UIDランプ(UID)

このランプは1台のラックに複数台の装置を設置しているときに、装置前面にあるUIDスイッ チを押すと、装置前面および背面のUIDランプが青色に点灯し、保守をしようとしている装 置を特定することができます。UIDランプを消灯させるにはUIDスイッチを再度、押してく ださい。

# ディスクアクセスランプ

フロッピーディスクドライブとCD-ROMドライブのディスクアクセスランプは、それぞれに セットされているディスクやCD-ROMにアクセスしているときに点灯します。

# ハードディスクのランプ

ハードディスクベイに搭載されるDISKランプは表示状 態によって意味が異なります。

● 緑色に点滅

ハードディスクにアクセスしていることを示しま す。

● アンバー色に点灯

ディスクアレイを構成しているときに取り付けてい るハードディスクが故障していることを示します。

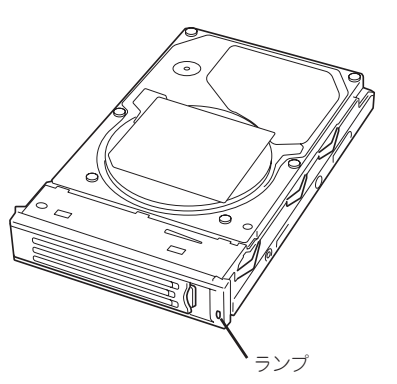

 $E$ 

ディスクアレイ(RAID1、RAID5、RAID0+1)を構成している場合は、1台のハードディ スクが故障しても運用を続けることができますが早急にディスクを交換して、再構築 (リビルド)を行うことをお勧めします(ディスクの交換はホットスワップで行えます)。

緑色とアンバー色に交互に点滅

ハードディスクの再構築(リビルド)中であることを示します(故障ではありません)。 ディスクアレイ構成で、故障したハードディスクを交換すると自動的にデータのリビル ドを行います(オートリビルド機能)。リビルド中はランプが緑色とアンバー色に交互に 点灯します。

リビルドを終了するとランプは消灯します。リビルドに失敗するとランプがアンバー色 に点灯します。

リビルド中にExpressサーバの電源をOFFにすると、リビルドは中断されます。再起  $\mathbf{r}^{\mathbf{O}}$ 重要� 動してからハードディスクをホットスワップで取り付け直してリビルドをやり直してく ださい。ただし、オートリビルド機能を使用するときは次の注意事項を守ってくださ い。

- 電源をOFFにしないでください(いったん電源をOFFにするとオートリビルドは起 動しません)。
- ハードディスクの取り外し/取り付けの間隔は90秒以上あけてください。
- 他にリビルド中のハードディスクが存在する場合は、ハードディスクの交換は行わ ないでください。

# LANコネクタのランプ

背面にある2つのLANポート(コネクタ)にはそれぞれ2つのランプがあります。

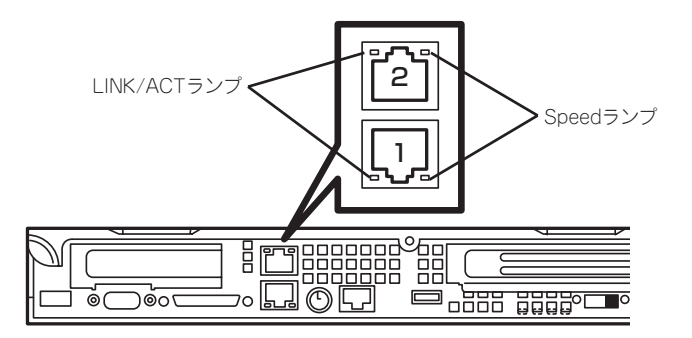

ⓦ LINK/ACTランプ

本体標準装備のネットワークポートの状態を表示します。本体とHUBに電力が供給され ていて、かつ正常に接続されている間、緑色に点灯します(LINK)。ネットワークポート が送受信を行っているときに緑色に点滅します(ACT)。

LINK状態なのにランプが点灯しない場合は、ネットワークケーブルの状態やケーブルの 接続状態を確認してください。それでもランプが点灯しない場合は、ネットワーク (LAN)コントローラが故障している場合があります。お買い求めの販売店、または保守 サービス会社に連絡してください。

● Speedランプ

このランプは、ネットワークポートの通信モードがどのネットワークインタフェースで 動作されているかを示します。

LANポートは、1000BASE-Tと100BASE-TX、10BASE-Tをサポートしています。

アンバー色に点灯しているときは、1000BASE-Tで動作されていることを示します。緑 色に点灯しているときは、100BASE-TXで動作されていることを示します。消灯してい るときは、10BASE-Tで動作されていることを示します。

## POSTランプ

POSTの状態を表す4つのランプがマザーボード上にあります。これらのランプは本体背面 のスリット部分から見ることができます。電源をONにした後、起動するPOSTがいつまで 経っても終わらなかったり、ビープ音が何度もなったりしている場合は、画面上のメッセー ジやビープ音のパターンと併せてランプの表示パターンをメモしてから、保守サービス会社 に連絡してください。

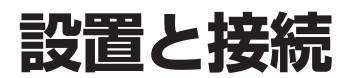

Expressサーバの設置と接続について説明します。

# **設 置**

ExpressサーバはEIA規格に適合したラックに取り付けて使用します。

## ラックの設置

ラックの設置については、ラックに添付の説明書(添付のCD-ROM 「EXPRESSBUILDER」の 中にもオンラインドキュメントが格納されています)を参照するか、保守サービス会社にお 問い合わせください。

ラックの設置作業は保守サービス会社に依頼することもできます。

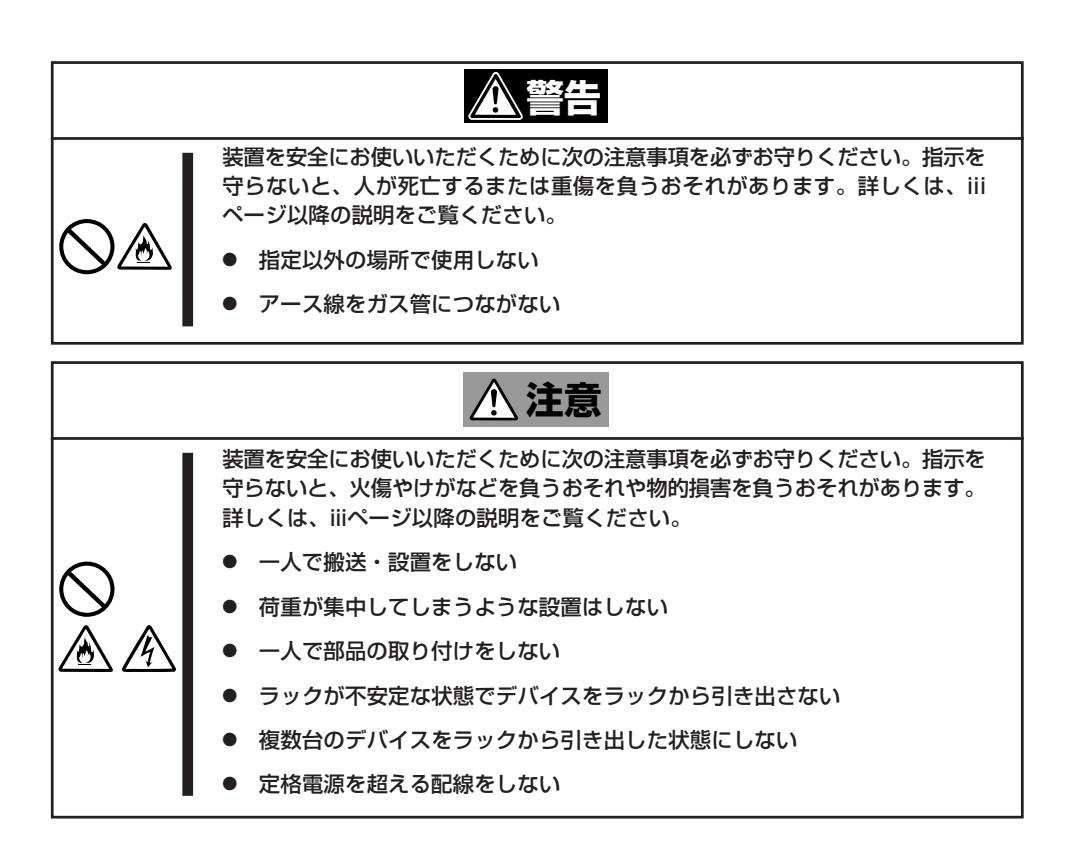

次に示す条件に当てはまるような場所には、設置しないでください。これらの場所にラック を設置したり、ラックにExpressサーバを搭載したりすると、誤動作の原因となります。

- 装置をラックから完全に引き出せないような狭い場所。
- ラックや搭載する装置の総重量に耐えられない場所。
- ⓦ スタビライザが設置できない場所や耐震工事を施さないと設置できない場所。
- 床におうとつや傾斜がある場所。
- 温度変化の激しい場所(暖房器、エアコン、冷蔵庫などの近く)。
- 強い振動の発生する場所。
- ⓦ 腐食性ガスの発生する場所、薬品類の近くや薬品類がかかるおそれのある場所。
- 帯電防止加工が施されていないじゅうたんを敷いた場所。
- 物の落下が考えられる場所。
- 強い磁界を発生させるもの(テレビ、ラジオ、放送/通信用アンテナ、送電線、電磁ク レーンなど)の近く(やむを得ない場合は、保守サービス会社に連絡してシールド工事な どを行ってください)。
- 本装置の電源コードを他の接地線(特に大電力を消費する装置など)と共用しているコン セントに接続しなければならない場所。
- ⓦ 電源ノイズ(商用電源をリレーなどでON/OFFする場合の接点スパークなど)を発生する 装置の近く(電源ノイズを発生する装置の近くに設置するときは電源配線の分離やノイズ フィルタの取り付けなどを保守サービス会社に連絡して行ってください)。

 $\blacksquare$ 重要�

#### ラック内部の温度上昇とエアフローについて

複数台の装置を搭載したり、ラックの内部の通気が不十分だったりすると、ラック内部の温 度が各装置から発する熱によって上昇し、Expressサーバの動作保証温度(10℃~35℃) を超え、誤動作をしてしまうおそれがあります。運用中にラック内部の温度が保証範囲を超 えないようラック内部、および室内のエアフローについて十分な検討と対策をしてくださ い。

本装置では、前面から吸気し、背面へ排気します。

# ラックへの取り付け/ラックからの取り外し

Expressサーバをラックに取り付けます(取り外し手順についても説明しています)。 ここでは、NEC製のラックまたは他社製ラックへの取り付け手順について説明します。

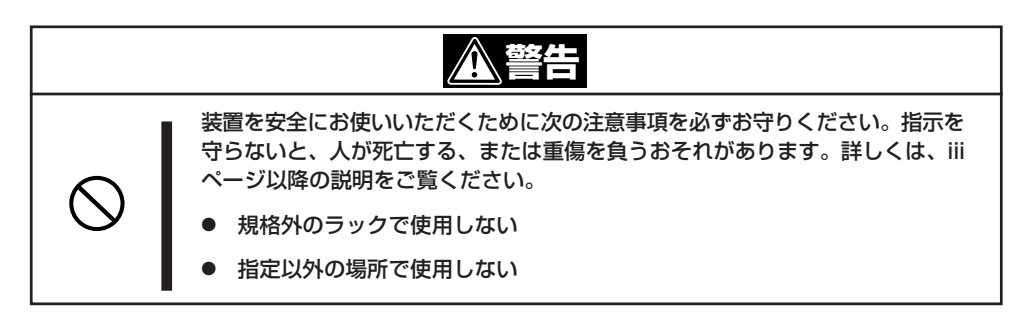

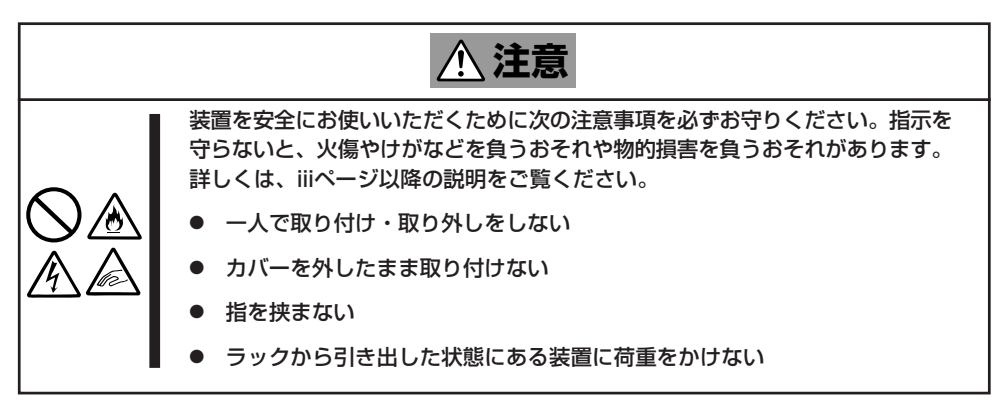

## 取り付け部品の確認

装置に添付のネジ(M5ネジ、ネジ部の長さ10mm)を6本とコアナット(8個)を用意してくだ さい。

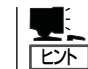

別売品のケーブルアームを取り付ける場合は、ケーブルアームに添付のネジ(1本)とコア ナット(1個)が必要です。

## 必要な工具

ラックへ取り付けるために必要な工具はプラスドライバとマイナスドライバです。

## 取り付け手順

本装置はNEC製および他社ラックに取り付けることができます。

次の手順で装置をラックへ取り付けます。

#### ● レールアセンブリの取り外し

本体に取り付けられているスライド式のレールを取り外します。

レールを持ってゆっくりと装置後方へスライドさせてください。しばらくすると、「カ チッ」とロックされます。

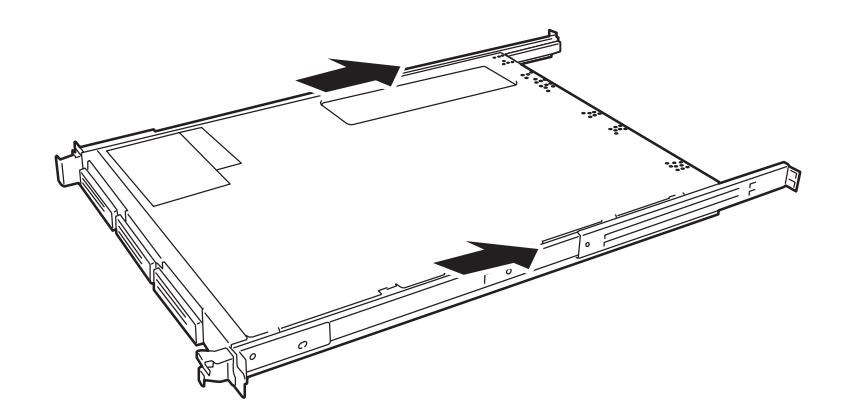

本体左右の側面にあるレリーズレバーを押して、ロックを解除しながら本体から取り外 します。

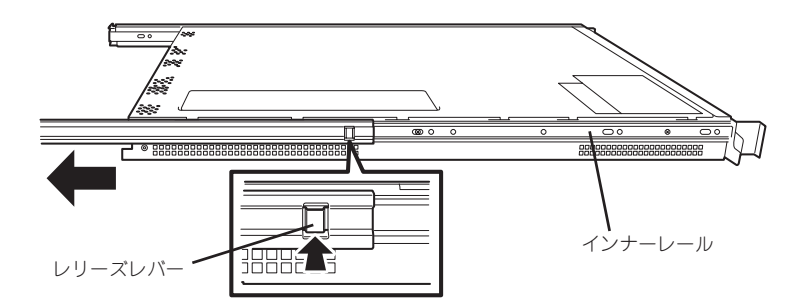

レールアセンブリを取り外すと、本体はネジ止めされたインナーレールのみが取り付け られた状態になります。

重要� レールアセンブリは、取り外したインナーレールに再度取り付けます。どちら側のイン ナーレールから取り外したものかわかるように印を付けるなどして区別してください。 複数の本装置を設置する際もどの装置のどちら側のインナーレールから取り外したもの かがわかるように区別してください。

● コアナットの取り付け

チェック

レールアセンブリを固定する位置に添付のコアナットを取り付けます。コアナットは ラックの前面(左右とも)に各2個、背面(左右とも)に各2個の合計8個取り付けます。

コアナットは「1U(ラックでの高さを表す単位)」の中に2個取り付けてください(NEC製の ラックでは、1U単位に丸い刻印があります)。1Uあたり、スロット(角穴)が3つありま す。3つのスロットのうち、上側の2つのスロットにコアナットを取り付けます。

コアナットはラックの内側から取り付けます。ラックの前面に取り付けたコアナット は、上側をレールアセンブリ前面の固定に使用し、下側はExpressサーバのセットスク リューの受けとなります。背面のコアナットはレールアセンブリ背面の固定用として使 われます。

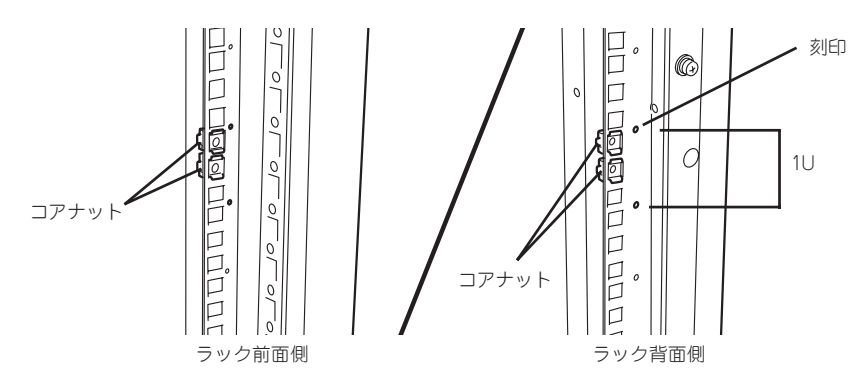

コアナットはどちらか一方のクリップをラックの四角穴に引っかけて からマイナスドライバなどでもう一方のクリップを穴に引っかけま す。

ラックの前後、左右に取り付けたコアナットの高さが同じであることを確 認してください。

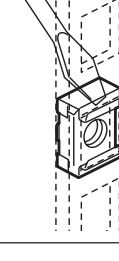

N8143-53 ケーブルアームを取り付ける場合は、 ラック背面側の右側のフレームには3個のコアナット を取り付けてください(オプションのN8143-53 ケー ブルアームを取り付ける場合は、ケーブルアームに添 付の説明書を併せて参照してください)。

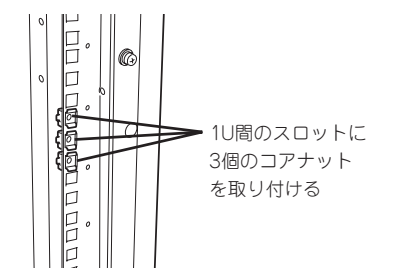

追加するコアナット(1個)はN8143-53 ケーブルアー ムの添付品です。

## ● レールアセンブリの取り付け

1. コアナットを取り付けた位置にレールア センブリ前後のフレームを合わせる。

コアナットとレールアセンブリのフレー ムでラックのフレームを挟むように配置 してください。

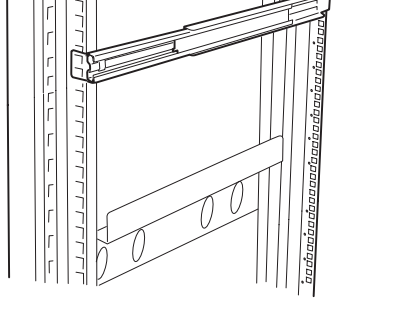

<u>LITTLE CONTRACTORS</u>

ハ ー ド ウェア 編

## 重要�

ラック内の他装置と隣接する位置に Expressサーバを取り付ける際は、他 装置とExpressサーバの筐体が干渉し ないように注意してレールアセンブリ を取り付けてください。

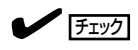

レールアセンブリを固定する部分のフ レームがラックのフレームよりも手前 にあることを確認してください。

2. レールアセンブリを支えながら、レール アセンブリの前面側をネジ(1本)で、背 面側をネジ(2本)でラックに固定する。

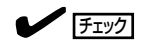

レールアセンブリが水平に取り付けら れていることを確認してください。

背面側は、ラックの奥行きとレールアセ ンブリの長さを調節してから固定しま す。

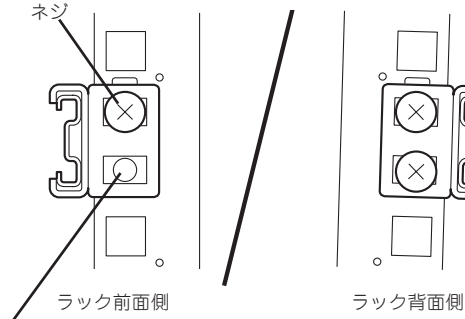

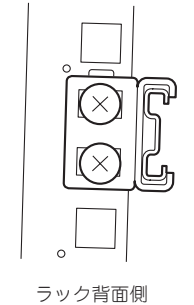

Expressサーバのセットスク リューの受けに使用する

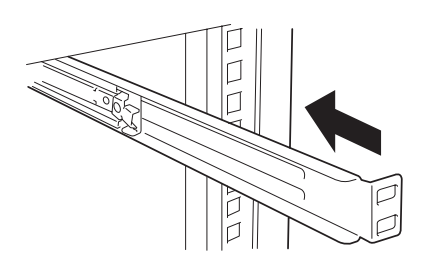

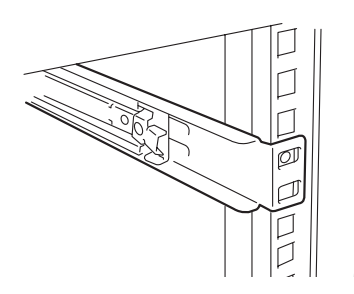

3. もう一方のレールアセンブリを手順1~2と同じ手順で取り付ける。

 $\mathbb{R}$   $\mathbb{F}$   $\mathbb{F}$   $\mathbb{$ すでに取り付けているレールアセンブリと同じ高さに取り付けていることを確認してください。

**FILE** 

- Expressサーバの取り付け
	- 1. 左右のレールアセンブリのスライドレー ルをロックされるまで引き出す。

- 2. 2人以上でExpressサーバの前面が手前に なるようにして持つ。
- 3. Expressサーバ側面にあるインナーレー ルをスライドレールに差し込み、ラック へ押し込む。

ラックへ押し込む途中でロックされま す。

4. 左右のレリーズレバーを押しながら再 度、ラックへ押し込む。

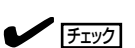

ラック内の他装置と隣接する位置に Expressサーバを取り付ける際は、他 装置とExpressサーバの筐体が干渉し ていないことを確認してください。も し干渉している場合は、他装置と干渉 しないよう調整してレールアセンブリ を取り付け直してください。

## $\blacksquare$

スライド部分の機構がなじんでいない ため、少し抵抗感を感じますが、強く 押し込んでください。何度か引き出 し・押し込み動作をしているとスムー ズにスライドするようになります。

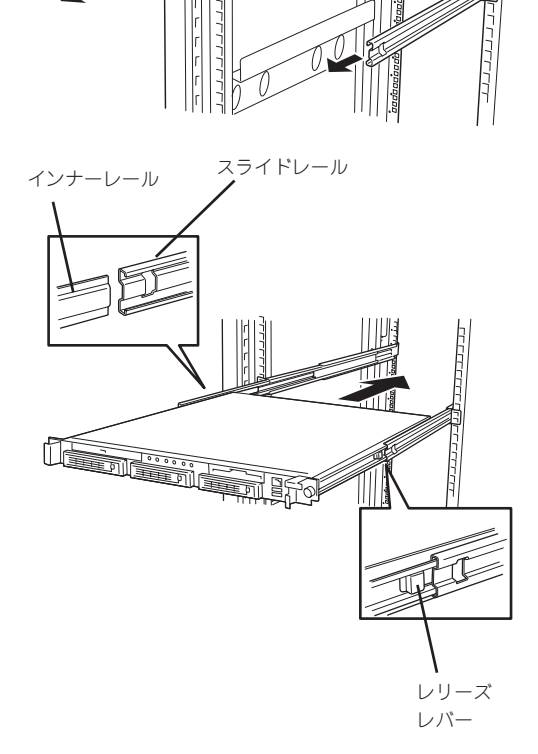

## ● Expressサーバの固定

- 1. Expressサーバをラックへ完全に押し込 む。
- 2. 前面の左右にあるセットスクリューで ラックに固定する。

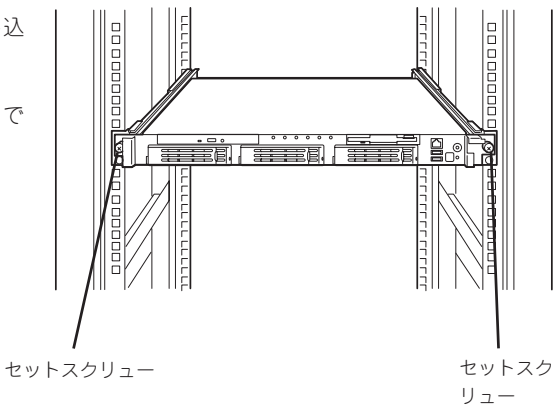

3. フロントベゼルを取り付ける。 以上で完了です。

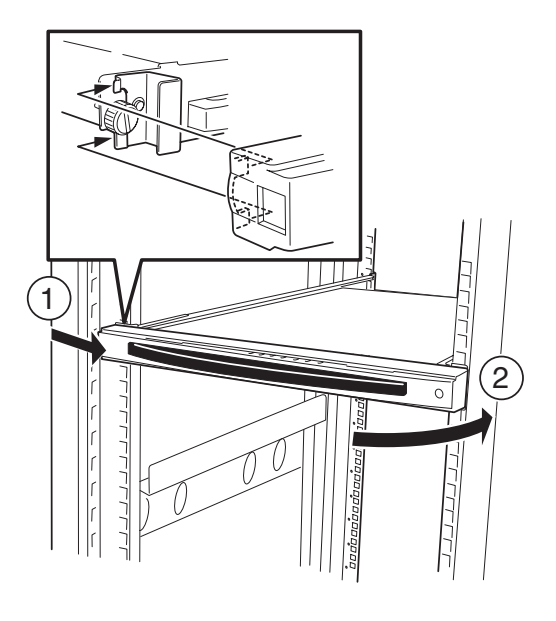

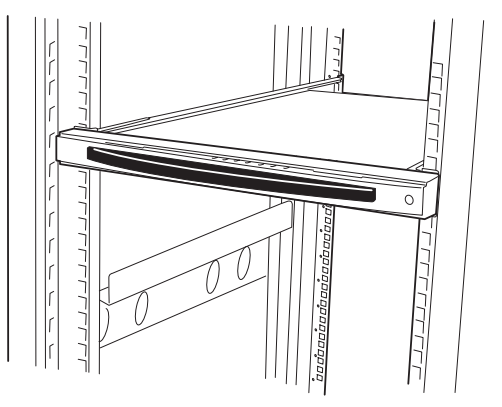

## 取り外し手順

次の手順で装置をラックから取り外します。

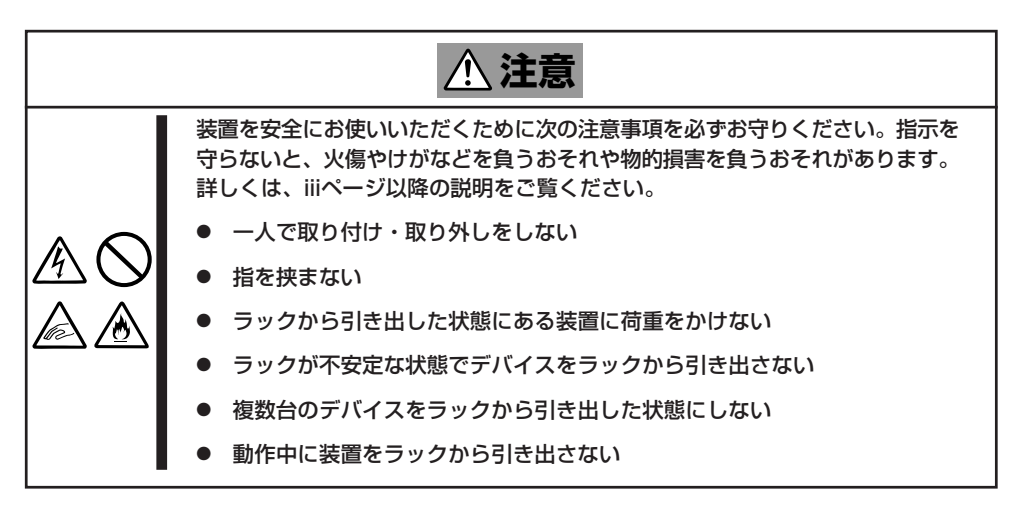

- 1. Expressサーバの電源がOFFになっていることを確認してから、Expressサーバに接続している電 源コードやインタフェースケーブルをすべて取り外す。
- 2. フロントベゼルを取り外す。

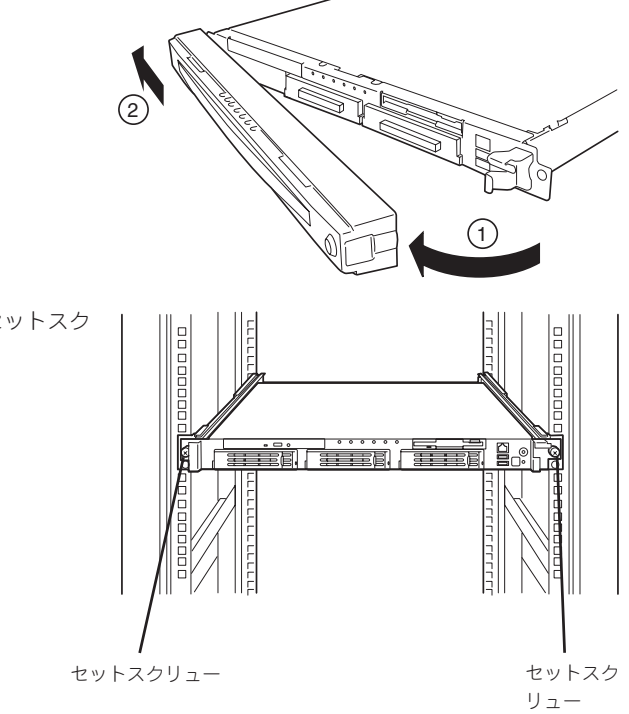

3. Expressサーバの左右にあるセットスク リューをゆるめる。

ハ ー ド ウェア

編

4. Expressサーバをゆっくりと静かにラッ クから引き出す。

引き出している途中でロックされます。

## 重要�

装置を引き出した状態で、引き出した 装置の上部から荷重をかけないでくだ さい。装置が落下するおそれがあり、 危険です。

- 5. 左右のロックレバーを押してロックを解 除しながらゆっくりとラックから引き出 す。
- 6. Expressサーバをしっかりと持ってラッ クから取り外す。

ラックの機構部品も取り外す場合は、「取 り付け手順」を参照して取り外してくださ い。

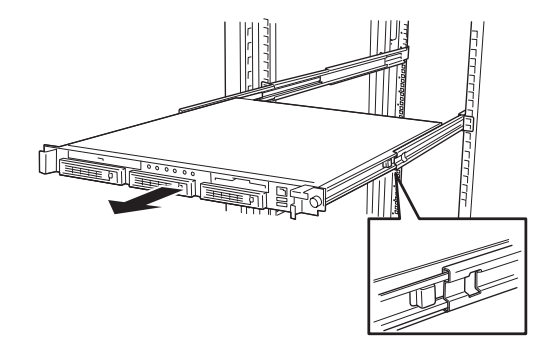

Expressサーバと周辺装置を接続します。

Expressサーバの前面と背面には、さまざまな周辺装置と接続できるコネクタが用意されて います。次ページの図はExpressサーバが標準の状態で接続できる周辺機器とそのコネクタ の位置を示します。周辺装置を接続してから添付の電源コードをExpressサーバに接続し、 電源プラグをコンセントにつなげます。

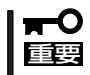

無停電電源装置や自動電源制御装置への接続やタイムスケジュール運転の設定、サーバス イッチユニットへの接続・設定などシステム構成に関する要求がございましたら、保守サー ビス会社の保守員(またはシステムエンジニア)にお知らせください。

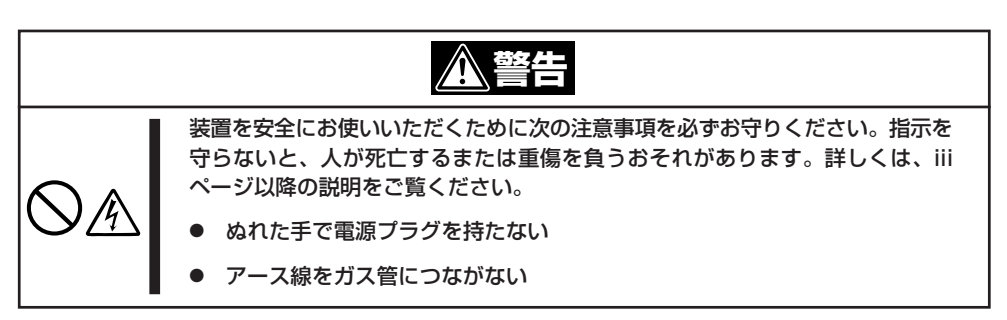

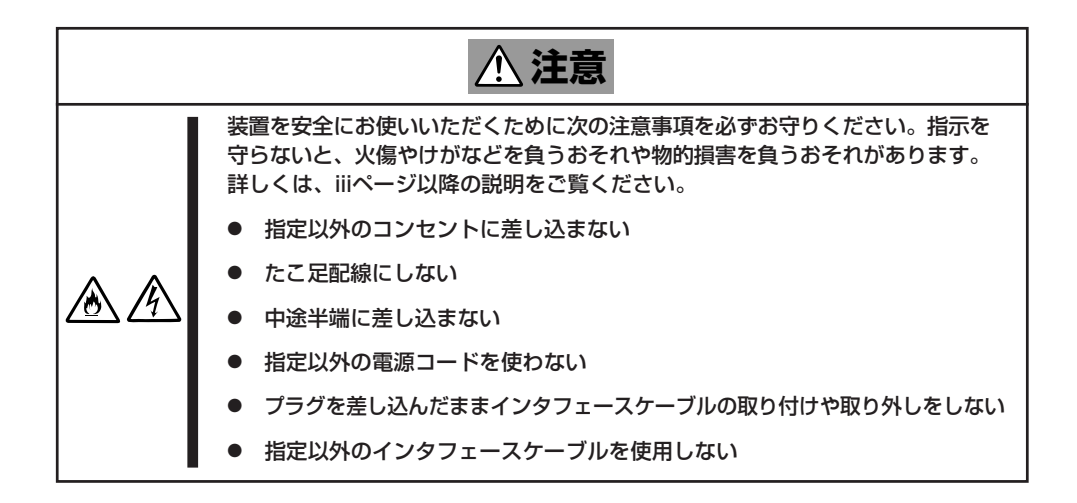

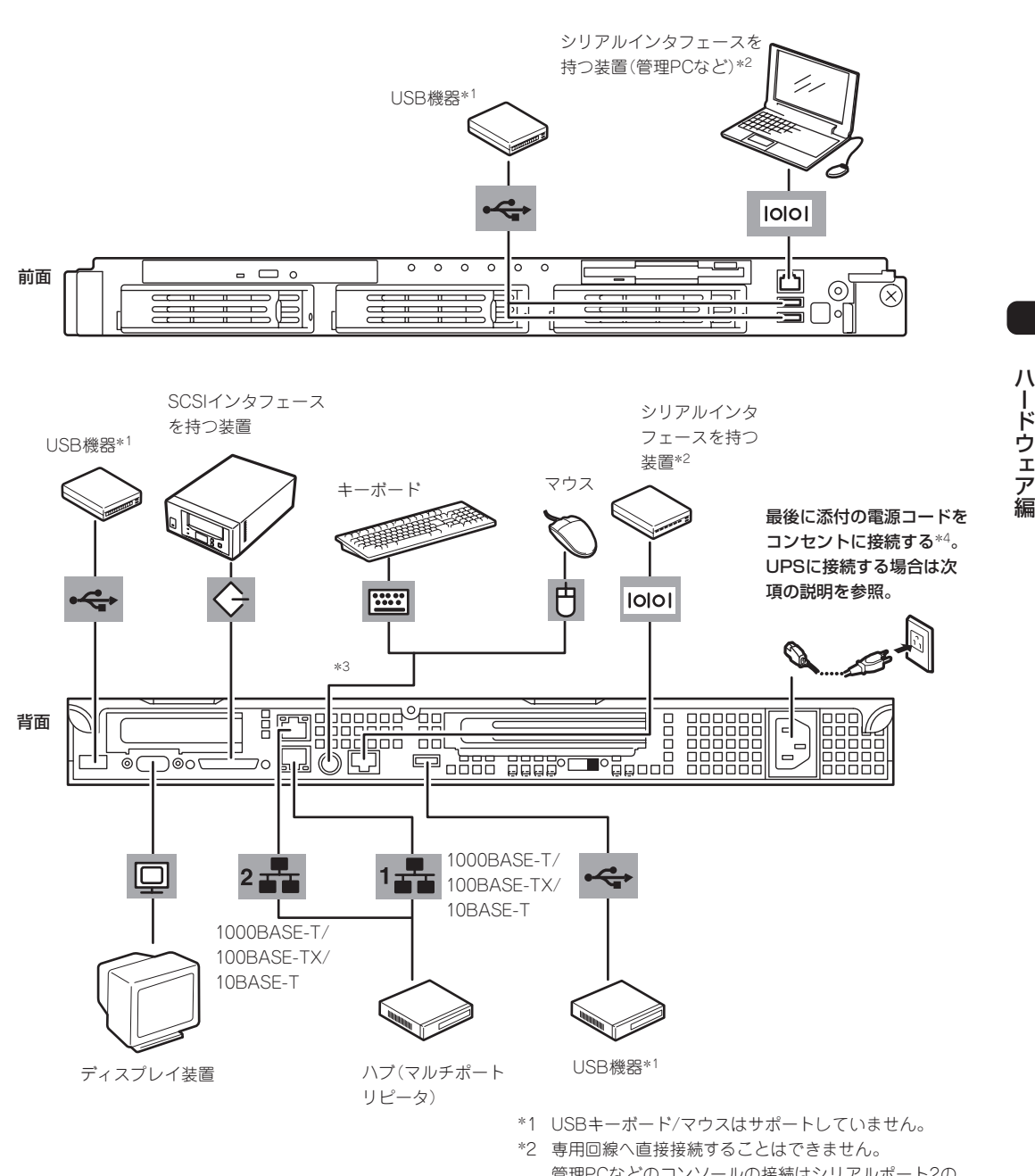

ハ ー ド ウェア

管理PCなどのコンソールの接続はシリアルポート2の み可能です(BIOSの設定が必要)。 標準の状態では誤挿入防止のためにキャップが取り付け られています。

- \*3 添付の分岐ケーブルを使用します。
- \*4 電源コードは、15A以下のサーキットブレーカに接続す ること。

チェック

接続しようとしているケーブルを確認してください。本装置のLANコネクタ(2個)とシリア ルポート2コネクタは、同じ形状をしています。ケーブルを差し間違えないよう注意してく ださい。

誤挿入を防止するために、本装置に接続するLANケーブルのコネクタに「LANポート」と書 かれたタグなどを付けて見分けられるようにしてください。

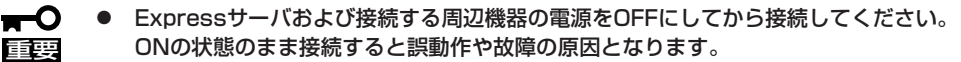

- ⓦ NEC以外(サードパーティ)の周辺機器およびインタフェースケーブルを接続する場合 は、お買い求めの販売店でそれらの装置がExpressサーバで使用できることをあらか じめ確認してください。サードパーティの装置の中にはExpressサーバで使用できな いものがあります。
- ⓦ 本装置のLANコネクタとシリアルポート2コネクタは、同じ形状をしています。ケーブ ルを差し間違えないよう注意してください。 誤挿入を防止するために、本装置に接続するLANケーブルのコネクタに「LANポート」 と書かれたタグなどを付けて見分けられるようにしてください。
- SCSIの規格によってケーブル長(SCSI機器内部の接続ケーブル長を含めたケーブルの 全長)には制限があります。詳しくはお買い求めの販売店または保守サービス会社にお 問い合わせください(Expressサーバ内部のSCSIケーブル長は0.1mです)。
- ⓦ 接続するモデムは、NECの「COMSTARZ MULTI560」をご使用になることをお勧め します。ダイヤルアップ経由のエクスプレス通報サービスを使用する場合は、NEC フィールディングにご相談ください。
- ⓦ シリアルポートコネクタには専用回線を直接接続することはできません。
- ▶ 電源コードやインタフェースケーブルをケーブルタイでケーブルがからまないよう固定 してください。
- ⓦ ケーブルがラックのドアや側面のガイドレールなどに当たらないようフォーミングして ください。

## シリアルポートへの接続について

Expressサーバの前面ならびに背面にあるRJ-45シリアルポートは、さまざまなシリアルデ バイスを接続することができますが、デバイスによっては、DCD/DSR信号の仕様によりマ ザーボード上のジャンパピン(J5A2)の設定を変える必要があります。

ジャンパピン(J5A2)は次に示す図の場所にあります。カバーの取り外しやその他の内蔵部 品の取り外しについては、この後の「内蔵オプションの取り付け」を参照してください。

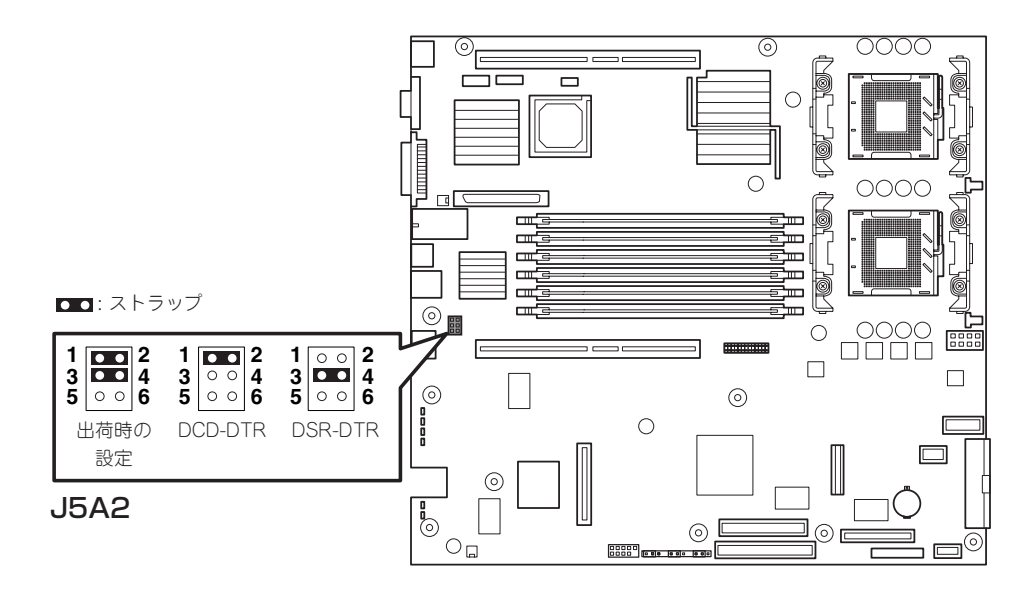

接続するシリアルデバイスがDB9コネクタの場合は、RJ-45-DB9変換アダプタが必要にな ります。以下に本装置のRJ-45コネクタと使用するDB9コネクタの配線を表に示します。

| <b>RJ-45</b> | 信号名                     | 略語          | DB9   |
|--------------|-------------------------|-------------|-------|
|              | Request to Send         | <b>RTS</b>  |       |
| 2            | Data Terminal Ready     | <b>DTR</b>  |       |
| 3            | <b>Transmitted Data</b> | TD          | З     |
| 4            | Signal Ground           | <b>SGND</b> | 5     |
| 5            | Ring Indicator          | RI          |       |
| 6            | Received Data           | <b>RD</b>   | 2     |
| 7            | DCD/DSR                 | DCD/DSR     | 1または6 |
| 8            | Clear To Send           | CTS         |       |

## 無停電電源装置(UPS)への接続について

Expressサーバの電源コードを無停電電源装置 (UPS)に接続する場合は、UPSの背面にある サービスコンセントに接続します。 UPSのサービスコンセントには、「SWITCH OUT」と「UN-SWITCH OUT」という2種類のコ ンセントがあります(「O U T P U T 1 」、 「OUTPUT2」と呼ぶ場合もあります)。

UPSを制御するアプリケーション(ESMPRO/ UPSControllerなど)から電源の制御をしたい場 合は、SWITCH OUTに電源コードを接続しま す。

常時給電させたい場合は、UN-SWITCH OUTに 電源コードを接続します(24時間稼働させるモ デムなどはこのコンセントに接続します)。

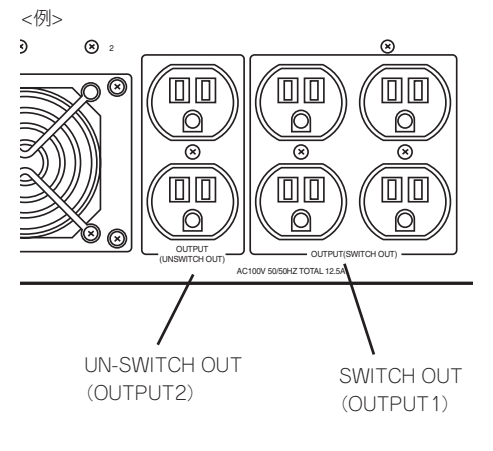

本装置の電源コードをUPSに接続している場合は、UPSからの電源供給と連動(リンク)させ るためにExpressサーバのBIOSの設定を変更してください。

BIOSの「Server」-「AC-Link」を選択すると表示されるパラメータを切り替えることで設定す ることができます。詳しくは125ページを参照してください。

# **基本的な操作**

Expressサーバの基本的な操作の方法について説明します。

# **フロントベゼルの取り付け・取り外し**

Expressサーバの電源のON/OFFやフロッピーディスクドライブ、CD-ROMドライブを取り 扱うとき、ハードディスクベイへのハードディスクの取り付け/取り外しを行うときはフロ ントベゼルを取り外します。

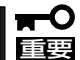

フロントベゼルは、添付のセキュリティキーでロックを解除しないと開けることができませ ん。

1. キースロットに添付のセキュリティキーを差し込み、キーをフロントベゼル側に軽く押しながら 回してロックを解除する。

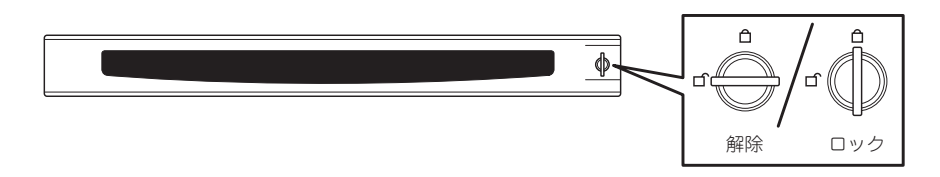

- 2. フロントベゼルの右端を軽く持って手前 に引く。
- 3. フロントベゼルを左に少しスライドさせ てタブをフレームから外して本体から取 り外す。

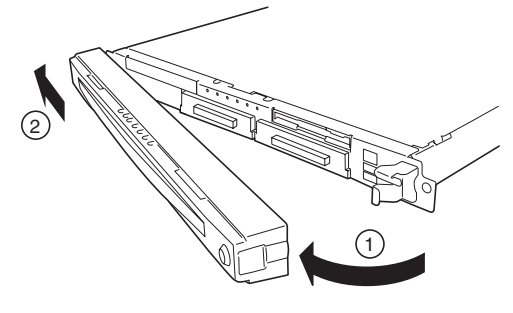

フロントベゼルを取り付けるときは、フロン トベゼルの左端のタブを本体のフレームに 引っかけるようにしながら取り付けます。取 り付けた後はセキュリティのためにもキーで ロックしてください。

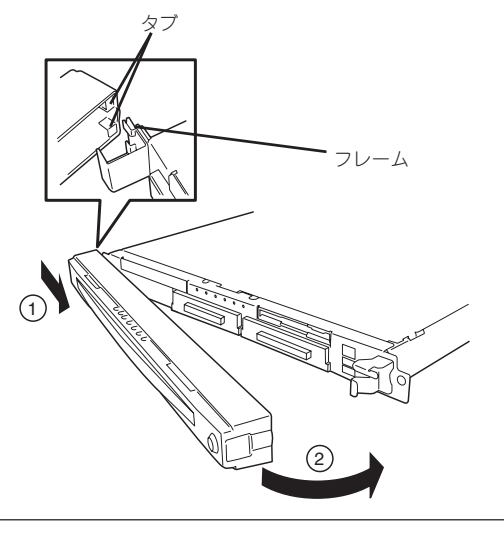

# **電源のON**

Expressサーバの電源は前面にあるPOWERスイッチを押すとONの状態になります。 次の順序で電源をONにします。

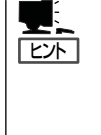

マザーボード上にあるExpressサーバを監視する「サーバーマネージメント論理回路」は、シ ステム電圧の変化を監視し、ログをとっています。電源コードを接続した後や、電源をOFF にした後は、電源がOFFの状態からPOWERスイッチを押すまでに約10秒ほどの時間をあけ てください。これは、通常の動作であり、サーバマネージメント論理回路が要求するもので す。

1. ディスプレイ装置およびExpressサーバに接続している周辺機器の電源をONにする。

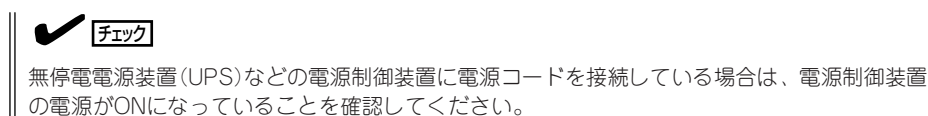

- 2. フロントベゼルを取り外す。
- 3. Expressサーバ前面にあるPOWERスイッチを押す。

POWER/SLEEPランプが緑色に点灯し、しばらくするとディスプレイ装置の画面には「NEC」ロゴ が表示されます。

重要�

- ⓦ ACインレットに電源コードを接続した後、POWERスイッチを押すまで10秒以上の時間 をあけてください。
- ⓦ 「NEC」ロゴおよびロゴ下側に何らかの文字が表示されるまでは電源をOFFにしないでくだ さい。

POWER/SLEEPランプ

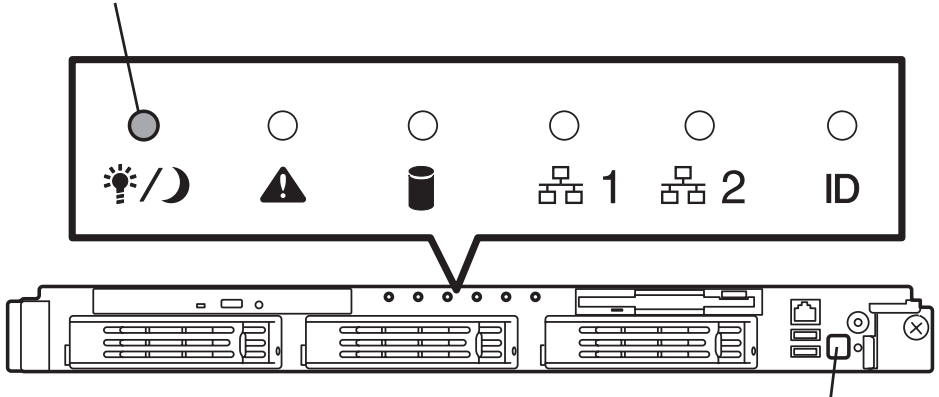

POWERスイッチ

「NEC」ロゴを表示している間、Expressサーバは自己診断プログラム(POST)を実行してExpress サーバ自身の診断しています。詳しくはこの後の「POSTのチェック」をご覧ください。POSTを 完了するとOSが起動します。

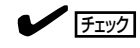

POST中に異常が見つかるとPOSTを中断し、エラーメッセージを表示します。62ページを参 照してください。

# **POSTのチェック**

POST(Power On Self-Test)は、Expressサーバのマザーボード内に記録されている自己診 断機能です。

POSTはExpressサーバの電源をONにすると自動的に実行され、マザーボード、ECCメモリ モジュール、CPUモジュール、キーボード、マウスなどをチェックします。また、POSTの 実行中に各種のBIOSセットアップユーティリティの起動メッセージなども表示します。

Expressサーバの出荷時の設定ではPOSTを実行している間、 ディスプレイ装置には「NEC」ロゴが表示されます。(<Esc>キー を押すと、POSTの実行内容が表示されます。)

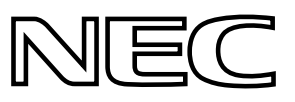

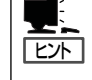

BIOSのメニューで<Esc>キーを押さなくても、はじめからPOSTの診断内容を表示させる ことができます。「BIOSのコンフィグレーション」の「Advanced(117ページ)」にある「Boottime Diagnostic Screen」の設定を「Enabled」に切り替えてください。

POSTの実行内容は常に確認する必要はありません。次の場合にPOST中に表示されるメッ セージを確認してください。

- Expressサーバの導入時
- 「故障かな?」と思ったとき
- ⓦ 電源ONからOSの起動の間に何度もビープ音がしたとき
- ディスプレイ装置になんらかのエラーメッセージが表示されたとき

## POSTの流れ

重要�

次にPOSTで実行される内容を順をおって説明します。

- <del>н</del>О ● POSTの実行中は、キー入力やマウスの操作をしないようにしてください。
	- ⓦ システムの構成によっては、ディスプレイの画面に「Press Any Key」とキー入力を要 求するメッセージを表示する場合もあります。これは取り付けたオプションのボードの BIOSが要求しているためのものです。オプションのマニュアルにある説明を確認して から何かキーを押してください。
		- ⓦ オプションのPCIボードの取り付け/取り外し/取り付けているスロットの変更をしてか ら電源をONにすると、POSTの実行中に取り付けたボードの構成に誤りがあることを 示すメッセージを表示してPOSTをいったん停止することがあります。

この場合は<F1>キーを押してPOSTを継続させてください。ボードの構成についての 変更/設定は、この後に説明するユーティリティを使って設定できます。

- 1. 電源ON後、POSTが起動し、メモリチェックを始めます。ディスプレイ装置の画面上に搭載メモ リのサイズなどのメッセージが表示されます。Expressサーバに搭載されているメモリの量によっ ては、メモリチェックが完了するまでに数分かかる場合もあります。同様に再起動(リブート)し た場合など、画面に表示をするのに約1分程の時間がかかる場合があります。
- 2. メモリチェックを終了すると、いくつかのメッセージが表示されます。これらは搭載している CPUや接続しているキーボード、マウスなどを検出したことを知らせるメッセージです。

3. しばらくすると、ExpressサーバのマザーボードにあるBIOSセットアップユーティリティ 「SETUP」の起動を促すメッセージが画面左下に表示されます。

Press <F2> to enter SETUP

Expressサーバを使用する環境にあった設定に変更するときに起動してください。エラーメッセー ジを伴った上記のメッセージが表示された場合を除き、通常では特に起動して設定を変更する必 要はありません(そのまま何も入力せずにいると数秒後にPOSTを自動的に続けます)。 SETUPを起動するときは、メッセージが表示されている間に<F2>キーを押します。設定方法や パラメータの機能については、108ページを参照してください。 SETUPを終了すると、Expressサーバは自動的にもう一度はじめからPOSTを実行します。

4. 続いてExpressサーバに内蔵のSCSIコントローラを検出し、SCSI BIOSセットアップユーティリ ティの起動を促すメッセージが表示されます(そのまま何も入力せずにいると数秒後にPOSTを自 動的に続けます)。

#### Press <Ctrl> <A> for SCSISelect(TM) Utility!

ここで<Ctrl>キーと<A>キーを押すとユーティリティが起動します。設定方法やパラメータの機 能については、135ページを参照してください。

ユーティリティを使用しなければならない例としては次のような場合があります。

- 外付けSCSI機器を接続した場合
- Expressサーバ内部のSCSI機器の接続を変更した場合

ユーティリティを終了すると、Expressサーバは自動的にもう一度はじめからPOSTを実行しま す。

ExpressサーバのPCIバスに複数のSCSIコントローラボードを搭載しているときは、PCIライザー カード「1C」(ロープロファイル用)、PCIライザーカード「1B」(フルハイト用)に搭載しているボー ドの順でSCSI BIOSセットアップユーティリティの起動メッセージを表示します。

- 5. オプションボードに接続している機器の情報などを画面に表示します。
- 6. オプションのディスクアレイコントローラを搭載している場合は、ディスクアレイBIOSセット アップユーティリティの起動を促すメッセージが表示されます(搭載したボードによって起動メッ セージや操作が異なる場合があります)。

詳しくは、ボードに添付の説明書または本装置に添付のEXPRESSBUILDERに格納されているオ ンラインドキュメントを参照してください。

7. BIOSセットアップユーティリティ「SETUP」でパスワードの設定をすると、POSTが正常に終了 した後に、パスワードを入力する画面が表示されます。

パスワードの入力は、3回まで行えます。3回とも入力を誤るとExpressサーバを起動できなくな ります。この場合は、Expressサーバの電源をOFFにしてから、約10秒ほど時間をあけてONにし てExpressサーバを起動し直してください。

## 重要�

OSをインストールするまではパスワードを設定しないでください。

8. POSTを終了するとOSを起動します。

## POSTのエラーメッセージ

POST中にエラーを検出するとディスプレイ装置の画面にエラーメッセージを表示します。 次にエラーメッセージの一覧と原因、その対処方法を示します。

**|示**<br>■重要

保守サービス会社に連絡するときはディスプレイの表示をメモしておいてください。アラー ム表示は保守を行うときに有用な情報となります。

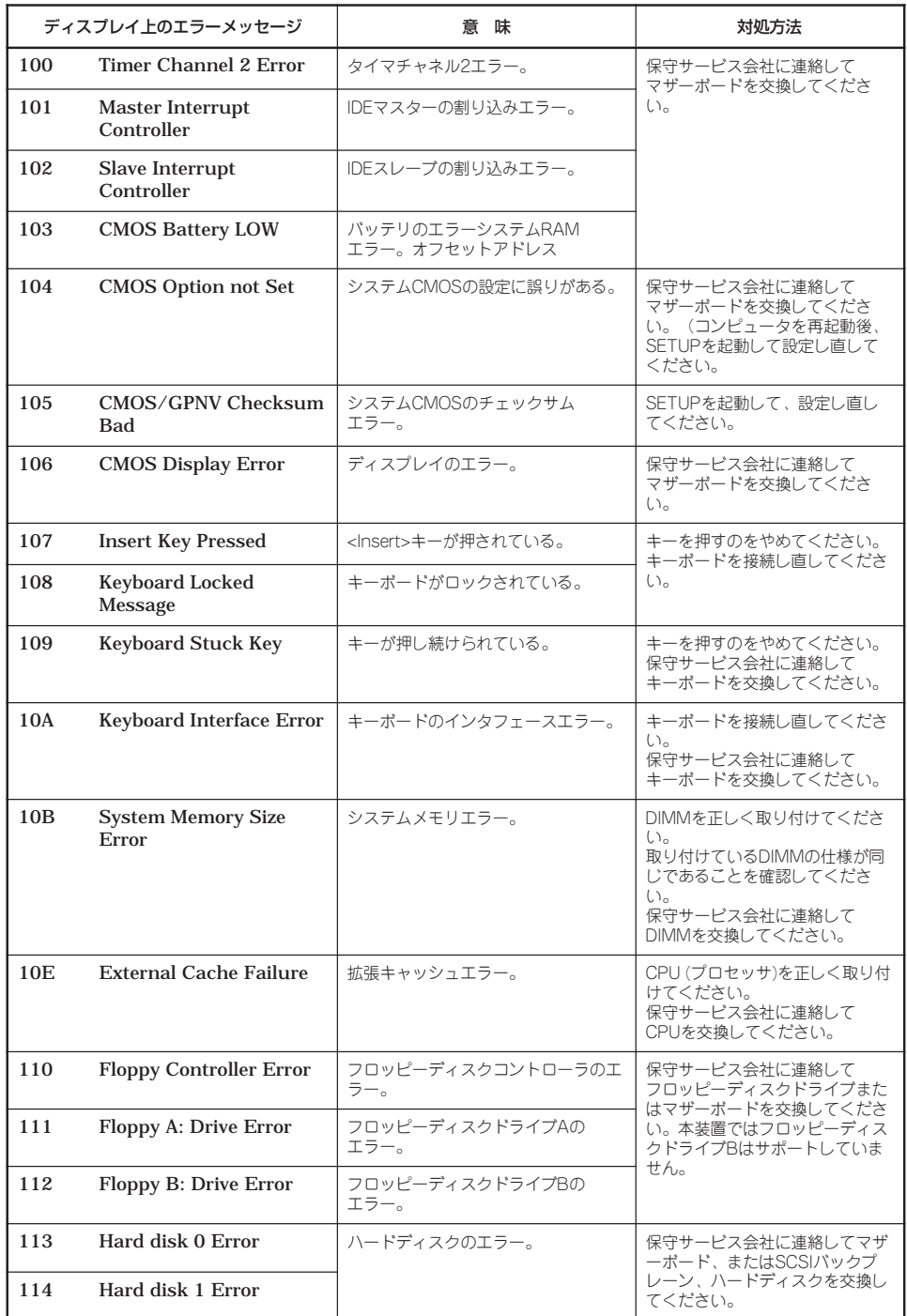

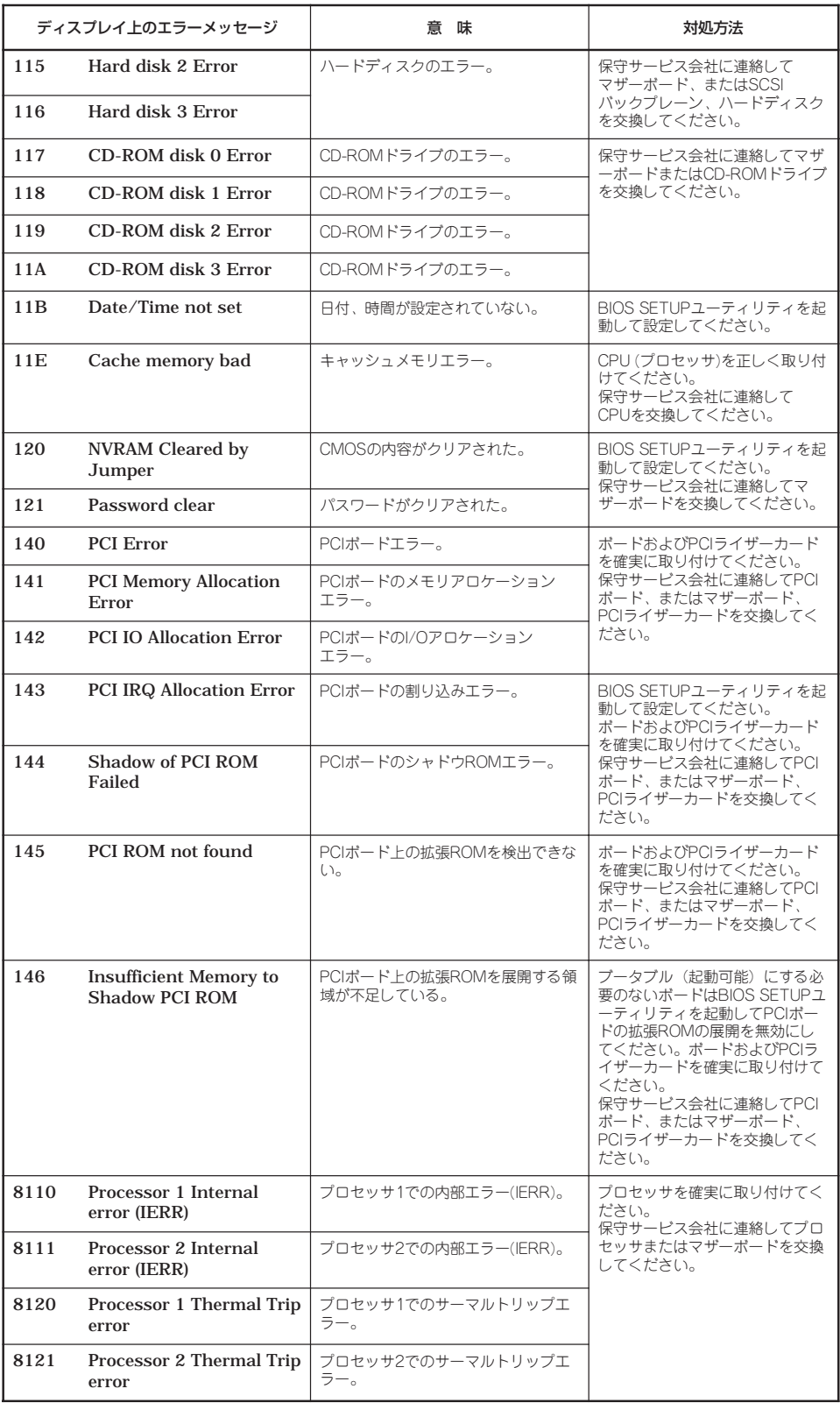

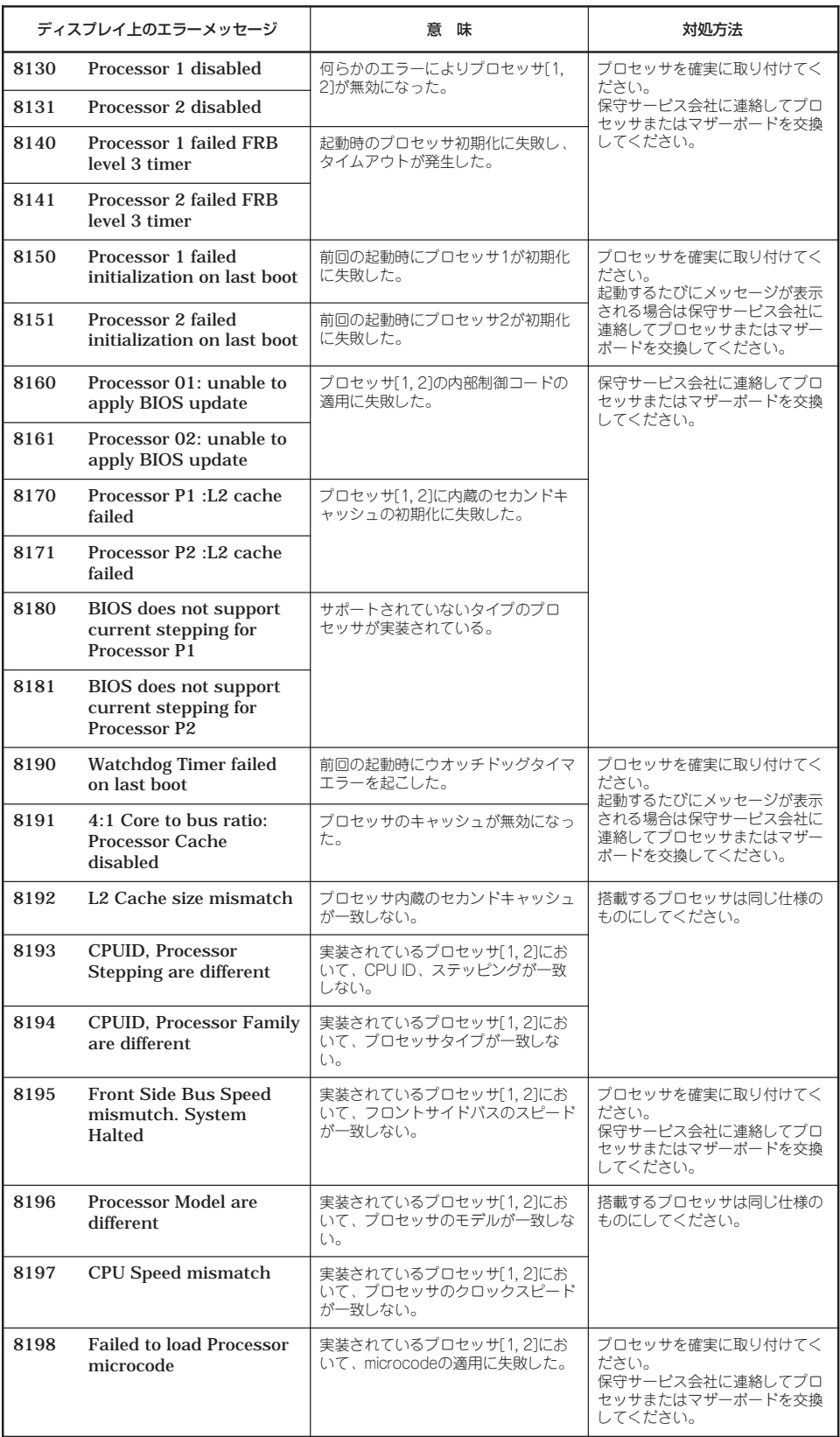

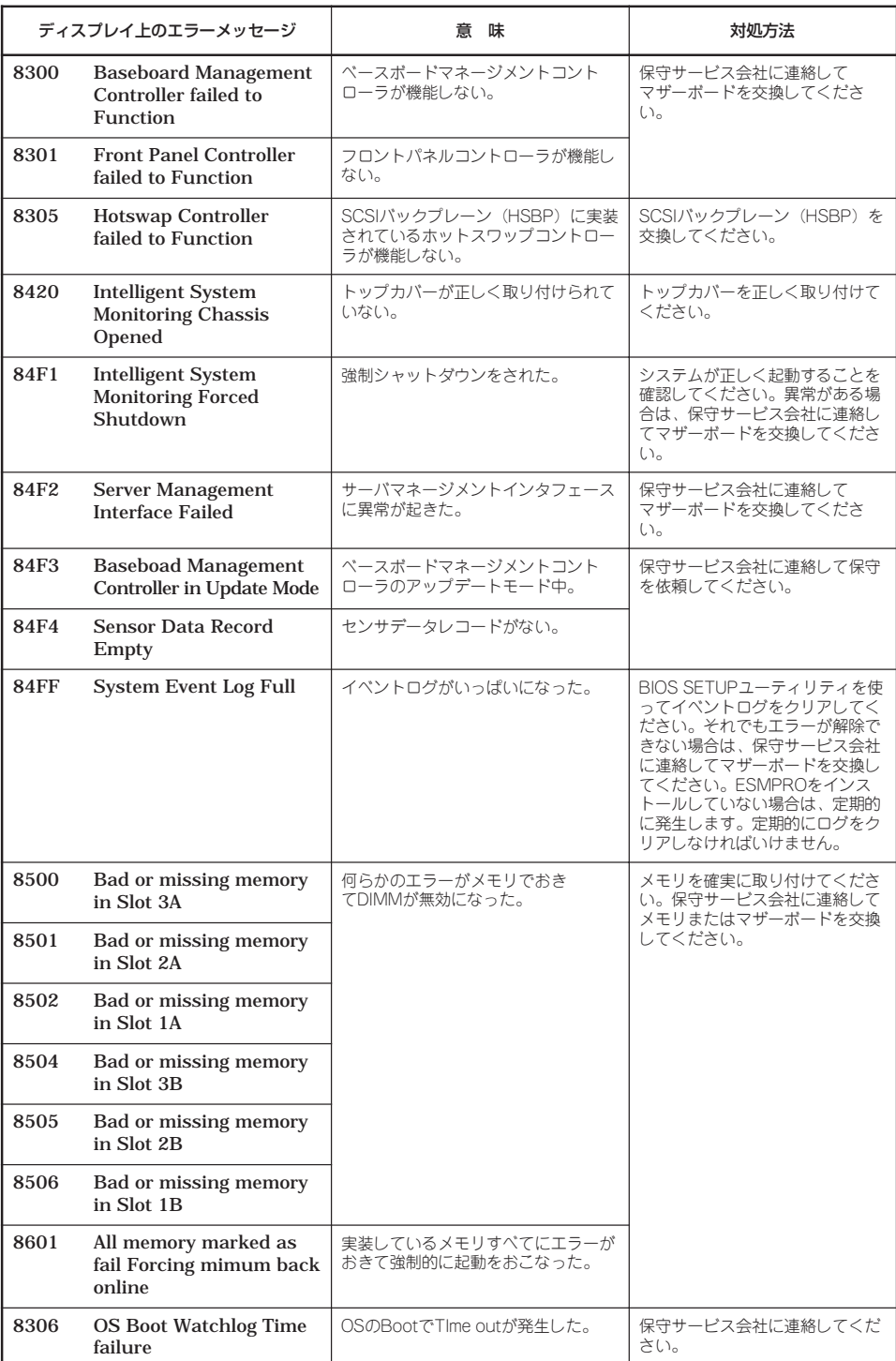

プロセッサ(CPU)やメモリ(DIMM)、ファンに関するエラーメッセージと対応するデバイス の搭載位置は次の図のとおりです。

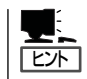

故障しているCPUまたはメモリはSETUPユーティリティからでも確認できます(111、112 ページ参照)。

## プロセッサ(CPU)/メモリ(DIMM)のエラーメッセージとCPU/DIMMの取り付け位置

CPUやDIMMのエラーメッセージ中のソケット番号(Processor nやSlot n、n: ソケット番 号)は下図のように対応しています。

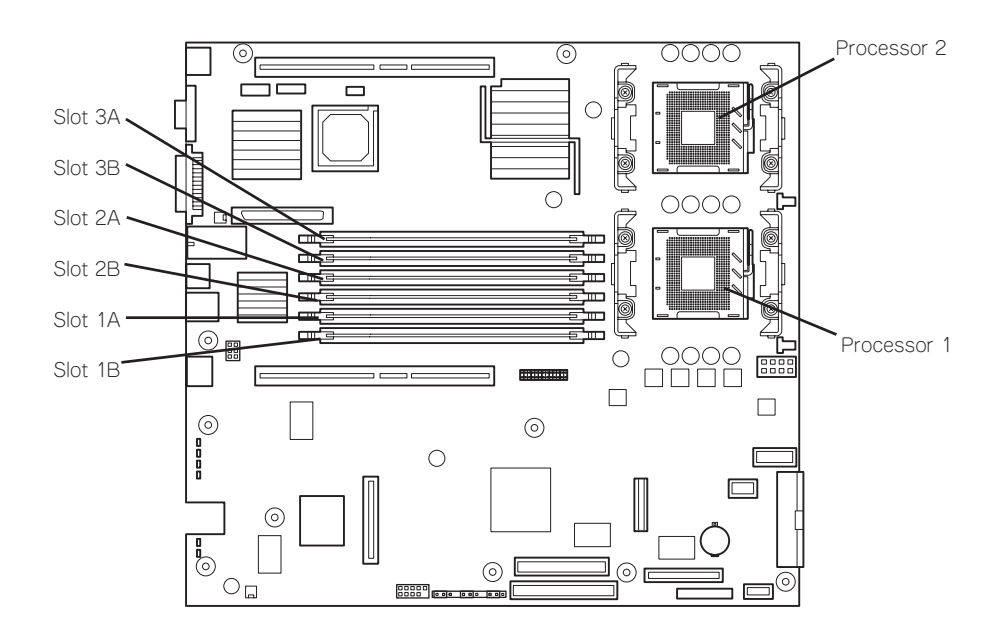

# ビープ音によるエラー通知

POST中にエラーを検出しても、ディスプレイ装置の画面にエラーメッセージを表示できな い場合があります。この場合は、一連のビープ音でエラーが発生したことを通知します。エ ラーはビープ音のいくつかの音の組み合わせでその内容を通知します。 たとえば、ビープ音が連続して1回、5回、2回、2回の組み合わせで鳴った(ビープコード: 1-5-2-2)ときはプロセッサ未検出エラーが起きたことを示します。

次にビープコードとその意味、対処方法を示します。

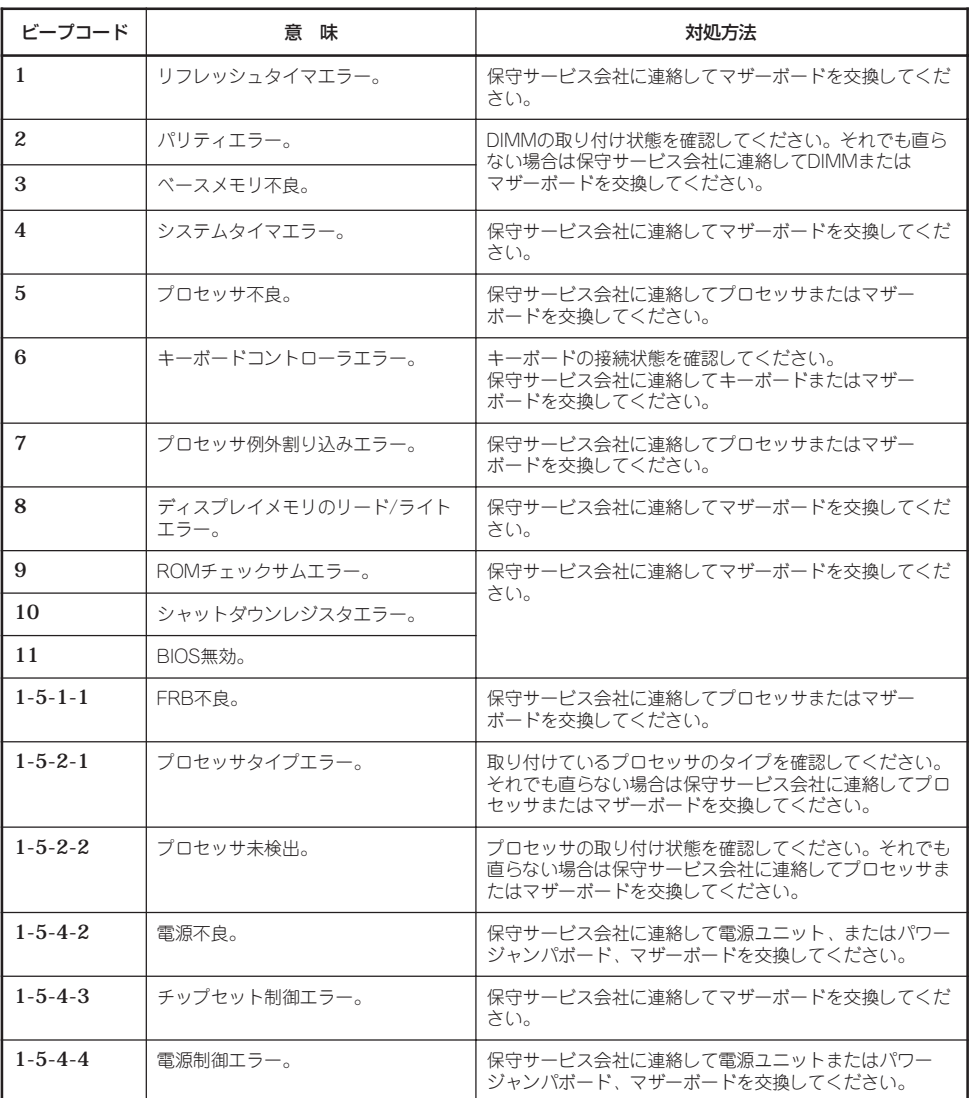

# **電源のOFF**

次の順序で電源をOFFにします。Expressサーバの電源コードをUPSに接続している場合は、 UPSに添付のマニュアルを参照するか、UPSを制御しているアプリケーションのマニュアル を参照してください。

- 1. OSのシャットダウンをする。
- 2. Expressサーバ前面にあるPOWERスイッチを押す。 POWER/SLEEPランプが消灯します。
- 3. 周辺機器の電源をOFFにする。
## **サーバの確認 - UIDスイッチ -**

複数のExpressサーバを1つのラックに搭載している場合、保守をしようとしている装置が どれであるかを見分けるために装置の前面および背面には「UID(ユニットID)ランプ」がもう けられています。

前面にあるUID(ユニットID)スイッチを押すとUIDランプが点灯します。もう一度押すとラ ンプは消灯します。

ラック背面からの保守は、暗く、狭い中での作業となり、正常に動作しているExpressサーバの電源 やインタフェースケーブルを取り外したりするおそれがあります。UIDスイッチを使って保守する Expressサーバを確認してから作業をすることをお勧めします。

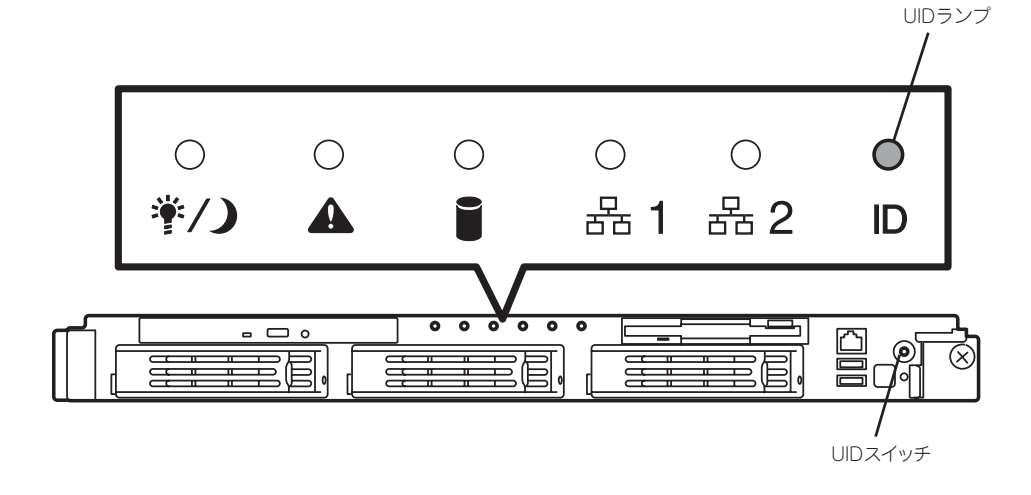

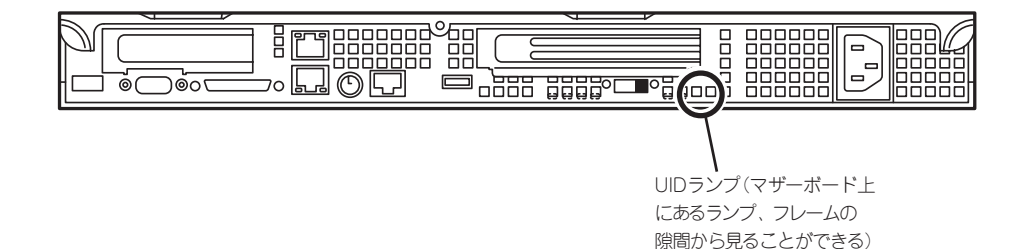

## **フロッピーディスクドライブ**

Expressサーバ前面にフロッピーディスクを使ったデータの読み出し(リード)・保存(ライ ト)を行うことのできる3.5インチフロッピーディスクドライブが搭載されています。 Expressサーバでは3.5インチの2HDフロッピーディスク(1.44Mバイト)と2DDフロッピー ディスク(720Kバイト)を使用することができます。

### フロッピーディスクのセット/取り出し

フロッピーディスクをフロッピーディスクドライブにセットする前にExpressサーバの電源がON (POWERランプ点灯)になっていることを確認してください。

フロッピーディスクをフロッピーディスクドライブに完全に押し込むと「カチッ」と音がし て、フロッピーディスクドライブのイジェクトボタンが少し飛び出します。

イジェクトボタンを押すとセットしたフロッピーディスクをフロッピーディスクドライブか ら取り出せます。

- チェック� ⓦ フォーマットされていないフロッピーディスクをセットすると、ディスクの内容を読め ないことを知らせるメッセージやフォーマットを要求するメッセージが表示されます。 OSに添付のマニュアルを参照してフロッピーディスクをフォーマットしてください。
	- ⓦ フロッピーディスクをセットした後にExpressサーバの電源をONにしたり、再起動す るとフロッピーディスクから起動します。フロッピーディスク内にシステムがないと起動できま せん。
	- ⓦ フロッピーディスクアクセスランプが消灯していることを確認してからフロッピーディ スクを取り出してください。アクセスランプが点灯中に取り出すとデータが破壊される おそれがあります。

### フロッピーディスクの取り扱いについて

フロッピーディスクは、データを保存する大切なものです。またその構造は非常にデリケー トにできていますので、次の点に注意して取り扱ってください。

- フロッピーディスクドライブにはていねいに奥まで挿入してください。
- ラベルは正しい位置に貼り付けてください。
- 鉛筆やボールペンで直接フロッピーディスクに書き込んだりしないでください。
- シャッタを開けないでください。
- ゴミやほこりの多いところでは使用しないでください。
- フロッピーディスクの上に物を置かないでください。
- 直射日光の当たる場所や暖房器具の近くなど温度の高くなる場所には置かないでくださ い。
- たばこの煙に当たるところには置かないでください。
- 水などの液体の近くや薬品の近くには置かないでください。
- 磁石など磁気を帯びたものを近づけないでください。
- クリップなどではさんだり、落としたりしないでください。
- 磁気やほこりから保護できる専用の収納ケースに保管してください。
- フロッピーディスクは、保存している内容を誤って消 すことのないようにライトプロテクト(書き込み禁止) ができるようになっています。ライトプロテクトされ ているフロッピーディスクは、読み出しはできます が、ディスクのフォーマットやデータの書き込みがで きません。重要なデータの入っているフロッピーディ スクは、書き込み時以外はライトプロテクトをしてお くようお勧めします。3.5インチフロッピーディスクの ライトプロテクトは、ディスク裏面のライトプロテク トスイッチで行います。

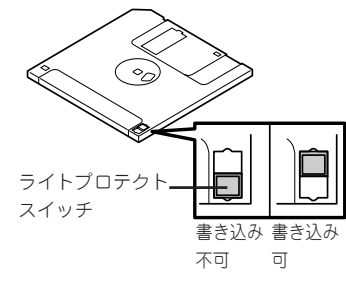

● フロッピーディスクは、とてもデリケートな記憶媒体です。ほこりや温度変化によって データが失われることがあります。また、オペレータの操作ミスや装置自身の故障など によってもデータを失う場合があります。このような場合を考えて、万一に備えて大切 なデータは定期的にバックアップをとっておくことをお勧めします。(Expressサーバに 添付されているフロッピーディスクは必ずバックアップをとってください。)

## **CD-ROMドライブ**

Expressサーバ前面にCD-ROMドライブがあります。CD-ROMドライブはCD-ROM(読み出 し専用のコンパクトディスク)のデータを読むための装置です。CD-ROMはフロッピーディ スクと比較して、大量のデータを高速に読み出すことができます。

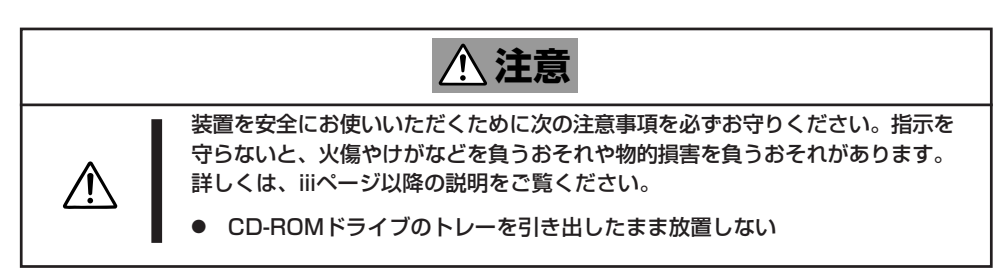

### CD-ROMのセット/取り出し

CD-ROMは次の手順でセットします。

- 1. CD-ROMをCD-ROMドライブにセットする前にExpressサーバの電源がON(POWER/SLEEPラ ンプが緑色に点灯)になっていることを確認する。
- 2. CD-ROMドライブ前面のCDトレーイジェクトボタンを押す。

トレーが少し出てきます。

- 3. トレーを軽く持って手前に引き出し、ト レーが止まるまで引き出す。
- 4. CD-ROMの文字が印刷されている面を上 にしてトレーの上に静かに、確実に置 く。

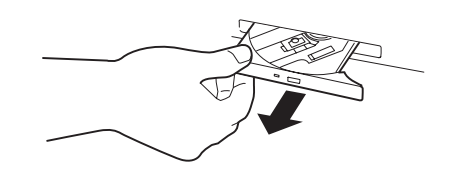

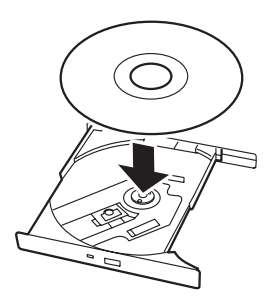

5. 右図のように片方の手でトレーを持ちな がら、もう一方の手でトレーの中心にあ るローター部分にCD-ROMの穴がはまる ように指で押して、トレーにセットす る。

6. トレーの前面を軽く押して元に戻す。

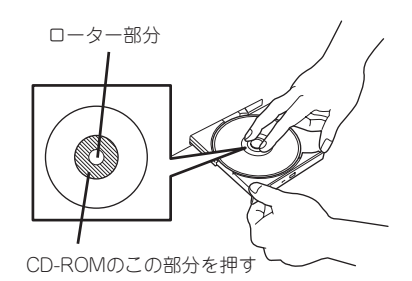

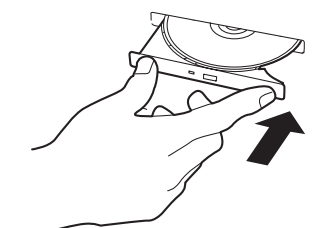

CD-ROMの取り出しは、CD-ROMをセットすると きと同じようにCDトレーイジェクトボタンを押し てトレーを引き出します。

アクセスランプが点灯しているときはCDにアクセ スしていることを示します。CDトレーイジェクト ボタンを押す前にアクセスランプが点灯していない ことを確認してください。

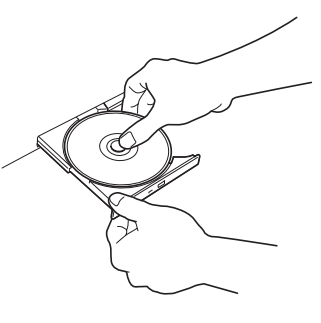

右図のように、片方の手でトレーを持ち、もう一方 の手でトレーの中心にあるローター部分を押さえな がらCD-ROMの端を軽くつまみ上げるようにしてトレーから取り出します。

CD-ROMを取り出したらトレーを元に戻してください。

### 取り出せなくなったときの方法

CDトレーイジェクトボタンを押してもCD-ROMがExpressサーバから取り出せない場合 は、次の手順に従ってCD-ROMを取り出します。

- 1. POWERスイッチを押してExpressサーバ の電源をOFF(POWER/SLEEPランプ消 灯)にする。
- 2. 直径約1.2mm、長さ約100mmの金属製 のピン(太めのゼムクリップを引き伸ばし て代用できる)をCD-ROM前面右側にあ るエマージェンシーホールに差し込ん で、トレーが出てくるまでゆっくりと押 す。

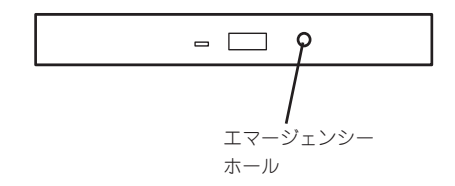

#### 重要�

- ⓦ つま楊枝やプラスチックなど折れ やすいものを使用しないでください。
- ⓦ 上記の手順を行ってもCD-ROMが 取り出せない場合は、保守サービ ス会社に連絡してください。
- 3. トレーを持って引き出す。
- 4. CD-ROMを取り出す。
- 5. トレーを押して元に戻す。

### CD-ROMの取り扱いについて

ExpressサーバにセットするCD-ROMは次の点に注意して取り扱ってください。

- CD-ROMを落とさないでください。
- CD-ROMの上にものを置いたり、曲げたりしないでください。
- CD-ROMにラベルなどを貼らないでください。
- 信号面(文字などが印刷されていない面)に手を触れないでください。
- 文字の書かれている面を上にして、トレーにていねいに置いてください。
- ⓦ キズをつけたり、鉛筆やボールペンで文字などを直接CD-ROMに書き込まないでくださ  $\cup$
- たばこの煙の当たるところには置かないでください。
- 直射日光の当たる場所や暖房器具の近くなど温度の高くなる場所には置かないでくださ  $($
- 指紋やほこりがついたときは、乾いた柔らかい布で、内側から外側に向けてゆっくり、 ていねいにふいてください。
- 清掃の際は、CD専用のクリーナをお使いください。レコード用のスプレー、クリーナ、 ベンジン、シンナーなどは使わないでください。
- 使用後は、専用の収納ケースに保管してください。

# **内蔵オプションの取り付け**

Expressサーバに取り付けられるオプションの取り付け方法および注意事項について記載しています。

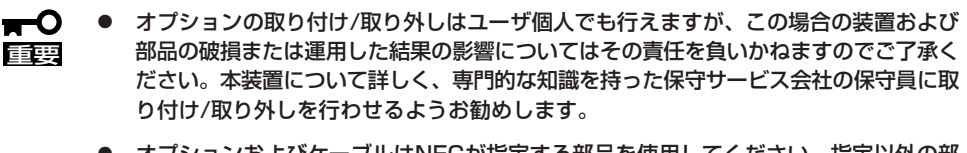

- ⓦ オプションおよびケーブルはNECが指定する部品を使用してください。指定以外の部 品を取り付けた結果起きた装置の誤動作または故障・破損についての修理は有料となり ます。
- ⓦ ハードウェア構成を変更した場合も、必ずシステムをアップデートしてください(31 ページを参照)。

## **安全上の注意**

安全に正しくオプションの取り付け・取り外しをするために次の注意事項を必ず守ってくだ さい。

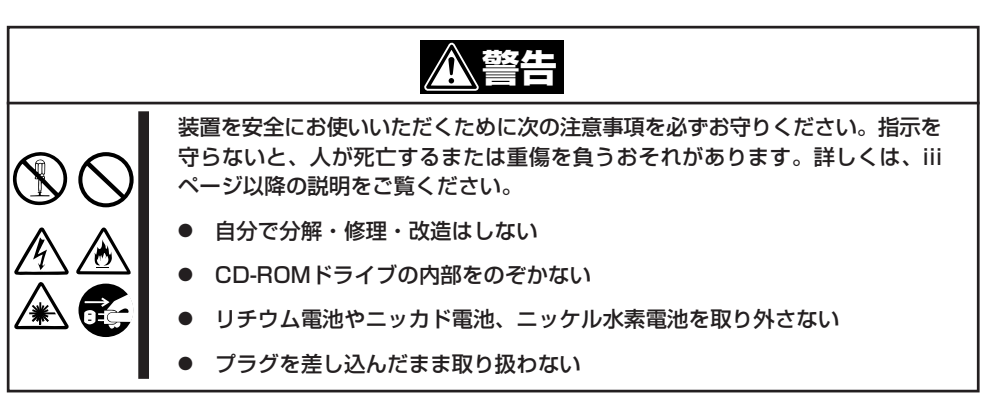

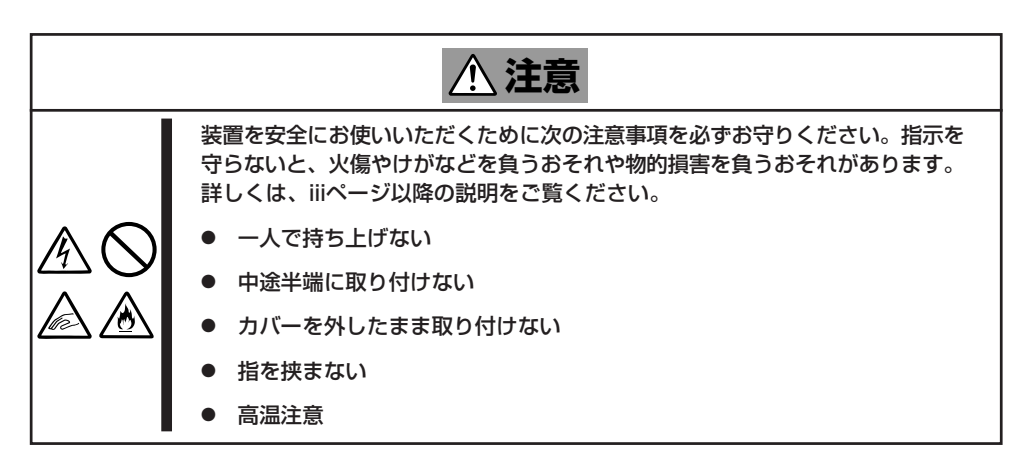

## **静電気対策について**

Expressサーバ内部の部品は静電気に弱い電子部品で構成されています。取り付け/取り外し の際は静電気による製品の故障に十分注意してください。

● リストストラップ(アームバンドや静電気防止手袋など)の着用

リスト接地ストラップを手首に巻き付けてください。手に入らない場合は部品を触る前 に筐体の塗装されていない金属表面に触れて身体に蓄積された静電気を放電します。 また、作業中は定期的に金属表面に触れて静電気を放電するようにしてください。

- 作業場所の確認
	- 静電気防止処理が施された床またはコンクリートの上で作業を行います。
	- カーペットなど静電気の発生しやすい場所で作業を行う場合は、静電気防止処理を 行った上で作業を行ってください。
- 作業台の使用

静電気防止マットの上に本装置を置き、その上で作業を行ってください。

- 着衣
	- ウールや化学繊維でできた服を身につけて作業を行わないでください。
	- 静電気防止靴を履いて作業を行ってください。
	- 取り付け前に貴金属(指輪や腕輪、時計など)を外してください。
- 部品の取り扱い
	- 取り付ける部品は本装置に組み込むまで静電気防止用の袋に入れておいてください。
	- 各部品の縁の部分を持ち、端子や実装部品に触れないでください。
	- 部品を保管・運搬する場合は、静電気防止用の袋などに入れてください。

## **取り付け/取り外しの準備**

部品の取り付け/取り外しの作業をする前に準備をします。

- 1. プラスドライバを用意する。
- 2. OSのシャットダウン処理を行う。
- 3. フロントベゼルのロックを解除する。

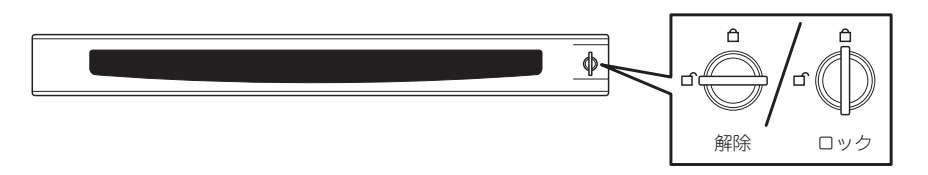

- 4. フロントベゼルを取り外す。
- 5. POWERスイッチを押してExpressサー バの電源をOFF(POWER/SLEEPランプ 消灯)にする。
- 6. Expressサーバに接続しているすべての ケーブルおよび電源コードを取り外す。

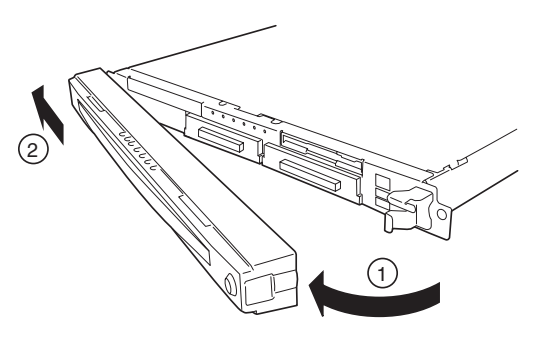

## **取り付け/取り外しの手順**

次の手順に従って部品の取り付け/取り外しをします。

### ハードディスク

Expressサーバの前面にあるハードディスクベイには、SCA2インタフェース(Ultra160 SCSI)を持つハードディスクを取り付けるスロットを3つ用意しています。

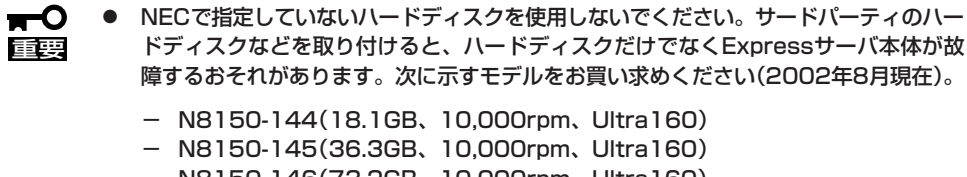

- N8150-146(73.2GB、10,000rpm、Ultra160)
- N8150-147(18.1GB、15,000rpm、Ultra160)
- N8150-148(36.3GB、15,000rpm、Ultra160)
- ⓦ ディスクアレイを構築する際は、RAIDレベルをRAID0、またはRAID1、RAID5、 RAID0+1のいずれかに設定してください。

スロットには約25.4mm(1インチ)厚のハードディスクを取り付けることができます。SCSI IDは次のように固定で設定されています。

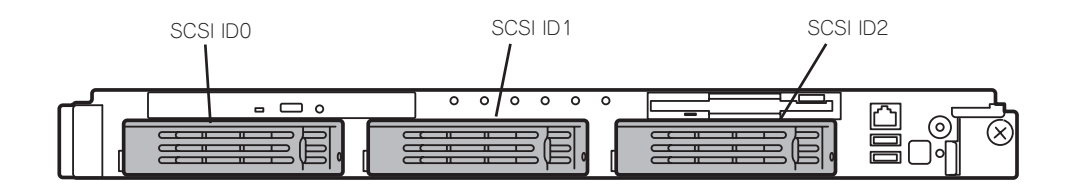

ハードディスクベイは、出荷時の構成でマザーボード上のSCSIコントローラに接続されて います。これらのハードディスクをディスクアレイで使用する場合は、マザーボード上の SCSIコントローラのつながったコネクタからディスクアレイコントローラのコネクタにケー ブルをつなぎかえます。ケーブル接続の切り替え方法については「ディスクアレイコントロー ラボード」(99ページ)を参照してください。

SCSI ID0のベイを除くハードディスクベイにはダミースポンジが入っています。ダミース ポンジは装置内部の冷却効果を高めるためのものです。ハードディスクを搭載しない場合に はダミースポンジを取り付けてください。

#### 取り付け

次に示す手順でハードディスクを取り付けます。その他のスロットへの取り付けも同様の手 順で行えます。

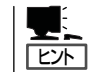

ハードディスクは、フロントベゼルを取り外すだけで取り付け/取り外しを行うことができ ます。

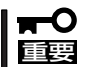

ディスクアレイを構成している場合は、同じパックを構成するハードディスクの容量などの 仕様が同じものを使用してください。

- 1. 77ページを参照して準備をする。
- 2. セキュリティキーでフロントベゼルの ロックを解除して、フロントベゼルを取 り外す。
- 3. ハードディスクを取り付けるスロット 確認する。

スロットはExpressサーバに3つありま す。SCSI ID番号の小さい順(左のスロッ トから順)に取り付けてください。SCSI IDはスロットの位置で決まっています。

4. ダミースポンジを取り外す。

重要�

てください。

ダミースポンジはSCSI ID0のベイを除く ハードディスクベイに入っています。

ダミースポンジは大切に保管しておい

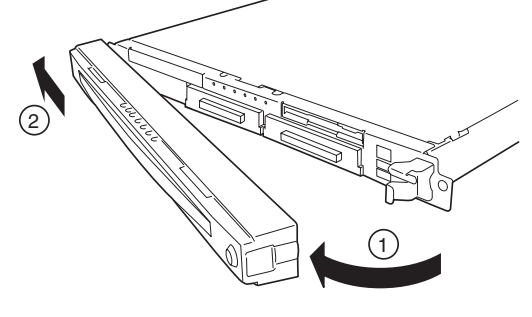

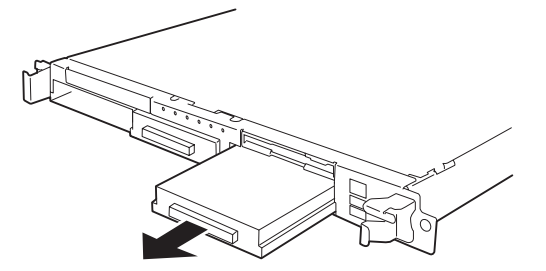

5. ハードディスクのロックを解除する。

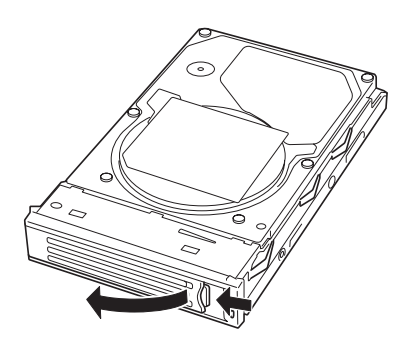

ハ

6. 増設するハードディスク(トレー付き)と ハンドルをしっかりと持ってスロットへ 挿入する。

#### 重要�

重要�

- ⓦ ハンドルのフックがフレームに当 たるまで押し込んでください。
- ⓦ ハードディスクは両手でしっかり とていねいに持ってください。
- 7. ハンドルをゆっくりと閉じる。

「カチッ」と音がしてロックされます。

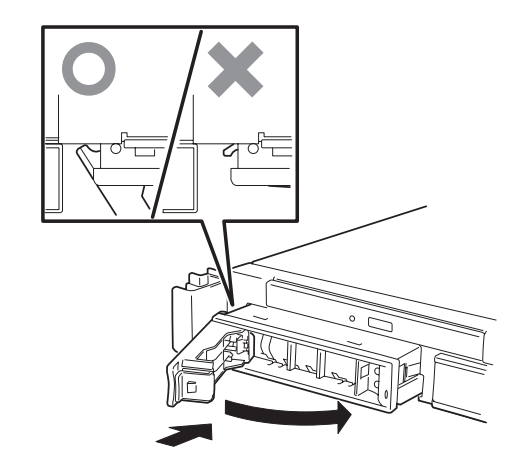

ハンドルとトレーに指を挟まないよう に注意してください。

#### $\blacktriangleright$   $\frac{1}{1}$ 押し込むときにハンドルのフックがフ

レームに引っかかっていることを確認 してください。

8. Expressサーバの電源をONにして、SETUPユーティリティを起動して「Boot」-「Hard Disk」サ ブメニューでブート順位の設定をする。

ハードディスクを増設するとそれまで記憶されていたブート順位の設定がクリアされるためで す。

#### 重要�

ディスクアレイを構築している場合

- Global Array Manager(GAM)の運用中にハードディスクを追加する場合、ハードディ スクを取り付け後、90秒ほど時間を空けてから「Scan Device」キーをクリックしてくだ さい。なお、Expand Arrayを実行後、「Scan Device」キーをクリックすると追加した ディスクが正しく表示されます。
- RAID1で動作しているExpressサーバにExpand Array機能を使って、ハードディスク を追加すると、自動的にRAID0+1に切り替わります(ただし、ユーティリティなどを使っ て直接RAID0+1に設定することはできません)。
- 9. 手順2で取り外したフロントベゼルを取り付ける。

フロントベゼル左側のタブが本体のフレームに引っかかるようにしてから取り付けてセキュリ ティキーでロックします。

#### 取り外し

次の手順でハードディスクを取り外します。

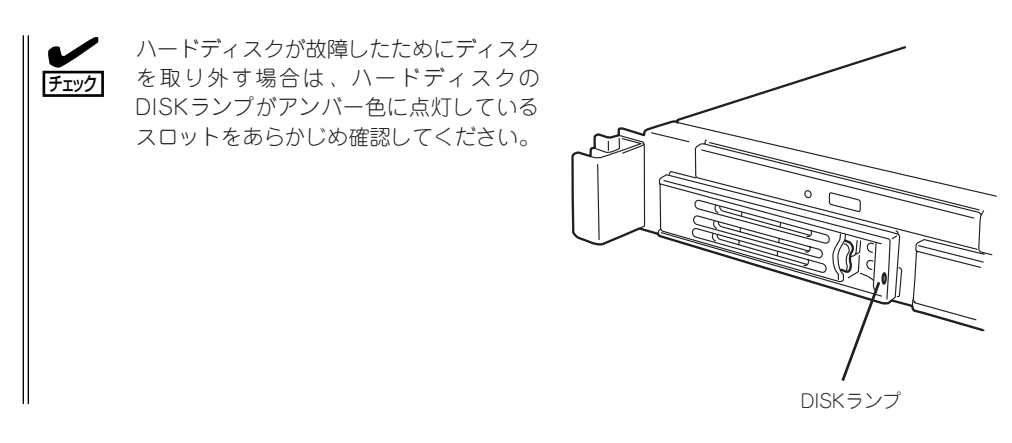

- 1. 77ページを参照して準備をする。
- 2. セキュリティキーでフロントベゼルの ロックを解除して、フロントベゼルを取 り外す。
- 3. レバーを押してロックを解除し、ハンド ルを倒す。

- 4. ハンドルとハードディスクをしっかりと 持って手前に引き出す。
- 5. ハードディスクを取り外したまま Expressサーバを使用する場合は、空い ているスロットにダミートレーを取り付 ける。

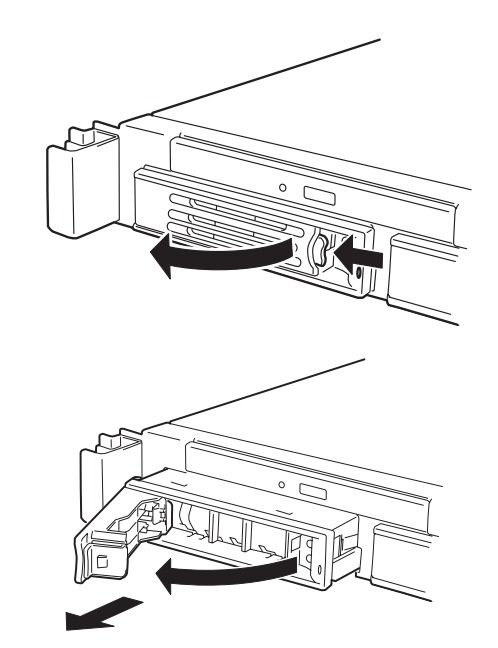

6. Expressサーバの電源をONにして、SETUPユーティリティを起動して「Boot」-「Hard Disk」サ ブメニューでブート順位の設定をする。

ハードディスクを増設するとそれまで記憶されていたブート順位の設定がクリアされるためで す。

7. 手順2で取り外したフロントベゼルを取り付ける。

ディスクアレイ構成の場合、故障したハードディスクの交換後、交換した新しいディスクに 交換前までの情報を記録することにより、故障を起こす以前の状態に戻すことのできるオー トリビルド機能を使用することができます。

オートリビルド機能は、RAID1、またはRAID5、RAID0+1に設定されているディスクアレ イで有効です。

オートリビルドは、故障したハードディスクをホットスワップ(電源ONの状態でのディスク の交換)するだけで自動的に行われます。オートリビルドを行っている間、ハードディスク にあるDISKランプが緑色とアンバー色に交互に点灯してオートリビルドを行っていること を示します。

- ⓦ オートリビルドに失敗すると、ハードディスクにあるDISKランプがアンバー色に点灯  $\blacksquare$ します。もう一度ディスクの取り外し/取り付けを行ってオートリビルドを実行してく 重要� ださい。
	- ディスクアレイ監視ユーティリティをインストールしている場合は次のような表示や動 作をすることがありますが、オートリビルド終了後、オートリビルドを行ったハード ディスクのDISKランプがアンバー色に点灯していなければ、オートリビルドは正常に 行われています。
		- オートリビルド中に「Rebuild was canceled」と画面に表示される。
		- オートリビルドをいったん終了して再開しているような動作をする。

オートリビルドを行うときは、次の注意を守ってください。

- ⓦ ハードディスクが故障してから、オートリビルドを終了するまで装置の電源をOFFにし ないでください。
- ハードディスクの取り外し/取り付けは、90秒以上の間隔をあけて行ってください。
- ⓦ 他にリビルド中のハードディスクがある場合は、ディスクの交換を行わないでください (リビルド中はハードディスクにあるDISKランプが緑色とアンバー色に交互に点灯して います)。

## Expressサーバ - ラックからの引き出し -

ハードディスクを除く内蔵部品の取り付け/取り外しの作業はExpressサーバをラックから引 き出した状態で行います。

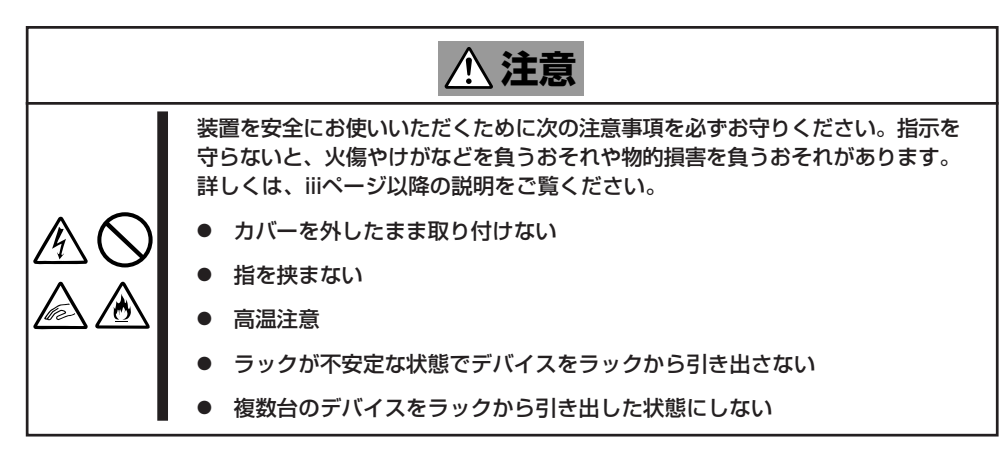

1. 77ページを参照して準備をする。

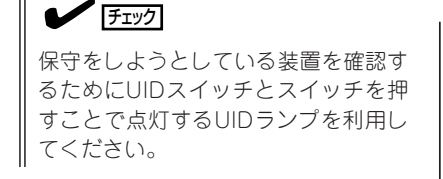

2. 前面の左右にあるセットスクリューをゆ るめて、ハンドルを持ってゆっくりと ラックから引き出す。

引き出している途中でロックされます。 ロックされたところで引き出しは完了で

劃: 前盾 覇 星 **TELECEEE** 

セットスクリュー

セットスク リュー

ラックへ収納するときは、左右のロック アームを押しながら再度、ラックへ押し込 みます。

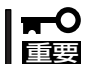

す。

アームやレールで指を挟まないよう 十分注意してください。

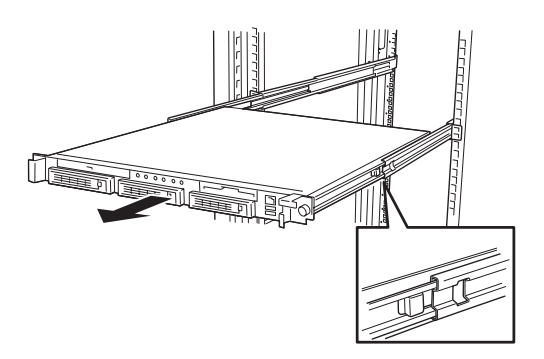

## トップカバー

内蔵デバイスの取り付け/取り外しや内部のケーブル接続を変更するときはトップカバーを 取り外します。

#### 取り外し

- 1. 77ページを参照して準備をする。
- 2. Expressサーバをラックから引き出す (83ページ参照)。
- 3. 背面のセットスクリューをゆるめてトッ プカバーを取り外す。

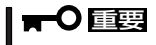

トップカバー全体をしっかりと持っ て、まっすぐに持ち上げてください。 背面側を持ち上げると、前面側のカ バーのフレームが本体内部のケーブル を傷つけてしまうおそれがあります。

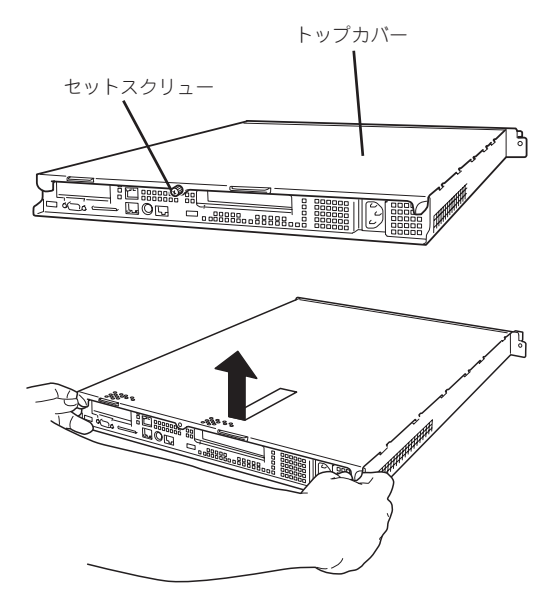

#### 取り付け

トップカバーを取り付けるときは、本体と平行になるようにトップカバーを持ち、装置の上 に置いてください。また、トップカバーにあるすべてタブが本体フレームに確実に差し込ま れていることを確認してからセットスクリューで固定してください。

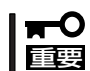

装置前面側にあるタブで本体内部にあるフラットケーブル(フロントパネルLEDボードに接 続されるケーブル)などを傷つけないよう十分注意してください。

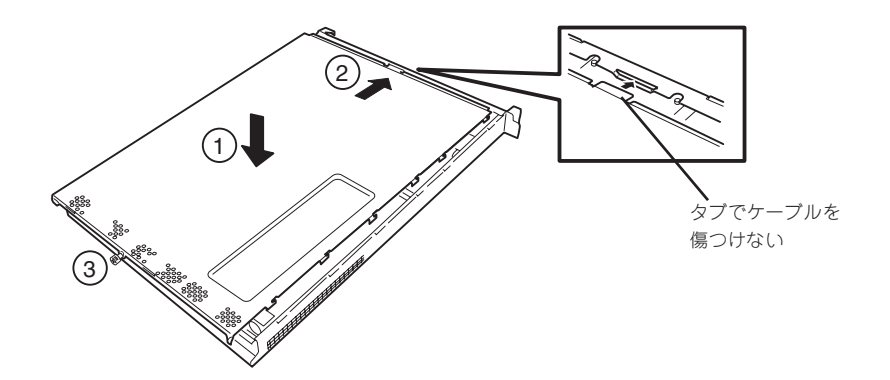

## DIMM

DIMM(Dual Inline Memory Module)は、Expressサーバマザーボード上のDIMMソケット に取り付けます。マザーボード上にはDIMMを取り付けるソケットが6個あります。

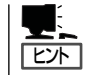

メモリは最大6GB(1GB×6枚)まで増設できます(標準装備のDIMMも交換が必要)。出荷時 には、DIMM #1Aと1Bに128MBのDIMMを搭載しています。

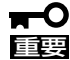

- ⓦ DIMMは大変静電気に弱い電子部品です。装置の金属フレーム部分などに触れて身体の 静電気を逃がしてからボードを取り扱ってください。また、ボードの端子部分や部品を 素手で触ったり、ボードを直接机の上に置いたりしないでください。静電気に関する説 明は76ページで詳しく説明しています。
	- ⓦ NECで指定していないDIMMを使用しないでください。サードパーティのDIMMなどを 取り付けると、DIMMだけでなくサーバ本体が故障するおそれがあります。また、これ らの製品が原因となった故障や破損についての修理は保証期間中でも有料となります。

不正な順序でDIMMを設定した場合には以下のようなメッセージが表示されます。

#### DIMMの増設順序

DIMMは、DIMM番号の小さい順に2枚単位で増設します。

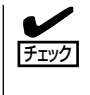

8502: Bad or missing memory in Slot 1A 8506: Bad or missing memory in Slot 1B

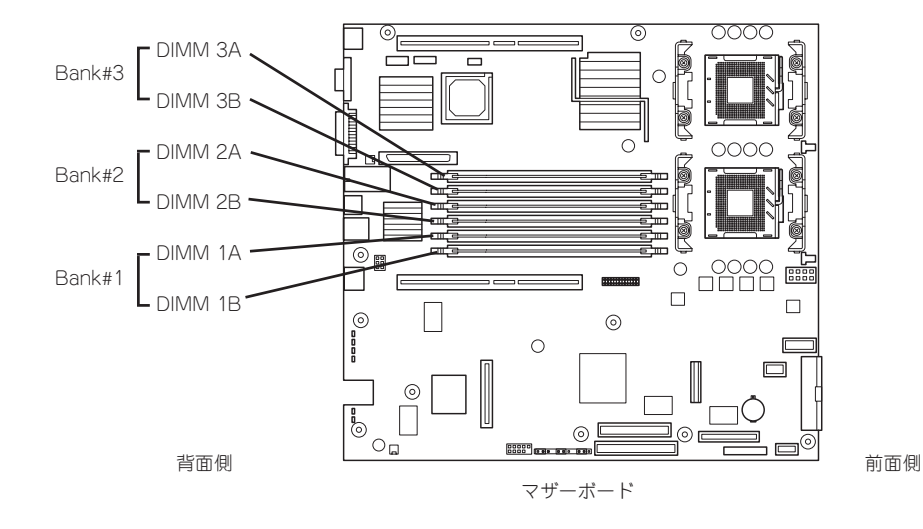

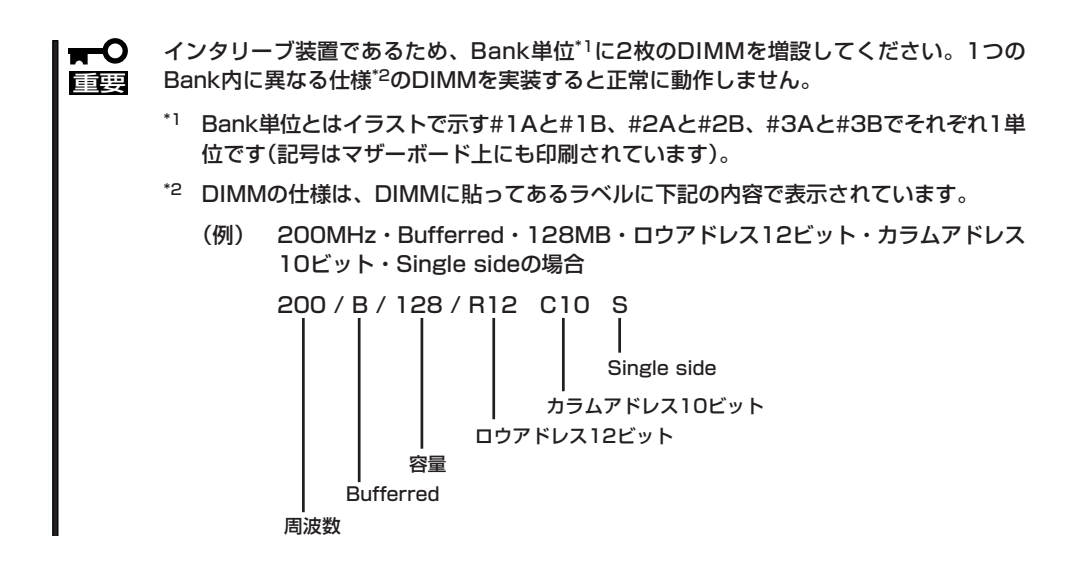

#### 取り付け

次の手順に従ってDIMMを取り付けます。

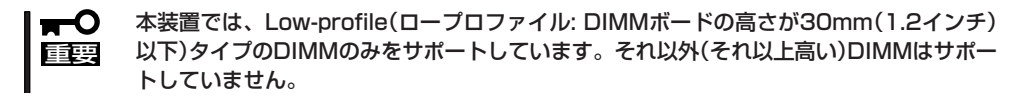

- 1. 77ページを参照して準備をする。
- 2. サーバをラックから引き出す(83ページ参照)。
- 3. トップカバーを取り外す(89ページ参照)。
- 4. DIMMを取り付けるソケットに取り付け られているDIMMカバーを取り外す。

ソケット両側のレバーを広げると、カ バーがソケットから外れます。

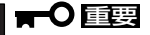

取り外したDIMMカバーは、大切に保 管しておいてください。

5. DIMMをソケットにまっすぐ押し込む。

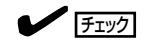

- ⓦ DIMMの向きに注意してください。 DIMMの端子側には誤挿入を防止す るための切り欠きがあります。
- ⓦ ソケットへ押す込むときは過度の 力を加えないでください。ソケッ トや端子部分を破損するおそれが あります。

DIMMがDIMMソケットに差し込まれる とレバーが自動的に閉じます。

- 6. 手順1~3で取り外した部品を取り付ける。
- 7. POSTの画面でエラーメッセージが表示されていないことを確認する。 POSTのエラーメッセージの詳細については208ページを参照してください。
- 8. SETUPを起動して「Advanced」-「Memory Configuration」の順でメニューを選択し、増設した DIMMのステータス表示が「Installed」になっていることを確認する(121ページ参照)。
- 9. 「Advanced」メニューの「Reset Config Data」を「Yes」にする。

ハードウェアの構成情報を更新するためです。詳しくは117ページをご覧ください。

10. ページングファイルサイズを推奨値(搭載メモリ x 1.5)以上に設定する(19ページ参照)。

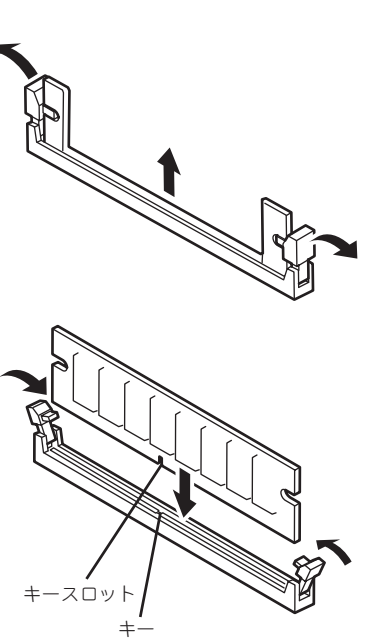

ハ ー ド ウェア 編

87

#### 取り外し

次の手順に従ってDIMMを取り外します。

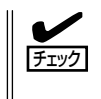

ⓦ 故障したDIMMを取り外す場合は、POSTやESMPROで表示されるエラーメッセージを 確認して、取り付けているDIMMソケットを確認してください。

- ⓦ DIMMは最低2枚1組搭載されていないとExpressサーバは動作しません。
- 1. 77ページを参照して準備をする。
- 2. サーバをラックから引き出す(83ページ参照)。
- 3. トップカバーを取り外す(84ページ参照)。
- 4. 取り外すDIMMのソケットの両側にある レバーを左右にひろげる。 ロックが解除されDIMMを取り外せま す。
- 5. 手順3で取り外した部品を取り付ける。

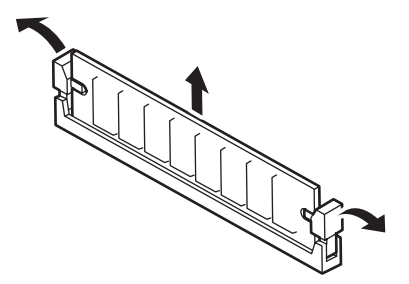

6. Expressサーバの電源をONにしてPOSTでエラーメッセージが表示されていないことを確認す る。

エラーメッセージが表示された場合は、メッセージをメモした後、62ページのエラーメッセージ 一覧を参照してください。

- 7. SETUPを起動して「Advanced」-「Memory Configuration」-「Memory Retest」を「Enabled」に 設定し、取り外したDIMMのエラー情報をクリアする(121ページ参照)。
- 8. 「Advanced」メニューの「Reset Config Data」を「Yes」にする。

ハードウェアの構成情報を更新するためです。詳しくは117ページをご覧ください。

標準装備のCPU(Intel® XeonTM Processor)に加えて、もう1つCPUを増設し、マルチプロ セッサシステムで運用することができます。

- ⓦ CPUは大変静電気に弱い電子部品です。装置の金属フレーム部分などに触れて身体の  $\blacksquare$ 静電気を逃がしてからボードを取り扱ってください。また、CPUの端子部分や部品を 重要� 素手で触ったり、CPUを直接机の上に置いたりしないでください。静電気に関する説 明は76ページで詳しく説明しています。
	- 取り付け後の確認ができるまではシステムへの運用は控えてください。
	- ⓦ NECで指定していないCPUを使用しないでください。サードパーティのCPUなどを取 り付けると、CPUだけでなくサーバ本体が故障するおそれがあります。また、これら の製品が原因となった故障や破損についての修理は保証期間中でも有料となります。

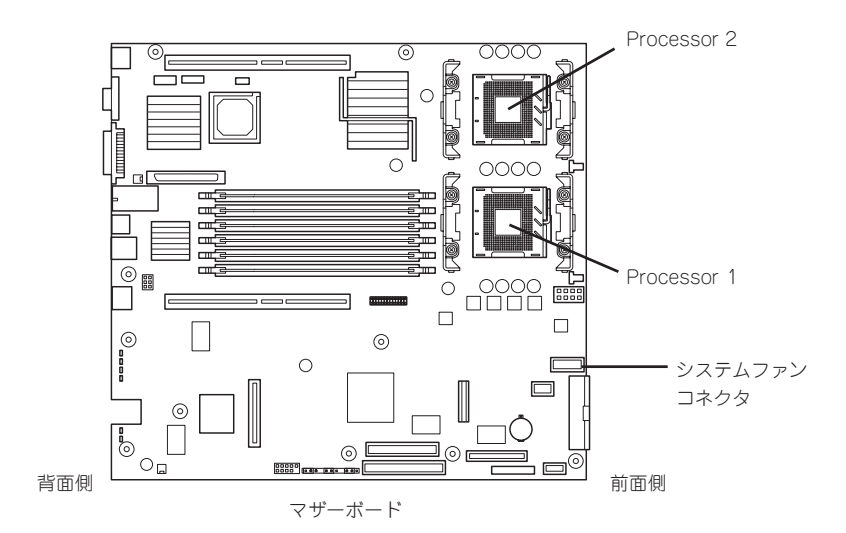

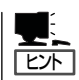

オプションのCPUの中には異な るレビジョンのものが含まれて いる場合があります。異なるレ ビジョンのCPUを混在して取り 付けた場合、Windows 2000では イベントビューアのシステムロ グに以下のようなログが表示さ れますが、動作には問題ありま せん。

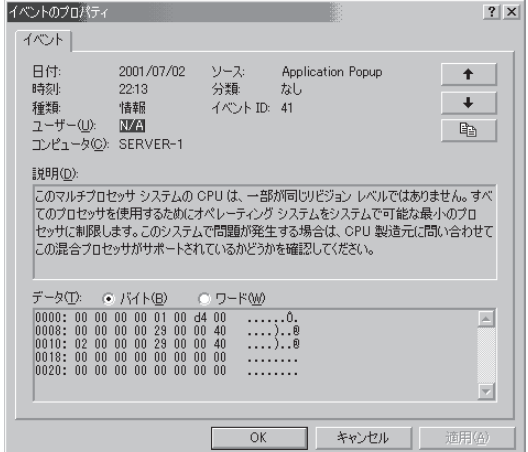

#### 取り付け

次の手順に従ってCPUを取り付けます。

- 1. 77ページを参照して準備をする。
- 2. サーバをラックから引き出す(83ページ参照)。
- 3. トップカバーを取り外す(84ページ参照)。
- 4. ファンアセンブリのケーブルをマザーボードから取り外す。 コネクタの位置につては前ページの図を参照してください。
- 5. FANブラケットの装置背面部分を持ち上 げるようにして外す。

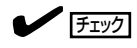

ブラケット左側のスリットを通る電源 ユニットから出ている信号用ケーブル を引っかけないように確認しながら取 り外してください。

5. CPUソケットの位置を確認する。

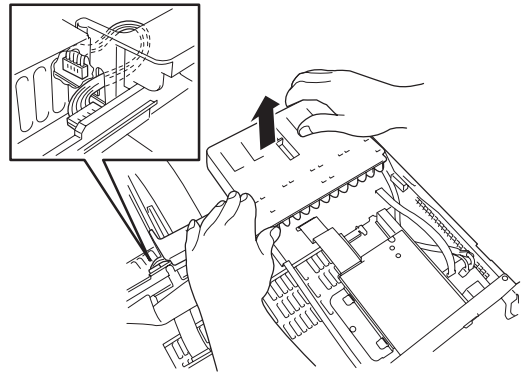

リテンション

6. ソケットのレバーを持ち上げてダストカ バーを取り除く。

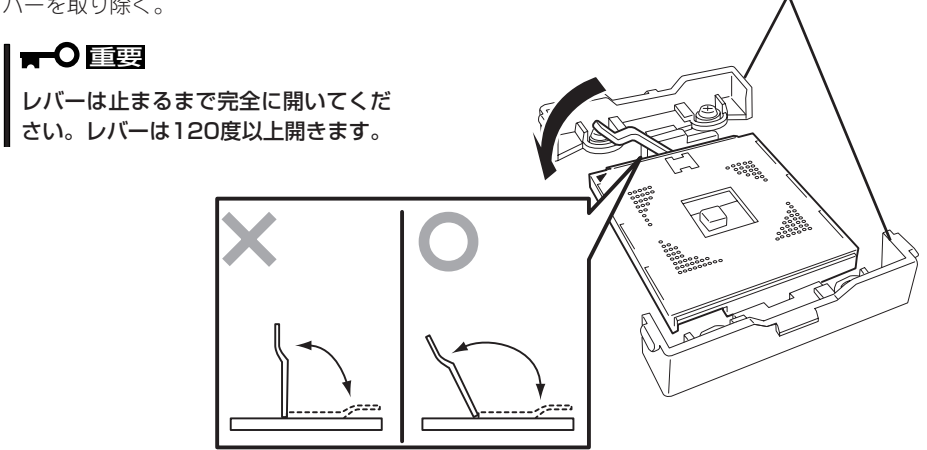

7. CPUをソケットの上にていねいにゆっく りと置く。

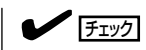

CPUの向きに注意してください。CPU とソケットは誤挿入を防止するために CPUとソケットにはピンマークがあり ます。CPUとソケット側のピンマーク を確認して正しく取り付けてくださ い。

ピンマーク

8. CPUを軽くソケットに押しつけてからレ バーを倒して固定する。

9. ヒートシンクをCPUの上に置く。

10. ヒートシンククリップでヒートシンクを 固定する。

> ヒートシンククリップの一方のクリップ をリテンションのタブに引っかけます。 次に、クリップを押さえながら、リテン ションの側面中央にあるタブにクリップ を引っかけます。 最後に、もう一方のヒートシンククリッ プをリテンションのタブに引っかけま す。

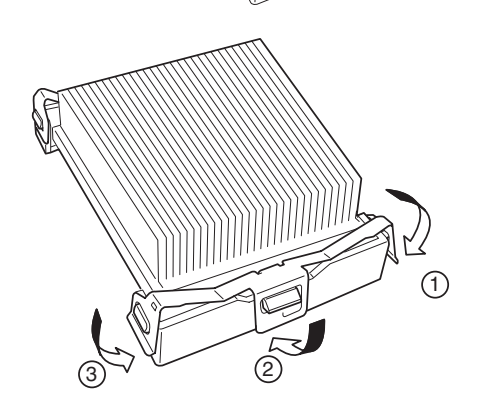

11. ヒートシンクがマザーボードと水平に取り付けられていることを確認する。

重要�

- ⓦ 斜めに傾いているときは、いったんヒートシンクを取り外してから、もう一度取り付け直し てください。 水平に取り付けられない原因には次のことが考えられます。
	- CPUが正しく取り付けられていない。
	- ヒートシンククリップを正しく引っかけていない。
- ⓦ 固定されたヒートシンクを持って動かさないでください。
- 12. ファンアセンブリを取り付ける。

各ファンを本体の取り付け位置に合わ せ、ゆっくりと本体に押し込んでくださ  $\mathcal{L}_{\alpha}$ 

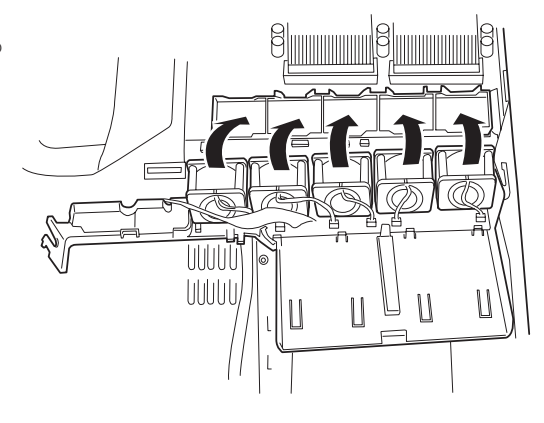

 $\blacktriangledown$   $\mathbb{F}$ 

ブラケットのフルレングス用PCIライザーカード受けの下のトンネル部分にSCSIケーブルを通 します。ブラケットがケーブルを挟まないよう確認しながら取り付けてください。また、ブラ ケット左側のスリットを通る電源ユニットから出ている信号用ケーブルを引っかけないように 確認しながら取り付けてください。

- 13. 取り外した部品を取り付ける。
- 14. 「Main」メニューの「Processor Settings」-「Processor Retest」を「Enabled」にする。 ハードウェアの構成情報を更新するためです。詳しくは115ページをご覧ください。
- 15. Windows 2000のシステムで、1CPU構成のExpressサーバにCPUを増設し、2つ以上のCPUで 運用する場合に以下の手順を行う。

デバイスマネージャの「コンピュータ」のドライバが「ACPIシングルプロセッサPC」になっている 場合は「ACPIマルチプロッサPC」に変更し、メッセージに従って再起動後、システムのアップデー ト(31ページ)を行う。

#### 取り外し

CPUを取り外すときは、「取り付け」の手順1~5を参照して取り外しの準備をした後、手順 10~6の逆の手順を行ってください。ヒートシンクはヒートシンククリップをマイナスドラ イバ、または増設CPUに添付の取り外し工具を使って取り外した後、ヒートシンクを水平に 少しずらすようにして動かしてから取り外してください(この後の「重要」の3項目を参照して ください)。

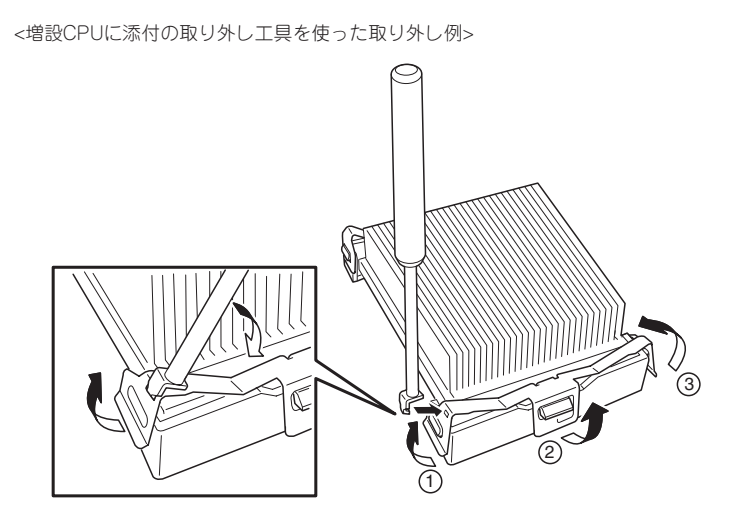

- ⓦ CPUの故障以外で取り外さないでください。
	- ⓦ CPU #2にCPUを取り付けていない場合は、ダストカバーを取り付けておいてください。
		- 運用後は熱によってヒートシンクの底にあるクールシートがCPUに粘着している場合 があります。ヒートシンクを取り外す際は、左右に軽く回して、ヒートシンクがCPU から離れたことを確認してから行ってください。CPUに粘着したままヒートシンクを 取り外すとCPUやソケットを破損するおそれがあります。

CPUの取り外し(または交換)後に次の手順を行ってください。

1. SETUPを起動して「Main」ー「Processor Settings」ー「Processor Retest」の順でメニューを選択 し、取り外したCPUのエラー情報をクリアする(115ページ参照)。

CPUを交換した場合

重要�

「Main」-「Processor Settings」の順でメニューを選択し、増設したCPUのIDおよびL2 Cache Sizeが正常になっていることを確認する(115ページ参照)。

2. 「Advanced」メニューの「Reset Config Data」を「Yes」にする。

ハードウェアの構成情報を更新するためです。詳しくは117ページをご覧ください。

## PCIボード

Expressサーバには、PCIボードを取り付けることのできる「ライザーカード(2種類)」をマ ザーボード上に搭載しています。ライザーカードにはPCIボードを各1枚ずつ取り付けること ができます。

それぞれのライザーカードにあるPCIボードスロットにネットワーク拡張用やファイルデバ イス機能拡張用のPCIボードを接続します。

- 重要� ⓦ PCIボードおよびライザーカードは大変静電気に弱い電子部品です。サーバの金属フ レーム部分などに触れて身体の静電気を逃がしてからPCIボードを取り扱ってくださ い。また、PCIボードおよびライザーカードの端子部分や部品を素手で触ったり、PCI ボードおよびライザーカードを直接机の上に置いたりしないでください。静電気に関す る説明は76ページで詳しく説明しています。
	- ⓦ 取り付けることができるPCIボードの組み合わせには制限事項があります。詳細はお買 い求めの販売店または保守サービス会社までお問い合わせください。
	- ⓦ Low-profile(ロープロファイル)タイプとFull-height(フルハイト)タイプのPCIボード で接続できるライザーカードが異なります。ボードの仕様を確認してから取り付けてく ださい。

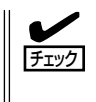

PCIボードによっては、オンボード上の拡張ROMを利用するものもあります。ボードに添 付の説明書を参照し、拡張ROMの展開が必要であるかどうかを確認してください。設定 は、BIOSセットアップユーティリティ「SETUP」を使います。詳しくは、108ページを参照 してください。

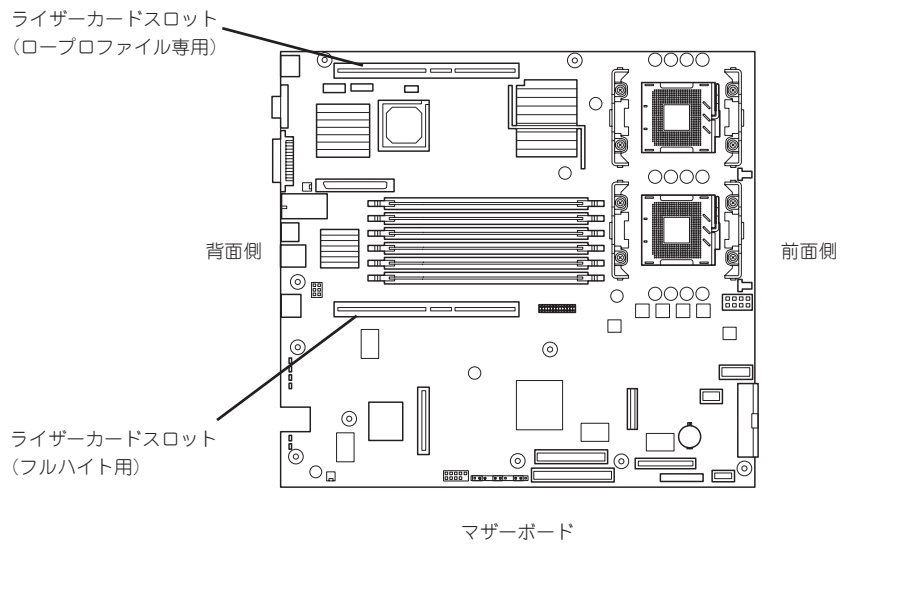

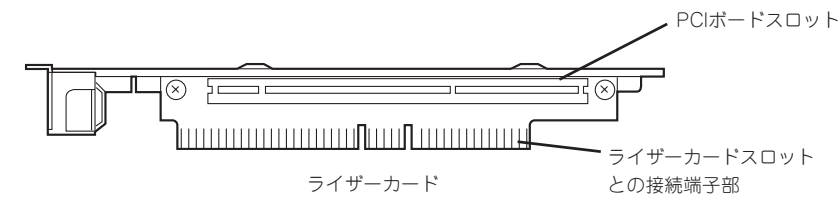

#### 注意事項

取り付けや取り外しの際には次の点について注意してください。

- ライザーカードの端子部や電子部品のリード線には直接手を触れないよう注意してくだ さい。手の油や汚れが付着し、接続不良を起こしたり、リード線の破損による誤動作の 原因となります。
- ⓦ ライザーカードによって接続できるPCIボードのタイプが異なります。ボードの仕様を確 認してから取り付けてください。
- PCIスロット番号は、ロープロファイル専用ライザーカード側が「1C」、フルハイト用ラ イザーカード側が「1B」になります。
- 本装置の起動時のPCIバススロットのサーチ順位は次の通りです。

1B(フルハイトタイプ)→1C(ロープロファイルタイプ)

ただし、N8103-52/53Aディスクアレイコントローラーボードのブート優先順位はこの サーチ順とは異なります(100ページ参照)。

● OSやディスクアレイBIOSユーティリティなどで同種のPCIデバイス(オンボードのPCIデ バイス含む)の認識順序が上記サーチ順と異なる場合があります。次の表のPCIバス番 号、デバイス番号、機能番号を参照してPCIデバイスのスロット位置を確認してくださ  $\cup$ 

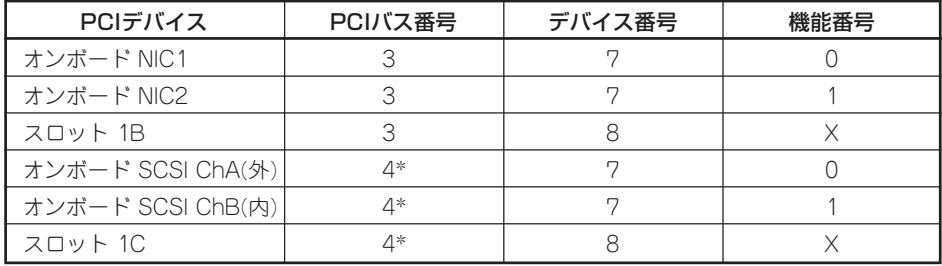

\* スロット 1Bに取り付けられたボードによって、バス番号が5以上になる場合があります。

- ⓦ ブートしないLANデバイスのオプションROMはBIOSセットアップユーティリティで 「Disabled」に設定してください。
- ⓦ LANデバイスを増設した場合、LANポートに接続したコネクタを抜くときは、コネクタ のツメが手では押しにくくなっているため、マイナスドライバなどを使用してツメを押 して抜いてください。その際に、マイナスドライバなどがLANポートやその他のポート を破損しないよう十分に注意してください。
- ⓦ ブート可能なPCIカード(ディスクアレイコントローラやSCSIコントローラ、LANボード など)を増設すると、ブートの優先順位が変更されることがあります。増設後にBIOS セットアップユーティリティの「Boot」の「Boot Device Priority」サブメニューで設定し 直してください。
- ▶ 本装置がサポートしているボードと搭載可能なスロットは次ページの表のとおりです。

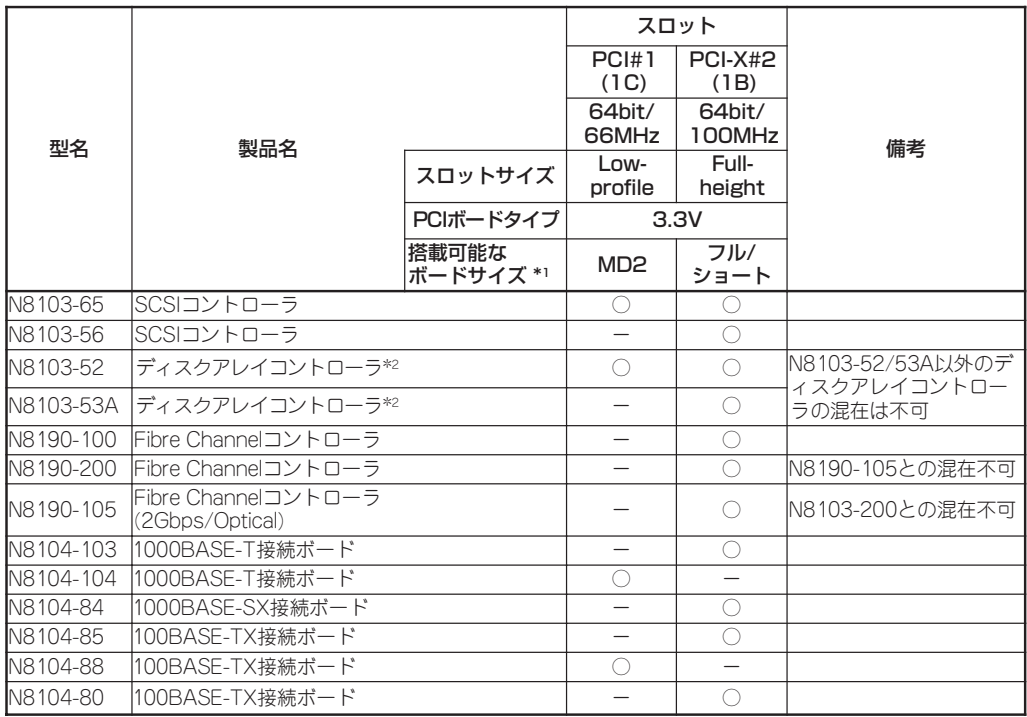

○ 搭載可能 - 搭載不可

\*1 ボードの奥行きサイズ

Full-heightの場合:173.1mmまで(ショートサイズ)、312mmまで(フルサイ ズ)

Low-profilleの場合:119.9mmまで(MD1)、167.6mmまで(MD2)

\*2 ブートの優先準備はスロット PCI 1C → 1B(Low-profille)の順

#### 取り付け

次の手順に従ってライザーカードにPCIボードを取り付けます。

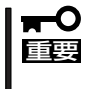

フルハイト用ライザーカードにはボードを保護するための「インシュレータ(黒色)」が取り 付けられています。本書の図では、わかりやすくするためにインシュレータを省いていま す。インシュレータは取り外さず、ていねいに扱ってください。

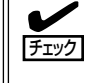

- ⓦ それぞれのライザーカードがサポートするボードタイプ(ロープロファイルかフルハイ トタイプ)と取り付けるPCIボードのタイプを確認してください。
- ⓦ PCIボードを取り付けるときは、ボードの接続部の形状とライザーカードにあるコネク タの形状が合っていることを確認してください。
- 1. 77ページを参照して準備をする。
- 2. サーバをラックから引き出す(83ページ参照)。
- 3. トップカバーを取り外す(84ページ参照)。

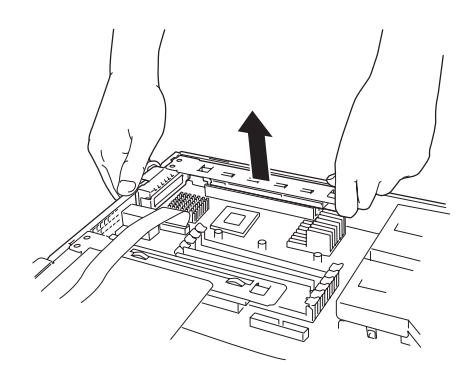

ライザーカードスロット(ロープロ ファイル専用、スロット番号:1C)

取り外した増設スロットカバーは、大 切に保管しておいてください。

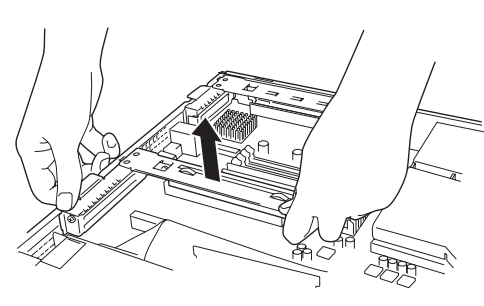

ライザーカードスロット (フルハイト用、スロット番号:1B)

5. ライザーカードからネジ1本を外し、増 設スロットカバーを取り外す。

重要�

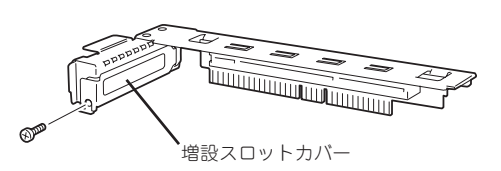

6. ライザーカードにPCIボードを取り付け る。

ライザーカードのスロット部分とPCI ボードの端子部分を合わせて、確実に差 し込みます。

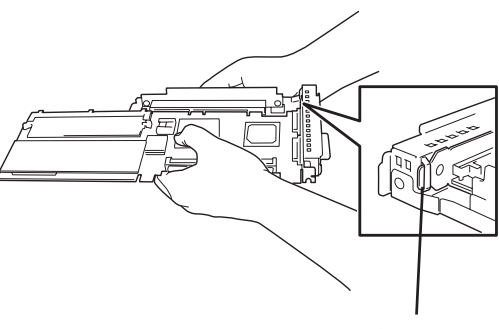

PCIボードのブラケットの端 が、ライザーカードのフ レーム穴に差し込まれる

#### 重要�

- ⓦ ライザーカードやPCIボードの端子部分には触れないでください。汚れや油が付いた状態で 取り付けると誤動作の原因となります。
- うまくボードを取り付けられないときは、ボードをいったん取り外してから取り付け直して ください。ボードに過度の力を加えるとPCIボードやライザーカードを破損するおそれがあ りますので注意してください。

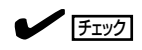

PCIボードのブラケットの端が、ライザーカードのフレーム穴に差し込まれていることを確認し てください。

7. PCIボードを手順6で外したネジで固定す る。

### 重要�

ライザーカードの端子部分に汚れや油 などが付着しないようにするためで す。汚れや油が付着したまま取り付け ると誤動作の原因となります。

8. ライザーカードをマザーボードのスロッ トに接続する。

ライザーカードの端子部分とマザーボー ド上のスロット部分を合わせて、確実に 差し込みます。

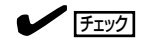

差し込む際にライザーカードのフレー ム部にある、筐体と固定するためのツ メが筐体背面の穴に正しく勘合してい ることを確認してください。差し込ん だ後、ライザーカードの端子部分が完 全に見えなくなるまで指で押して確実 に接続させます。

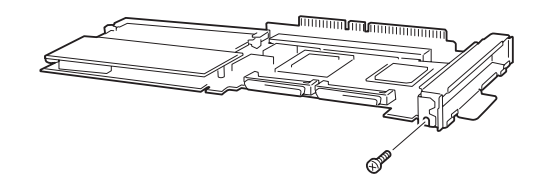

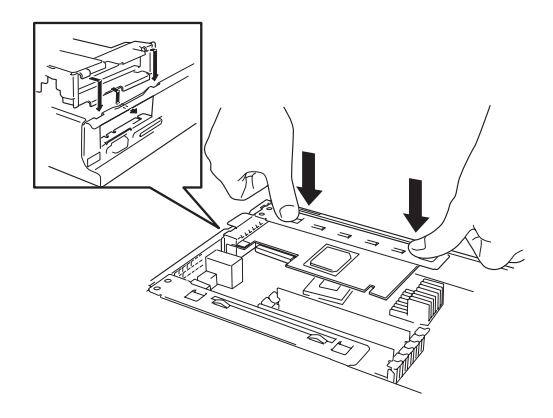

- 9. 取り外した部品を取り付ける。
- 10. Expressサーバの電源をONにしてPOSTの画面でボードに関するエラーメッセージが表示されて いないことを確認する。

POSTのエラーメッセージの詳細については62ページを参照してください。

11. BIOSセットアップユーティリティを起動して「Advanced」メニューの「Reset Config Data」を 「Yes」にする。

ハードウェアの構成情報を更新するためです。詳しくは117ページをご覧ください。

12. 取り付けたボードに搭載されているBIOSコンフィグレーションユーティリティを起動してボード のセットアップをする。

ユーティリティの有無や起動方法、操作方法はボードによって異なります。詳しくはボードに添 付の説明書を参照してください。また、起動可能なデバイスが接続されたPCIボード(ディスクア レイコントローラやSCSIコントローラ、LANボードなど)を増設した場合、ブート優先順位がデ フォルトに変更されます。BIOSセットアップユーティリティの「Boot」の「Boot Device Priority」 を設定し直してください(130ページ参照)。

#### 取り外し

ボードの取り外しは、取り付けの逆の手順を行ってください。また、取り外し後にBIOSセッ トアップユーティリティの「Boot」の「Boot Device Priority」でブート優先順位を設定し直し てください(130ページ参照)。

## ディスクアレイコントローラボード

「ディスクアレイコントローラボード」は、データの信頼性を向上させるために用意されたオ プションのPCIボードです。

このボードを取り付けると、Expressサーバ内蔵のハードディスクやオプションのディスク 増設ユニットに搭載したハードディスクを「ディスクアレイ構成」で使用することができま す。

- ディスクアレイコントローラボードは大変静電気に弱い電子部品です。サーバの金属フ  $\blacksquare$ 重要� レーム部分などに触れて身体の静電気を逃がしてからディスクアレイコントローラボー ドを取り扱ってください。また、ディスクアレイコントローラボードの端子部分や部品 を素手で触ったり、ディスクアレイコントローラボードを直接机の上に置いたりしない でください。静電気に関する説明は76ページで詳しく説明しています。
	- ディスクアレイ構成に変更する場合や、RAIDを変更する場合は、ハードディスクを初 期化します。ディスクアレイとして使用するハードディスクに大切なデータがある場合 は、バックアップを別のハードディスクにとってからボードの取り付けやディスクアレ イの構築を行ってください。
	- ディスクアレイを構築するには2台以上のハードディスクが必要です。
	- ディスクアレイとして使用するハードディスクはパックごとに同じ容量・性能(ディス ク回転数など)を持ったものにしてください。
	- ディスクアレイコントローラを接続する場合、BIOSのSETUP Menu のBoot → Hard Disk Drives における優先順位を8番目以内に設定してください。設定が9番 目以降となっている場合、ディスクアレイコントローラのコンフィグレーションメ ニューを起動する事ができません。
	- N8103-52/53A ディスクアレイコントローラを2枚取り付けた場合、ブートさせた いシステムディスクはブート優先順位の高いスロットに取り付けられているディスクア レイコントローラボードに接続しなければなりません。

ブートの優先順位: 1C(ロープロファイルタイプ)→1B(フルハイトタイプ)

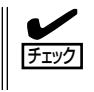

ディスクアレイコントローラボードを取り付ける場合は、SETUPの「Advanced」メニュー の「PCI Configuration」-「PCI Slot xx ROM(xxはPCIスロット番号)」のパラメータが 「Enabled」になっていることを確認してください。

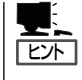

RAID1またはRAID5、RAID0+1のディスクアレイ構成にすると、ディスクの信頼性が向上 するかわりにディスクアレイを構成するハードディスクの総容量に比べ、実際に使用できる 容量が小さくなります。

#### 取り付け

ディスクアレイコントローラの取り付けは「PCIボード」を参照してください。

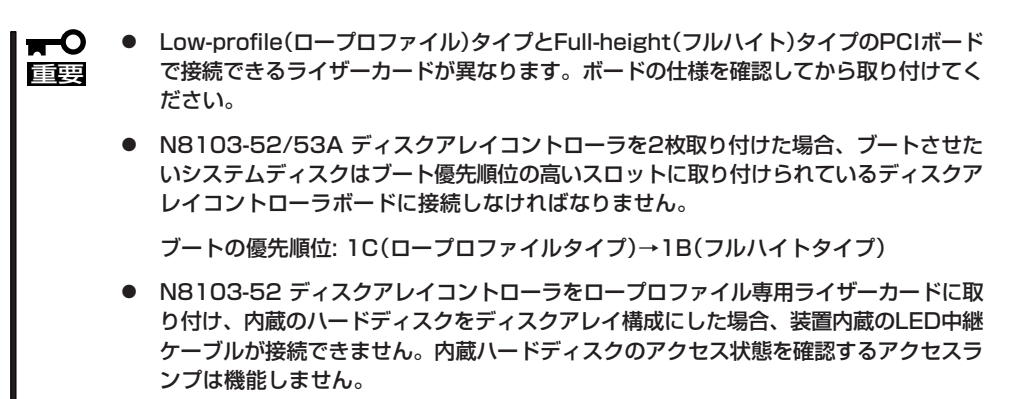

● N8103-53A ディスクアレイコントローラを取り付け、ディスクアレイコントローラ のチャネル1に内蔵のハードディスクを接続した場合、装置内蔵のLED中継ケーブルが 接続できません。内蔵ハードディスクのアクセス状態を確認するアクセスランプは機能 しません。チャンネル0に内蔵のハードディスクを接続してください。

#### 取り外し

ボードの取り外しは、取り付けの逆の手順を行ってください。

#### 内蔵のハードディスクをディスクアレイ構成にする場合

ディスクアレイコントローラボードを取り付けたExpressサーバで、内蔵のハードディスク をディスクアレイ構成にする場合は、マザーボード上のSCSIケーブル変更やLEDケーブルの 接続をを追加しないといけません。

出荷時の内蔵ハードディスクのインタフェースは、マザーボード上のSCSIコネクタに接続 されています。

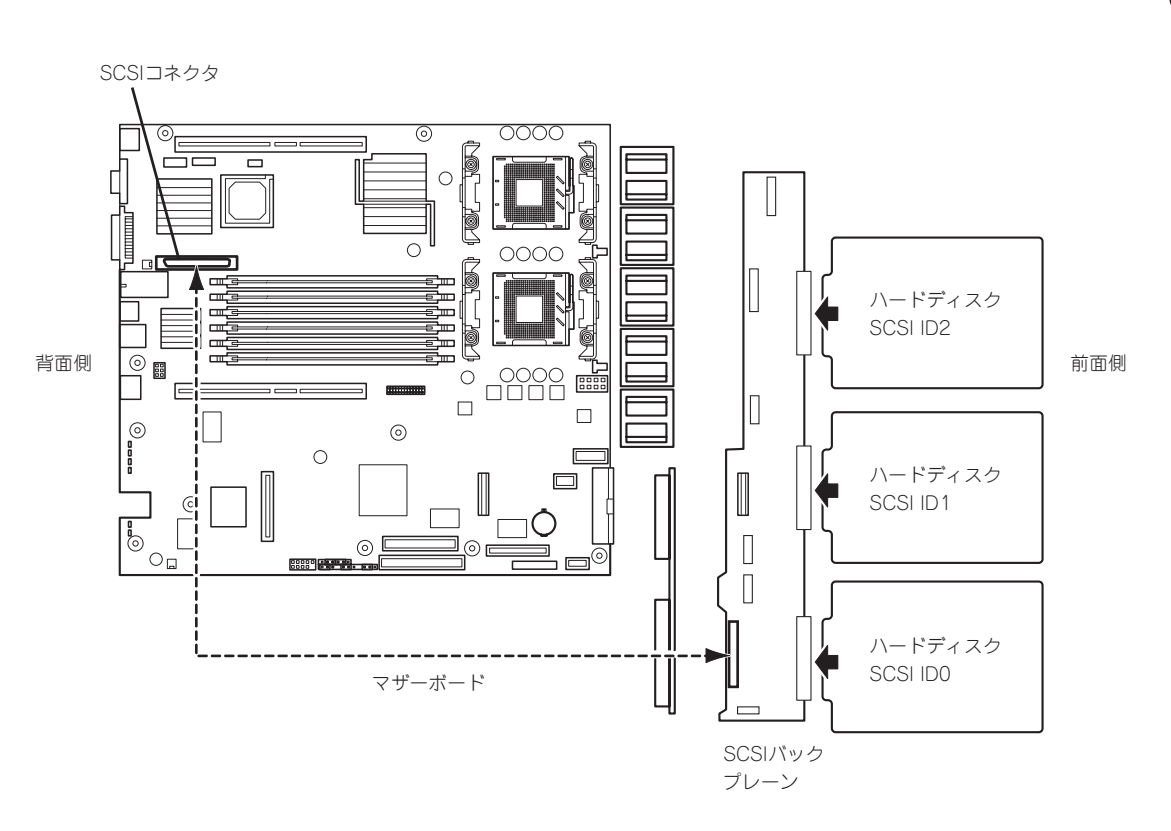

● SCSIケーブルのフォーミング

接続に使用するSCSIケーブルは、マザーボードに接続されているSCSIケーブルを使用し ます。ただし、ケーブルのフォーミングが必要です。以下を参照してフォーミングを 行ってください。(実線が谷折り、破線が山折りを示しています)。

□ ロープロファイル専用ライザーカードへ取り付けたN8103-52 ディスクアレイコン トローラボードに内蔵ディスクを接続する場合のケーブルのフォーミング

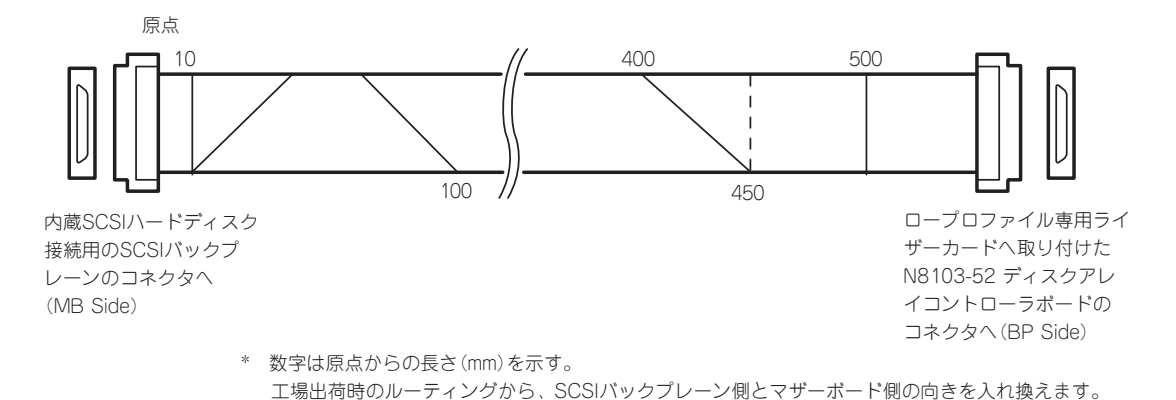

□ フルハイト専用ライザーカードに取り付けたN8103-52またはN8103-53Aディスク アレイコントローラーボードに接続する場合のケーブルのフォーミング

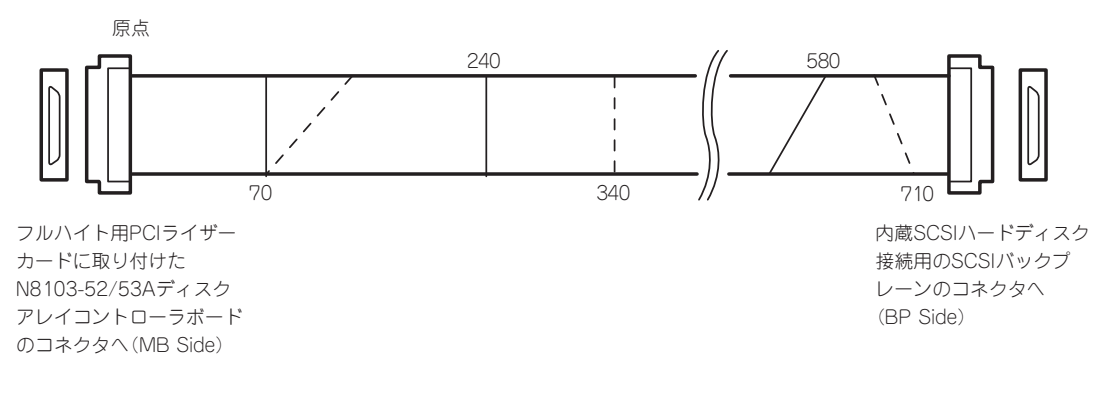

\* 数字は原点からの長さ(mm)を示す。 工場出荷時のルーティングから、SCSIバックプレーン側とマザーボード側の向きを入れ換えます。 ● SCSIケーブルの接続

内蔵のハードディスクをディスクアレイ構成にする場合は、マザーボード上のSCSIコネ クタからケーブルを外し、ディスクアレイコントローラボードのコネクタに接続してく ださい。

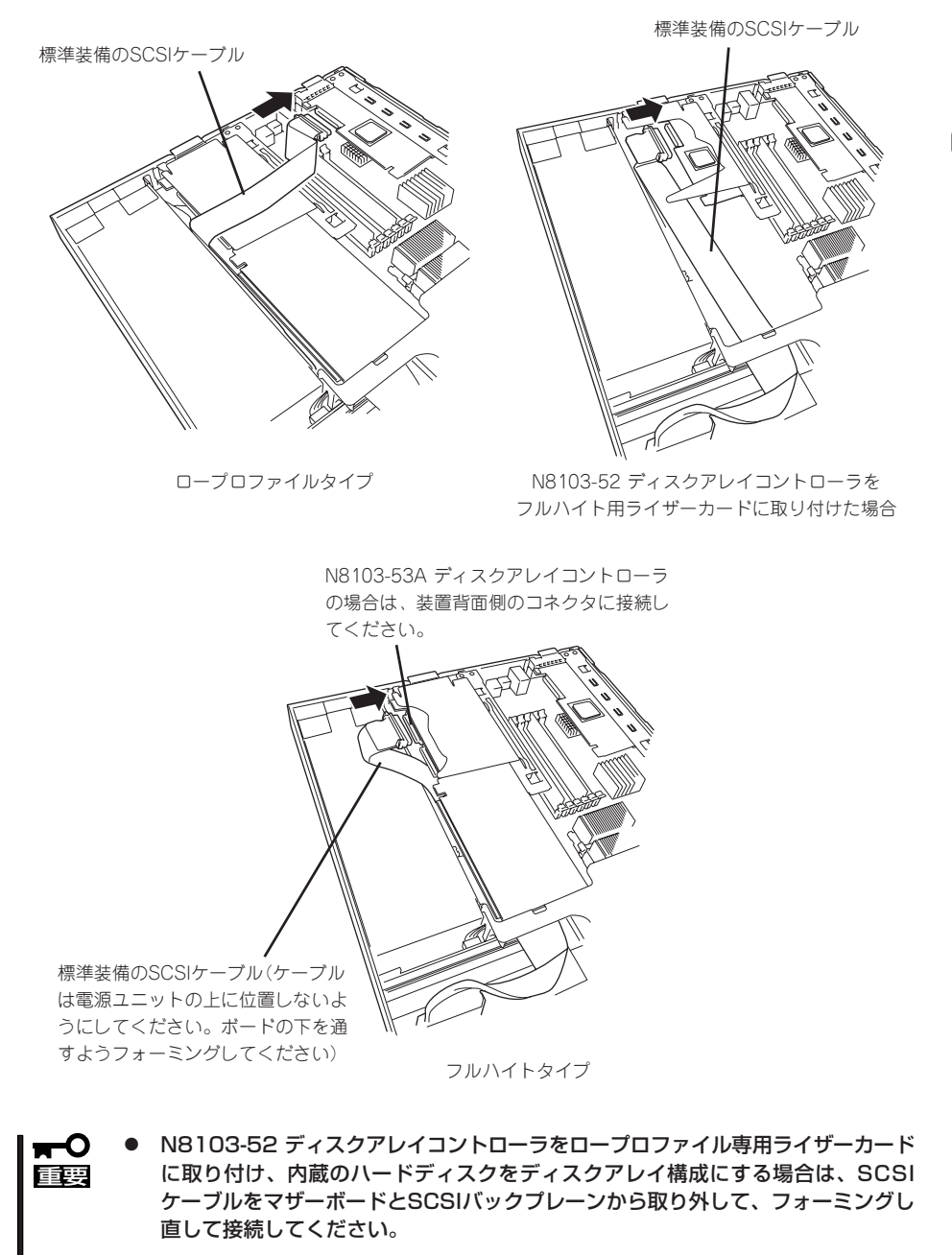

● ディスクアレイコントローラボードによっては複数のチャネル(コネクタ)を持って いるものもあります。また、コネクタは内部接続用と外付け用が用意されている場 合もありますが、ボードの内部接続上、排他的な仕様になっていることがありま す。内部と外付けでの接続が異なるコネクタ(チャネル)であることを確認してくだ さい。コネクタとチャネルについては、ボードに添付の説明書を参照してくださ い。

#### ● SCSIケーブル接続手順例

以下にロープロファイル専用ライザーカードへ取り付けたN8103-52 ディスクアレイコ ントローラボードに内蔵ディスクを接続する場合の手順を示します。

- 1. ファンアセンブリのケーブルをマザーボードから取り外す。 コネクタの位置については89ページの図を参照してください。
- 2. FANブラケットを装置背面部分を持ち上 げるようにして外す。

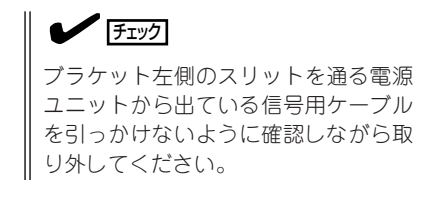

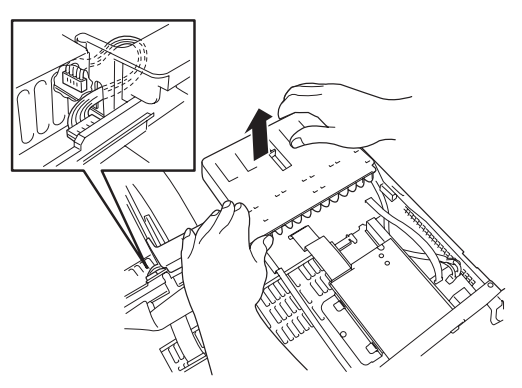

- 3. フルハイト用PCIライザーカードにオプションを取り付けている場合は取り外す。
- 4. マザーボードに接続されているSCSIケーブルを外す。
- 5. 「SCSIケーブルのフォーミング」に従って標準装備のSCSIケーブルをフォーミングする。
- 6. フォーミングし直したSCSIケーブルの「MB Side」と表示されたコネクタをSCSIバックプレーン のコネクタに取り付ける。
- 7. 手順2の逆の手順でファンアセンブリを取り付ける。

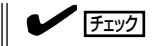

ブラケットのフルレングス用PCIライザーカード受けの下のトンネル部分にSCSIケーブルを通 します。ブラケットがケーブルを挟まないよう確認しながら取り付けてください。また、ブラ ケット左側のスリットを通る電源ユニットから出ている信号用ケーブルを引っかけないように 確認しながら取り付けてください。

8. フルハイト用PCIライザーカードに取り付けられたインシュレータを回避するようにケーブルを 配置する。

手順3でフルハイト用PCIライザーカードを取り外していた場合は、添付ディスクアレイコント ローラ用SCSIケーブルのディスクアレイコントローラ側コネクタを持ち上げ、フルハイト用PCI ライザーカードを取り付けます。その際に、フルハイト用PCIライザーカードの下にくる添付ディ スクアレイコントローラ用SCSIケーブルを傷つけないよう注意してください。

- 9. フォーミングし直したSCSIケーブルの「BP Side」と表示されたコネクタをディスクアレイコント ローラに接続する。
- 10. BIOSセットアップユーティリティのBootメニューで起動の優先順位を再設定する。
## ● LED中継ケーブルの接続

ディスクアレイを構築した際、内蔵のハードディスクのアクセス状態などを表示させる ために、本装置に内蔵のLED中継ケーブルを使用します。

1. 本装置に内蔵のLED中継ケーブルの黒色のコネクタをディスクアレイコントローラにあるLED Activeピンに接続する。

赤色のケーブルが出ている端子をLED Activeピンに接続してください。もう一方の黒色のケーブ ルが出ている端子には何も接続しないでください。

2. LED中継ケーブルの茶色のコネクタがマザーボード上のHDD LEDコネクタに接続されていること を確認する。

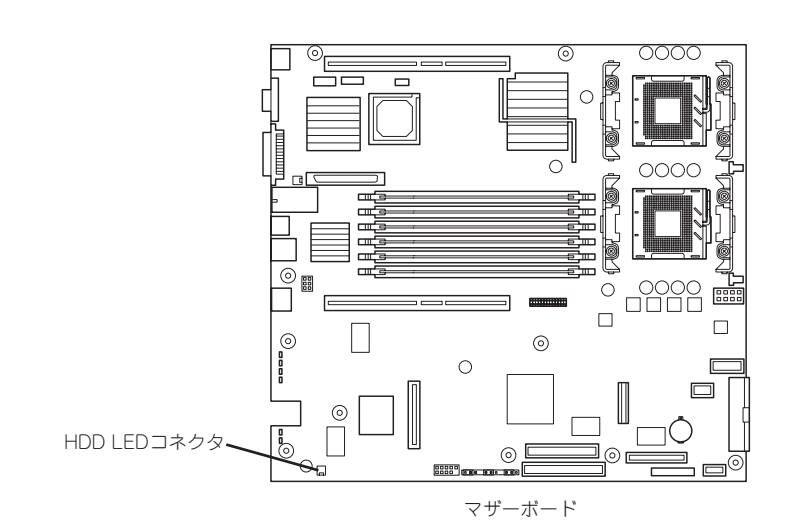

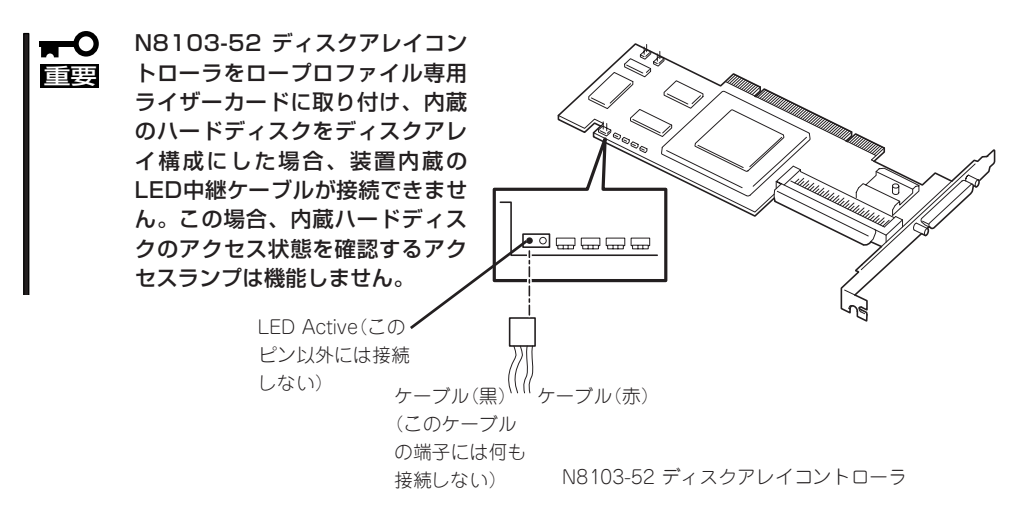

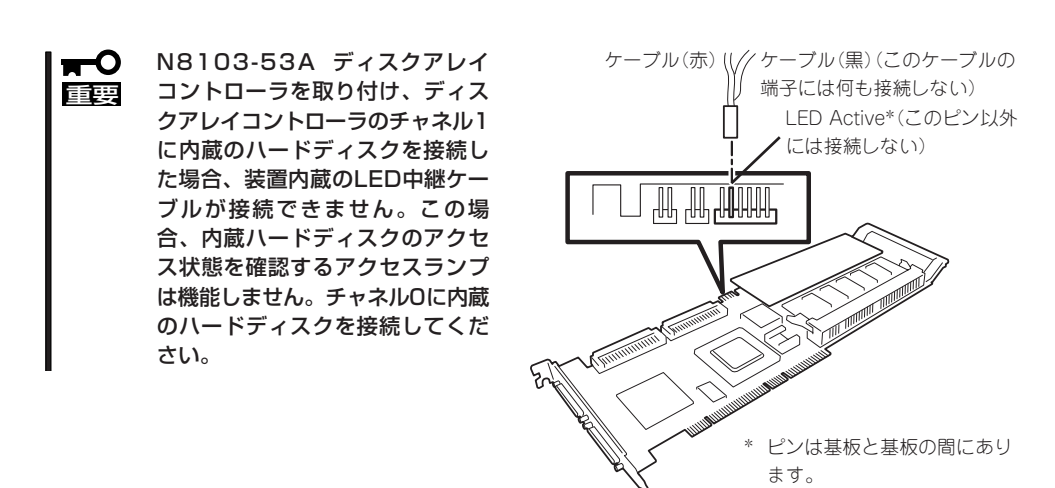

N8103-53A ディスクアレイコントローラ

## ● 内蔵ハードディスクのディスクアレイ構築

ディスクアレイを構築するときは、次の点について注意してください。

- 同じ容量、同じ回転速度のSCSIタイプのハードディスクを2台以上搭載しているこ と(RAID(Redundant Arrays of Inexpensive[Independent] Disks)の構成によっ てディスクの最小必要台数は異なります)。
- ディスクアレイ構成のRAIDレベルの「RAID0」、「RAID1」、「RAID5」、「RAID0+1」 のうちのいずれかのRAIDレベルを選択・設定すること。

内蔵のハードディスクにシステムをインストールする場合は、「シームレスセットアッ プ」を使用して、RAIDの構成からOSのインストール、セットアップまでをすることをお 勧めします。

システムをインストールしない場合も、シームレスセットアップの「オペレーティングシ ステムの選択」で[その他]を選択すると、ディスクアレイの構成から保守用パーティショ ンの設定と保守ユーティリティのインストールまでを自動でインストーラがセットアッ プします。

マニュアルでセットアップする場合は、ボード上のチップに搭載されているRAIDコン フィグレーションユーティリティを使用します。ユーティリティはExpressサーバの電 源をONにした直後に起動するPOSTの途中で起動することができます。詳しくは、 Expressサーバに添付のCD-ROM 「EXPRESSBUILDER」に格納されているオンラインド キュメントを参照してください(ボードによってユーティリティが異なります)。データ 転送速度やRAID、アレイ構成についての詳細な説明は、ディスクアレイコントローラ ボードに添付の説明書も併せて参照してください。

## ディスク増設ユニットをディスクアレイ構成にする場合

ディスク増設ユニットは、ハードディスクを最大14台取り付けることのできる専用のデバイ スです(モデルによって搭載台数が異なる)。ディスクアレイコントローラボードを取り付け たExpressサーバはこれらのデバイスを1台または2台接続できます。接続台数などの詳しい 説明については、ディスクアレイコントローラおよびディスク増設ユニットに添付の説明書 を参照してください。

#### ディスク増設ユニットには、ハードディスクが添付されていません。別途購入してくださ —∩ 重要� い。

ディスク増設ユニットと接続するためには、次のいずれかのオプションケーブルが必要で す。

- N8541-19 ディスク増設ユニット接続用
	- K410-94(01) SCSIケーブル O
	- K410-94(03) SCSIケーブル O
	- K410-94(06) SCSIケーブル O
- N8141-26A ディスク増設ユニット接続用
	- K410-93(01) 増設筐体接続SCSIケーブル
	- K410-93(03) 増設筐体接続SCSIケーブル
	- K410-93(06) 増設筐体接続SCSIケーブル

ディスク増設ユニットを接続後、ボード上のチップに搭載されているRAIDコンフィグレー ションユーティリティを使って、ディスク増設ユニットをディスクアレイ構成(RAID0また はRAID1、RAID5、RAID0+1)に設定してください(ユーティリティはボードによって異な ります)。設定の詳細とその方法については、Express サーバに添付のCD-ROM 「EXPRESSBUILDER」に格納されているオンラインドキュメントまたはボードに添付の説明 書を参照してください。

ディスク増設ユニットをディスクアレイ構成に設定すると、ディスク増設ユニットに取り付 けたハードディスクのうちのどれかが故障しても、ディスクアレイコントローラボードが持 つ「オートリビルド」機能によってハードディスクを復旧することができます(電源がONのま ま故障したディスクを交換(ホットスワップ)してください)。

# **BIOSのセットアップ**

Basic Input Output System(BIOS)の設定方法について説明します。

Expressサーバを導入したときやオプションの増設/取り外しをするときはここで説明する内容をよく理解 して、正しく設定してください。

## **システムBIOS - SETUP -**

SETUPはExpressサーバの基本ハードウェアの設定を行うためのユーティリティツールで す。このユーティリティはExpressサーバ内のフラッシュメモリに標準でインストールされ ているため、専用のユーティリティなどがなくても実行できます。

SETUPで設定される内容は、出荷時にExpressサーバにとって最も標準で最適な状態に設定 していますのでほとんどの場合においてSETUPを使用する必要はありませんが、この後に 説明するような場合など必要に応じて使用してください。

- $\blacksquare$ ● SETUPの操作は、システム管理者(アドミニストレータ)が行ってください。
	- SETUPでは、パスワードを設定することができます。パスワードには、「Administrator」 と「User」の2つのレベルがあります。「Administrator」レベルのパスワードでSETUP にアクセスした場合、すべての項目の変更ができます。「Administrator」のパスワー ドが設定されている場合、「User」レベルのパスワードでは、設定内容を変更できる項 目が限られます。
		- **OS(オペレーティングシステム)をインストールする前にパスワードを設定しないでく** ださい。
		- Expressサーバには、最新のバージョンのSETUPユーティリティがインストールされ ています。このため設定画面が本書で説明している内容と異なる場合があります。設定 項目については、オンラインヘルプを参照するか、保守サービス会社に問い合わせてく ださい。
		- ⓦ SETUPを起動した時にはExitメニューまたは<Esc>、<F10>キーで必ず終了してく ださい。SETUPを起動した状態でパワーオフ、リセットを行った場合にはSETUPの 設定が正しく更新されないことがあります。

## 起 動

重要�

Expressサーバの電源をONにするとディスプレイ装置の画面にPOST(Power On Self-Test)の実行内容が表示されます。「NEC」ロゴが表示された場合は、<Esc>キーを押してく ださい。

しばらくすると、次のメッセージが画面左下に表示されます。

Press <F2> to enter SETUP

ここで<F2>キーを押すと、SETUPが起動してMainメニュー画面を表示します。

以前にSETUPを起動してパスワードを設定している場合は、パスワードを入力する画面が 表示されます。パスワードを入力してください。

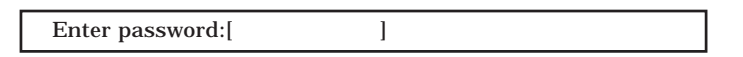

パスワードの入力は、3回まで行えます。3回とも誤ったパスワードを入力すると、Express サーバは動作を停止します(これより先の操作を行えません)。電源をOFFにしてください。

「ヒハ」

パスワードには、「Administrator」と「User」の2種類のパスワードがあります。 「Administrator」では、SETUPでのすべての設定の状態を確認したり、それらを変更したり することができます。「User」では、確認できる設定や、変更できる設定に制限があります。

## キーと画面の説明

キーボード上の次のキーを使ってSETUPを操作します(キーの機能については、画面下にも 表示されています)。

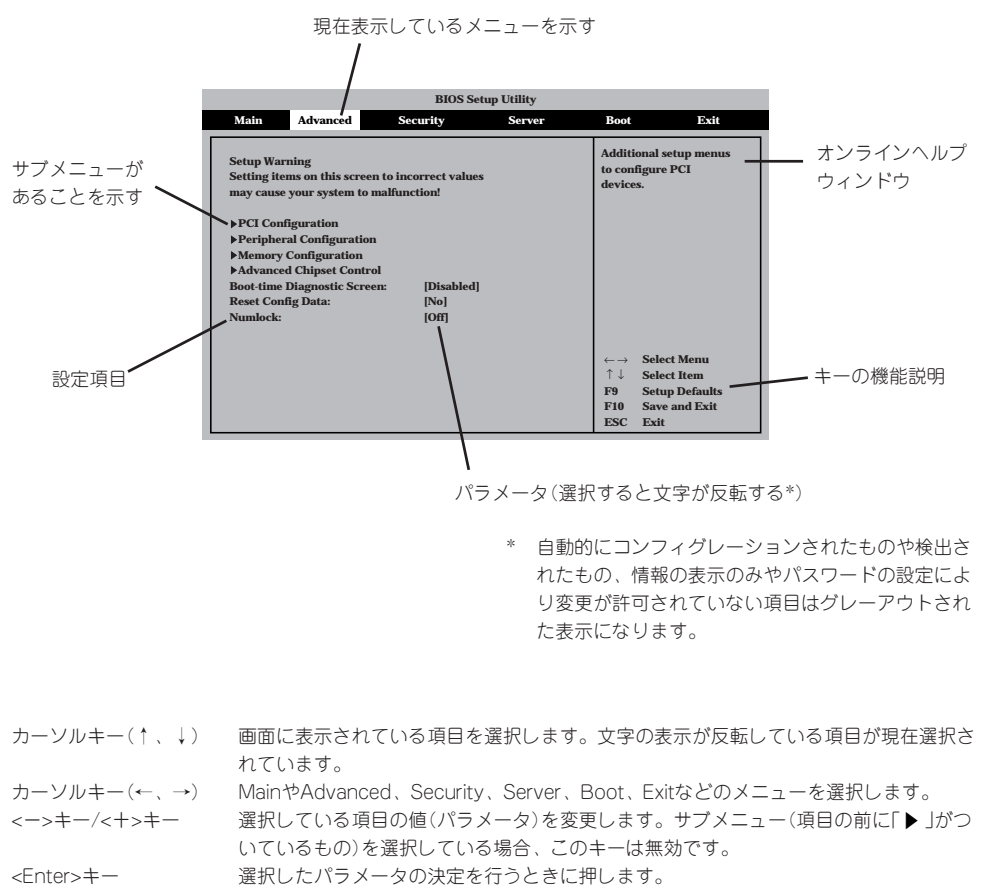

<Esc>キー ひとつ前の画面に戻ります。また値を保存せずにSETUPを終了します。

<F9>キー 現在表示している項目のパラメータをデフォルトのパラメータに戻します(出荷時の設定 と異なる場合があります)。

<F10>キー SETUPの設定内容を保存し、SETUPを終了します。

## 設定例

次にソフトウェアと連係した機能や、システムとして運用するときに必要となる機能の設 定例を示します。

## 日付・時刻関連

「Main」→「System Time」、「System Date」

## 管理ソフトウェアとの連携関連

## 「ESMPRO」が持つ温度監視機能と連携させる

「Server」→「Temperature Sensor」→「Enabled」

## 「ESMPRO/ServerManager」を使ってネットワーク経由でExpressサーバの電源を制御する

「Advanced」→「Advanced Chipset Control」→「Wake On Lan/PME PCI-XB」→ 「Enabled」

## UPS関連

## UPSと電源連動させる

- UPSから電源が供給されたら常に電源をONさせる 「Server」→「AC Link」→「Power On」
- POWERスイッチを使ってOFFにしたときは、UPSから電源が供給されても電源をOFF のままにする
	- 「Server」→「AC Link」→「Last State」
- UPSから電源が供給されても電源をOFFのままにする 「Server」→「AC Link」→「StayOff」

## 起動関連

## Expressサーバに接続している起動デバイスの順番を変える

「Boot」→起動順序を設定する

## POSTの実行内容を表示する

「Advanced」→「Boot-Time Diagnostic screen」→「Enabled」 「NEC」ロゴの表示中に<Esc>キーを押しても表示させることができます。

## リモートウェイクアップ機能を利用する

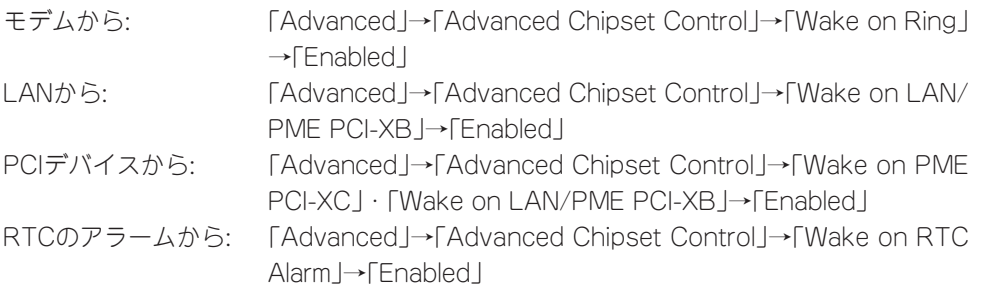

## HWコンソールから制御する

「Server」→「Console Redirection」→それぞれの設定をする

## メモリ関連

## メモリ縮退機能

「Advanced」→「Memory Configuration」→「Extended Memory Test」→「Every-Location」

## 搭載しているメモリ(DIMM)の状態を確認する

「Advanced」→「Memory Configuration」→「Bank #n」→表示を確認する(n: 1~3)

画面に表示されているDIMMグループ(Bank)とマザーボード上のソケットの位置は下図のよ うに対応しています。

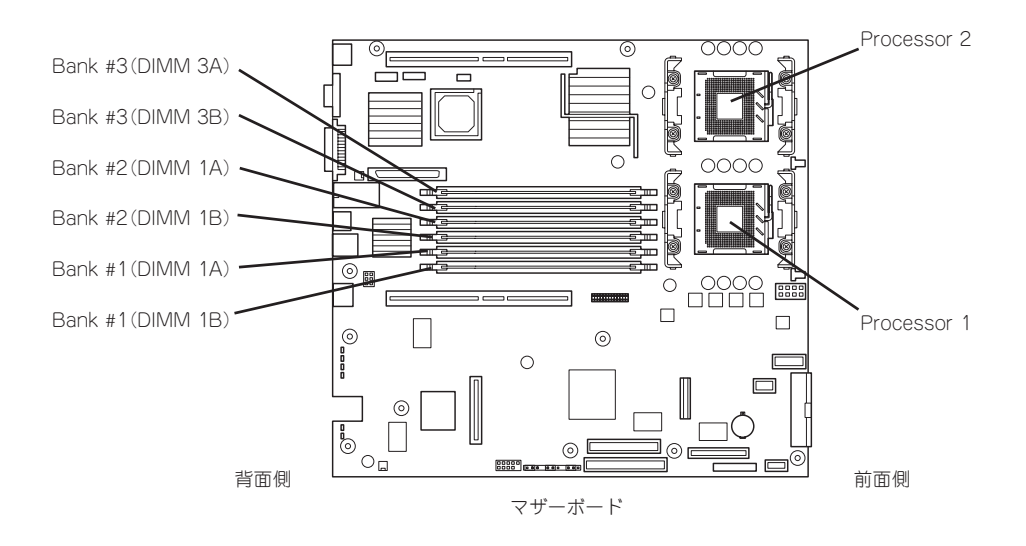

## メモリ(DIMM)のエラー情報をクリアする

「Advanced」→「Memory Configuration」→「Memory Retest」→「Enabled」→リブートする とクリアされる

#### CPU関連

#### 搭載しているCPUの状態を確認する

「Main」→「Processor Settings」→表示を確認する

画面に表示されているCPU番号とマザーボード上のソケットの位置は前ページの図のように 対応しています。

## CPUのエラー情報をクリアする

「Main」→「Processor Settings」→「Processor Retest」→「Enabled」→リブートすると クリアされる

#### キーボード関連

#### Numlockを設定する

「Advanced」→「Numlock」

#### セキュリティ関連

#### BIOSレベルでのパスワードを設定する

「Security」→「Set Administrative Password」→パスワードを入力する 管理者パスワード(Administrator)、ユーザーパスワード(User)の順に設定します。

#### POWERスイッチマスク機能を有効/無効にする

「Security」→「Power Switch Inhibit」→「Enabled」(有効) 「Security」→「Power Switch Inhibit」→「Disabled」(無効)

#### 重要 POWERスイッチをマスクするとPOWERスイッチによるON/OFF操作に加え、「強制電源 OFF」も機能しなくなります。

## セキュアモードを設定する

「Security」→「Set User Password」→パスワードを入力する 「Security」→「Secure Mode」→それぞれを設定する

## 外付けデバイス関連

## IOポートに対する設定をする

「Advanced」→「Peripheral Configuration」→それぞれのIOポートに対して設定をする

## 内蔵デバイス関連

#### Expressサーバ内蔵のPCIデバイスに対する設定をする

「Advanced」→「PCI Configuration」→それぞれのデバイスに対して設定をする

## ディスクアレイコントローラボードを取り付ける

「Advanced」→「PCI Configuration」→「PCI Slot 1x ROM」→「Enabled」 x: C→ロープロファイルタイプのライザーカード側 x: B→フルレングス/フルハイトタイプのライザーカード側

## ハードウェアの構成情報をクリアする(内蔵デバイスの取り付け/取り外しの後)

「Advanced」→「Reset Config Data」→「Yes」

## 設定内容のセーブ関連

#### BIOSの設定内容を保存する

「Exit」→「Exit Saving Changes」

#### 変更したBIOSの設定を破棄する

「Exit」→「Exit Discarding Changes」または「Discard Changes」

#### BIOSの設定をデフォルトの設定に戻す(出荷時の設定とは異なる場合があります)

「Exit」→「Load Setup Defaults」

#### 現在の設定をユーザー定義の設定として保存する

「Exit」→「Save Custom Defaults」

#### ユーザー定義の設定をロードする

「Exit」→「Load Custom Defaults」

## パラメータと説明

SETUPには大きく6種類のメニューがあります。

- $\bullet$  Main $\times$ ニュー
- Advancedメニュー
- $\bullet$  Security $\times$ ニュー
- Serverメニュー
- Bootメニュー
- $\bullet$  Exit $\times$ ニュー

このメニューの中からサブメニューを選択することによって、さらに詳細な機能の設定がで きます。次に画面に表示されるメニュー別に設定できる機能やパラメータ、出荷時の設定を 説明をします。

## Main

SETUPを起動すると、まずはじめにMainメニューが表示されます。項目の前に「 ▼�」がつい ているメニューは、選択して<Enter>キーを押すとサブメニューが表示されます。

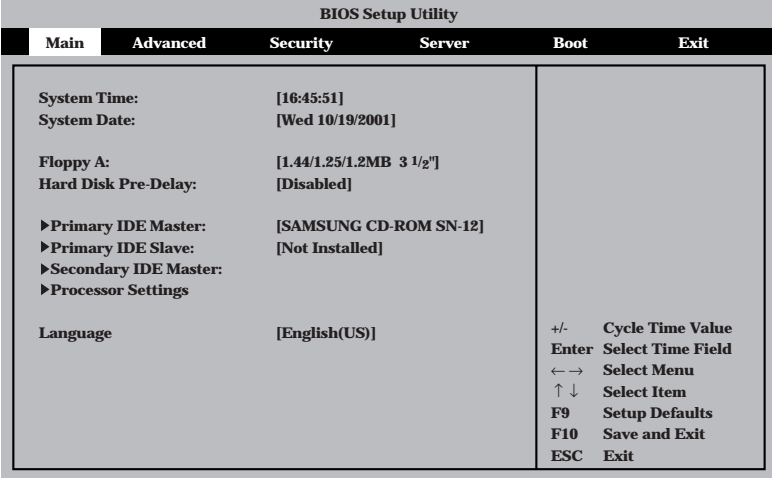

Mainメニューの画面上で設定できる項目とその機能を示します。

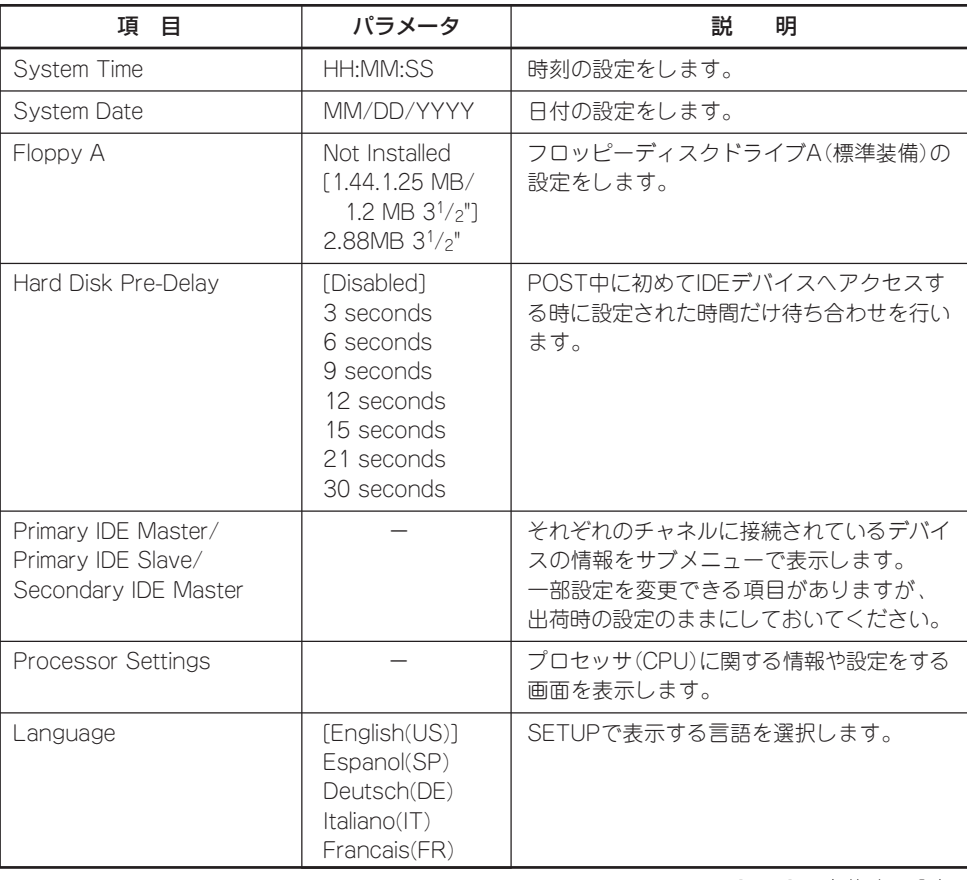

ハ ー ド ウェア 編

## Processor Settings

Mainメニューで「Processor Settings」を選択すると、以下の画面が表示されます。

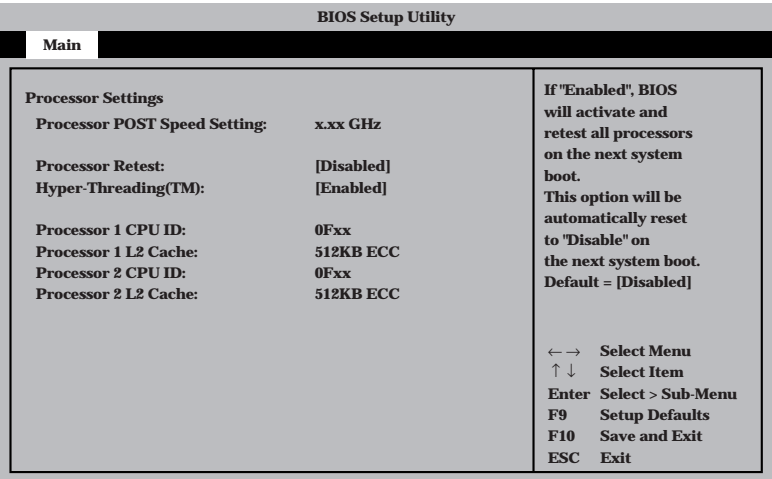

## 項目については次の表を参照してください。

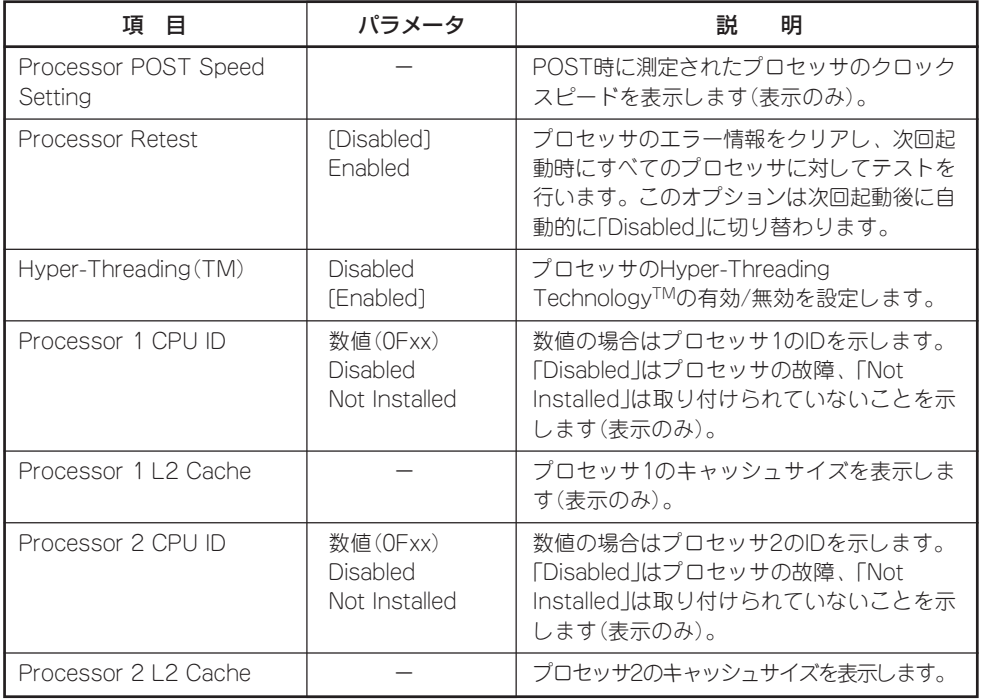

## Advanced

カーソルを「Advanced」の位置に移動させると、Advancedメニューが表示されます。

項目の前に「▶」がついているメニューは、選択して<Enter>キーを押すとサブメニューが表 示されます。

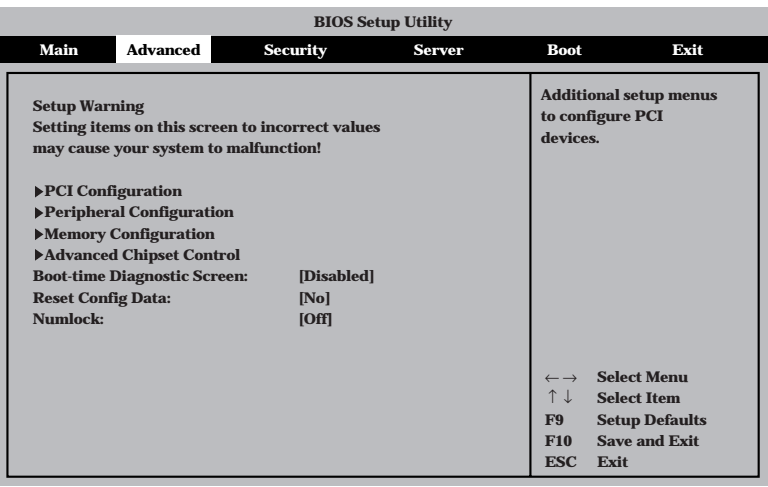

項目については次の表を参照してください。

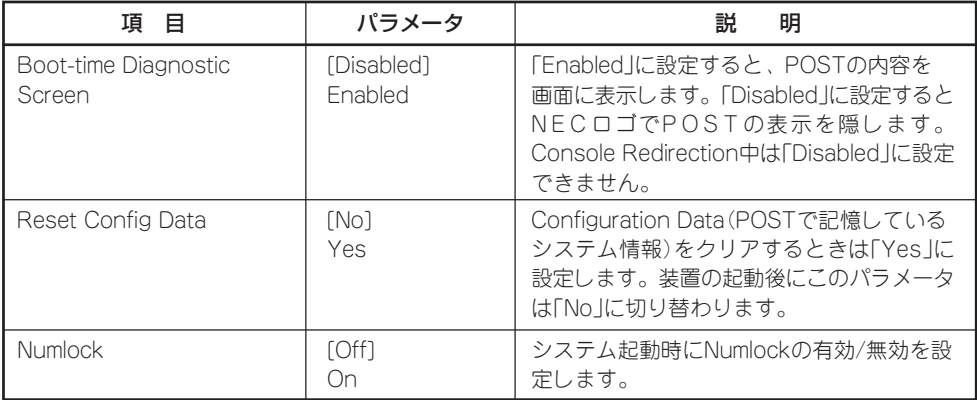

[ ]: 出荷時の設定

Reset Config Dataを「Yes」に設定すると、ブートデバイスの情報もクリアされます。  $\blacksquare$ Reset Config Dataを「Yes」に設定する前に、必ず設定されているブートデバイスの順 重要� 番を記録し、Exit Saving Changesで再起動後、BIOSセットアップメニューを起動し て、ブートデバイスの順番を設定し直してください。

## PCI Configuration

Advancedメニューで「PCI Configuration」を選択すると、以下の画面が表示されます。そ れぞれを選択するとサブメニューが表示されます。

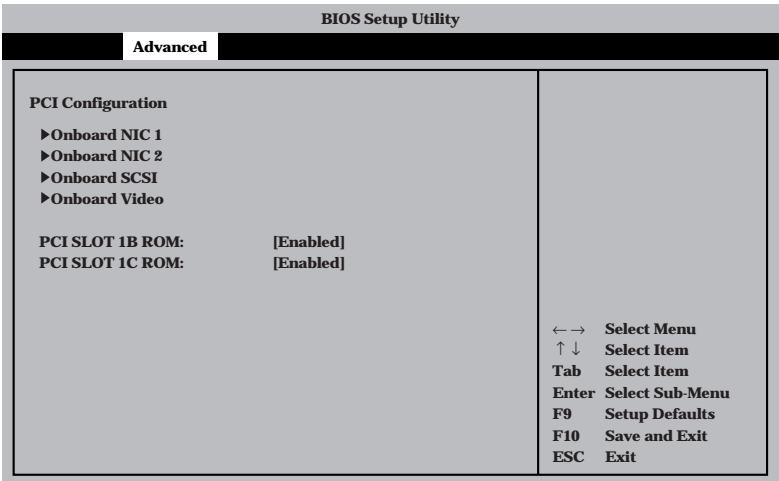

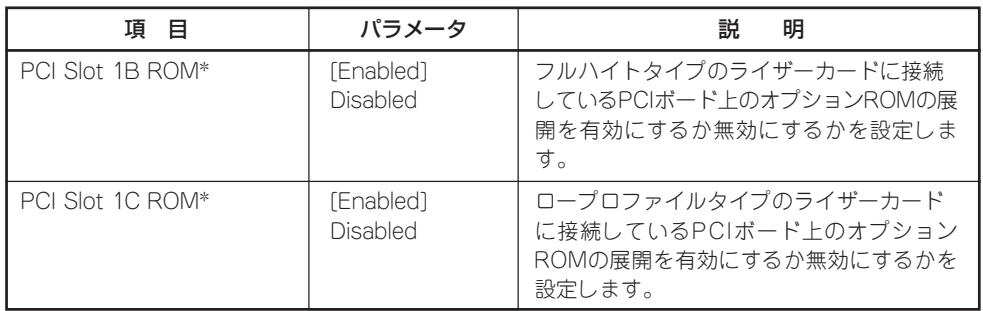

[ ]: 出荷時の設定

\* ネットワークブートをさせないLANボードのオプションROMは「Disabled」に設定してください。

取り付けたディスクアレイコントローラボードにOSがインストールされているハードディスクを接 続する際にはそのスロットを「Enabled」に設定してください。

Onboard NIC 1/Onboard NIC 2サブメニュー

| 項 目              | パラメータ                 | 明<br>説                                     |
|------------------|-----------------------|--------------------------------------------|
| Onboard NIC      | [Enabled]<br>Disabled | オンボード上のLANコントローラの有効/無<br>効を設定します。          |
| Onboard NIC1 ROM | [Enabled]<br>Disabled | オンボード トのLANコントローラのBIOSの<br>展開の有効/無効を設定します。 |
| Onboard NIC2 ROM | [Enabled]<br>Disabled | オンボード上のLANコントローラ2のBIOS<br>の展開の有効/無効を設定します。 |

[ ]: 出荷時の設定

## Onboard SCSIサブメニュー

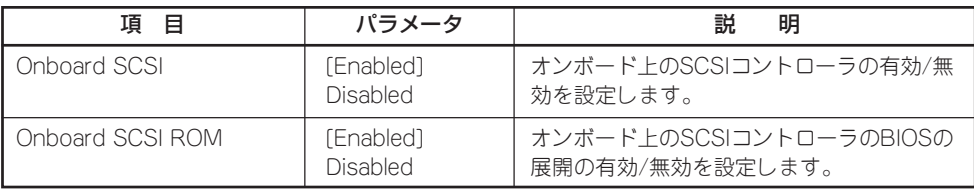

[ ]: 出荷時の設定

## Onboard Videoサブメニュー

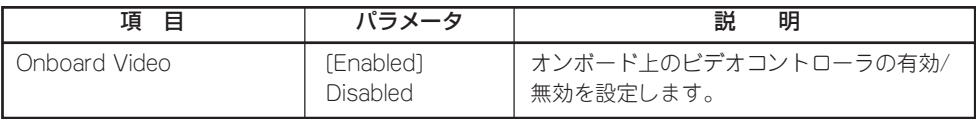

## Peripheral Configuration

Advancedメニューで「Peripheral Configuration」を選択すると以下の画面が表示されます。

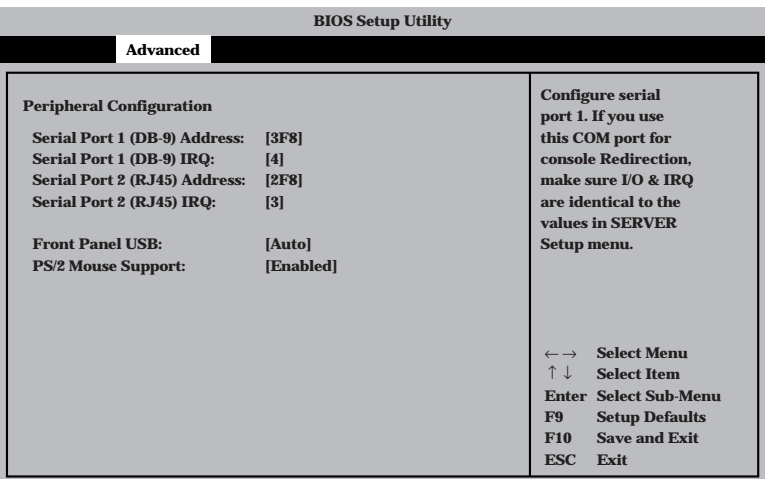

項目については次の表を参照してください。

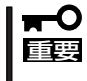

割り込みやベースI/Oアドレスが他と重複しないように注意してください。設定した値が他 のリソースで使用されている場合は黄色の「\*」が表示されます。黄色の「\*」が表示されて いる項目は設定し直してください。

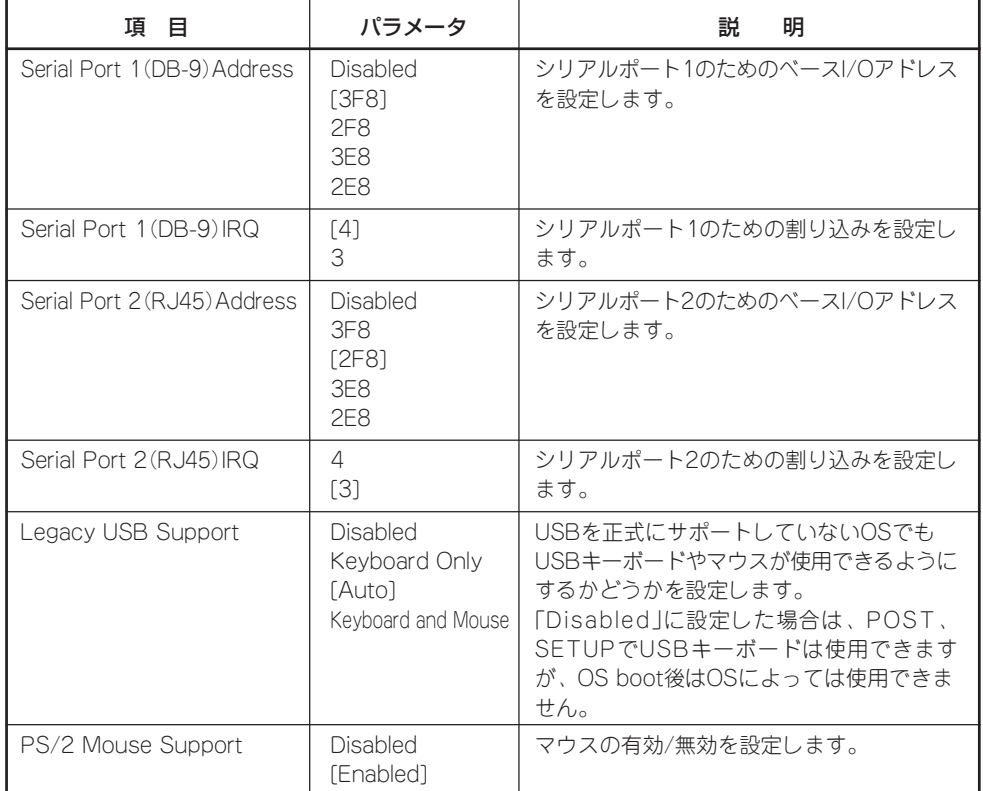

## Memory Configuration

Advancedメニューで「Memory Configuration」を選択すると、以下の画面が表示されます。

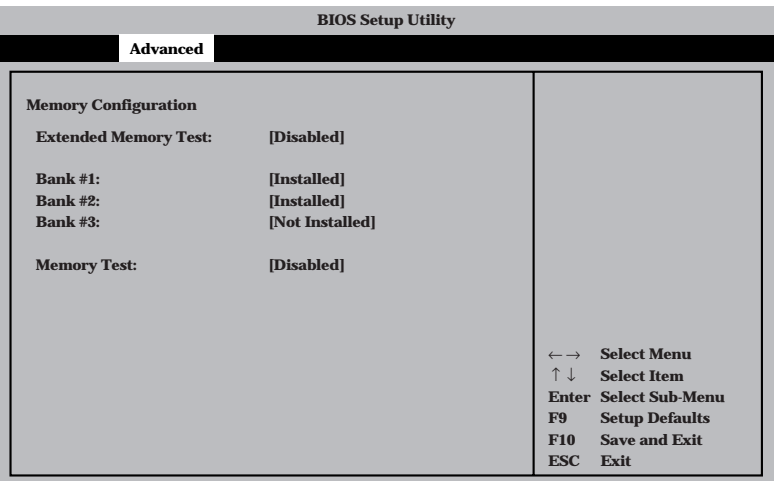

項目については次の表を参照してください。

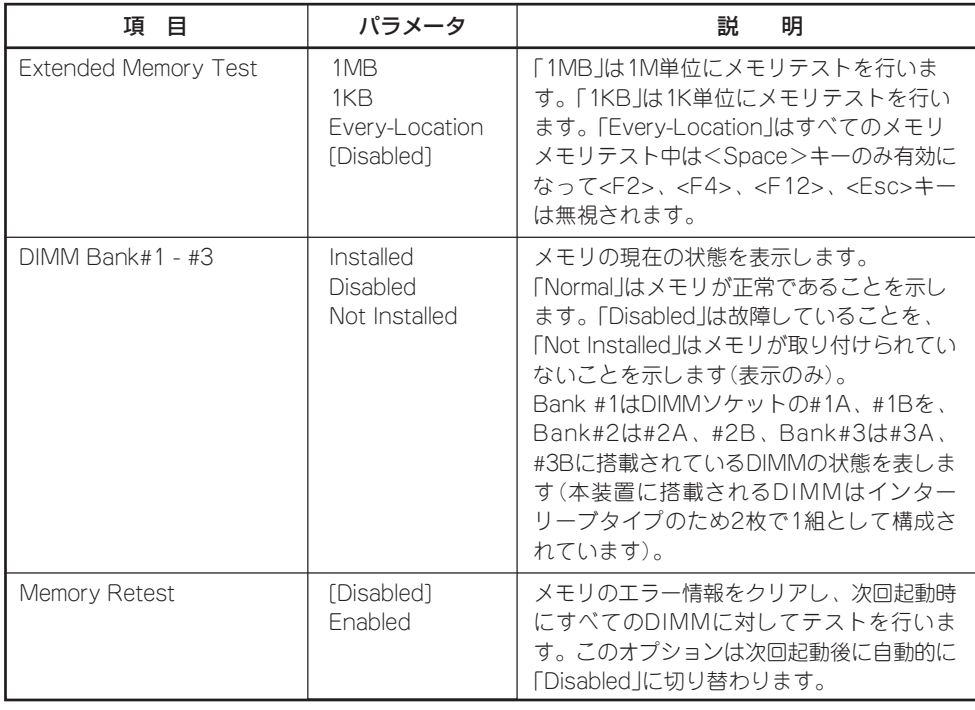

## Advanced Chipset Control

Advancedメニューで「Advanced Chipset Control」を選択すると、以下の画面が表示され ます。項目の前に「▶」がついているメニューは、選択して<Enter>キーを押すとサブメ ニューが表示されます。

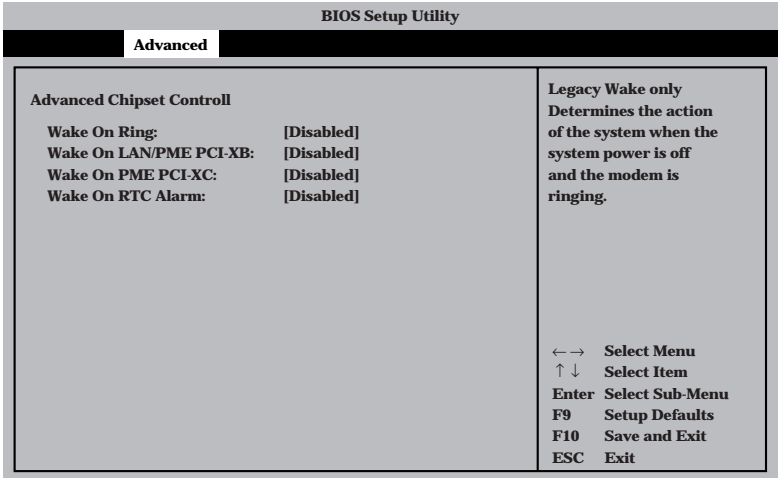

## 項目については次の表を参照してください。

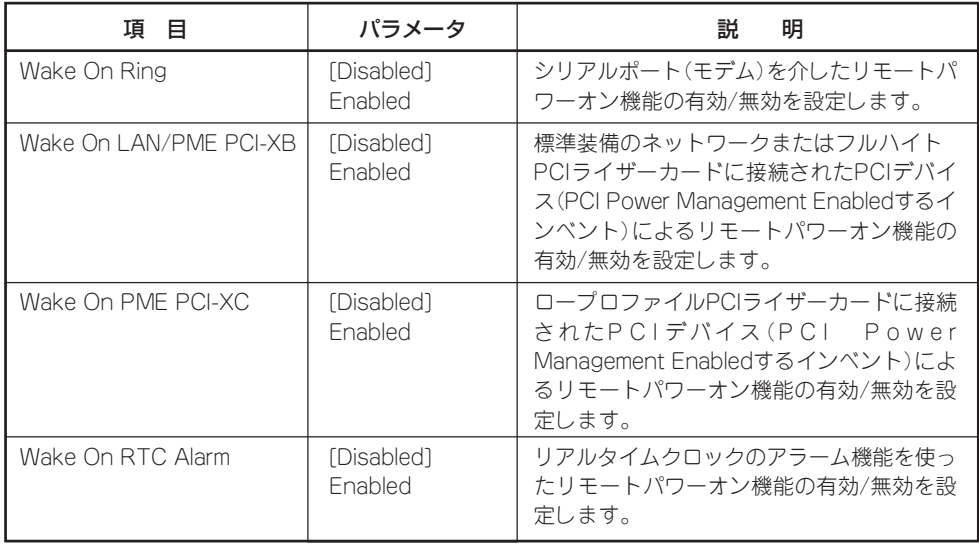

## 123

## **Security**

カーソルを「Security」の位置に移動させると、Securityメニューが表示されます。

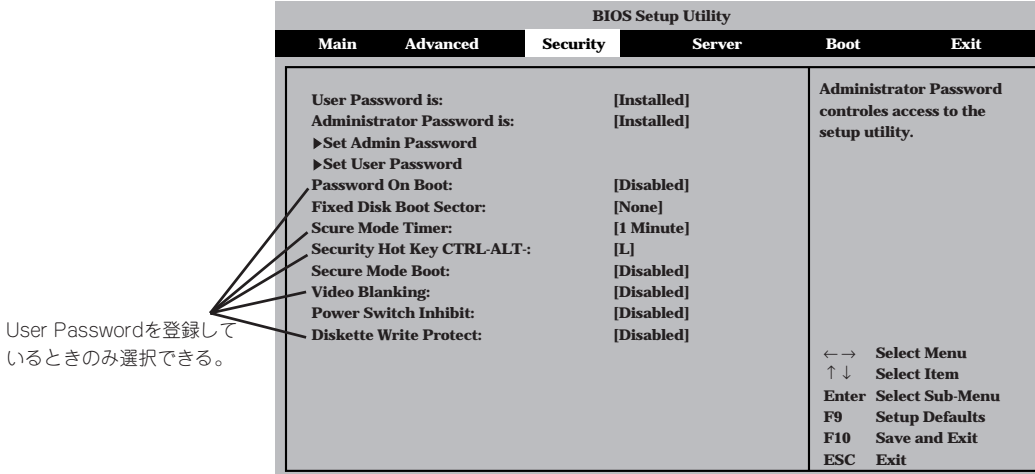

Set Administrator PasswordもしくはSet User Passwordのどちらかで<Enter>キーを押 すと以下のような画面が表示されます(画面は「Set Administrator Password」を選択したと きの画面です)。

ここでパスワードの設定を行います。パスワードは7文字以内の英数字でキーボードから直 接入力します。

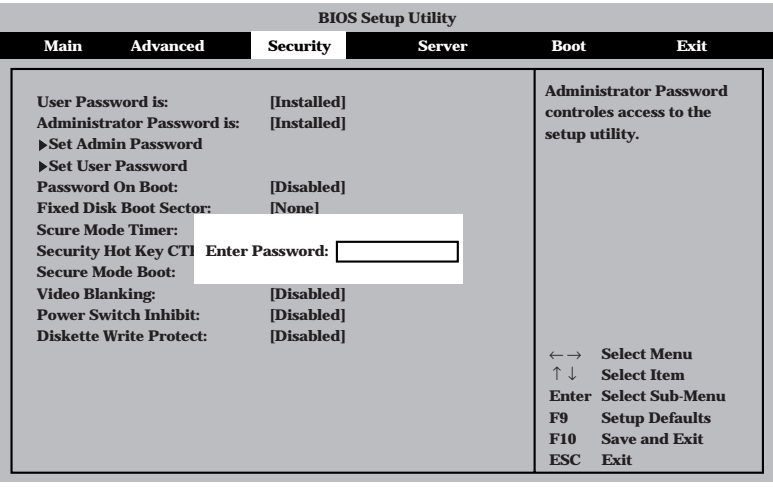

- ┳0<br>璽 ● 「User Password」は、「Administrator Password」を設定していないと設定でき ません。
	- OSのインストール前にパスワードを設定しないでください。
	- パスワードを忘れてしまった場合は、お買い求めの販売店または保守サービス会社にお 問い合わせください。

各項目については次の表を参照してください。

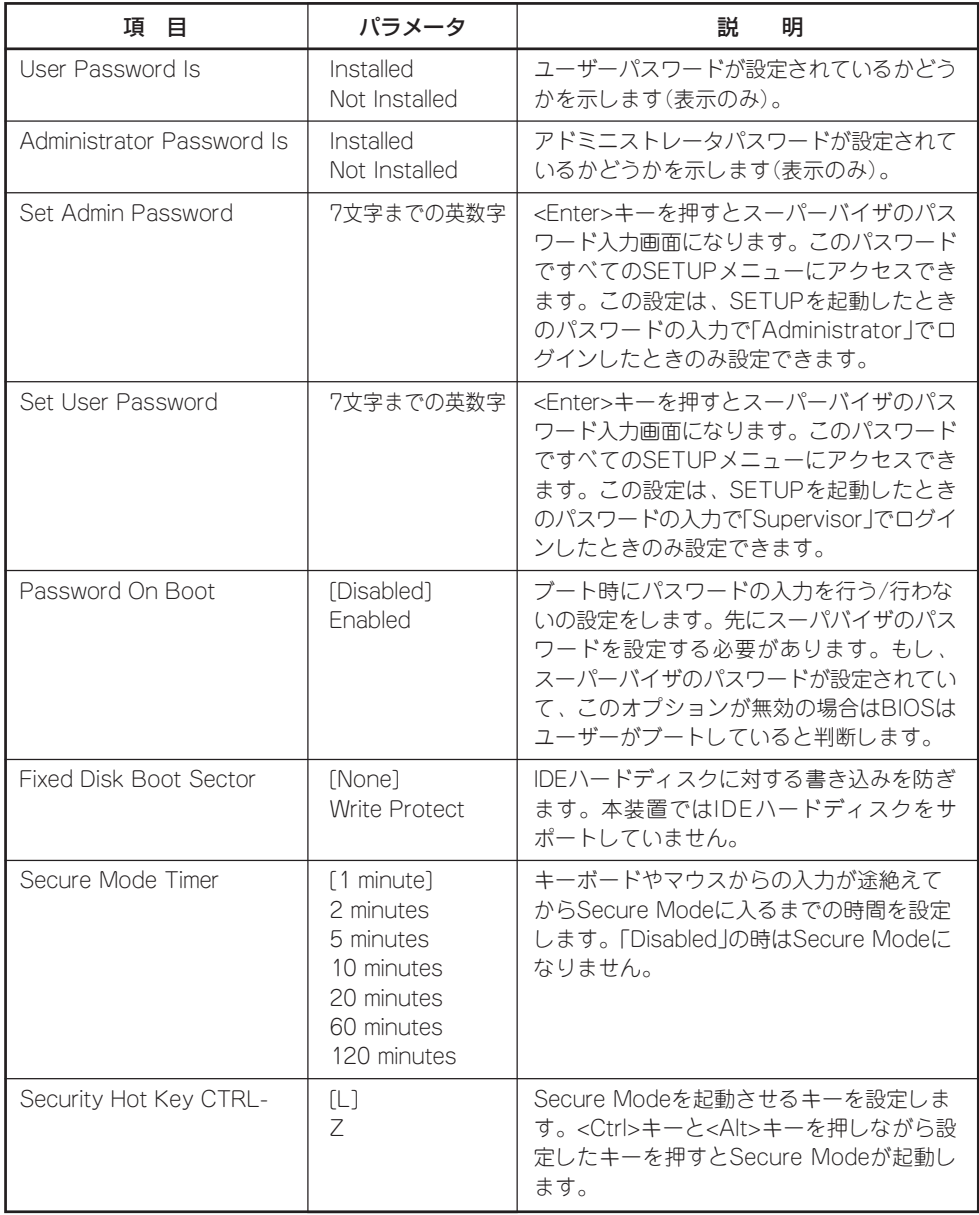

<次ページへ続く>

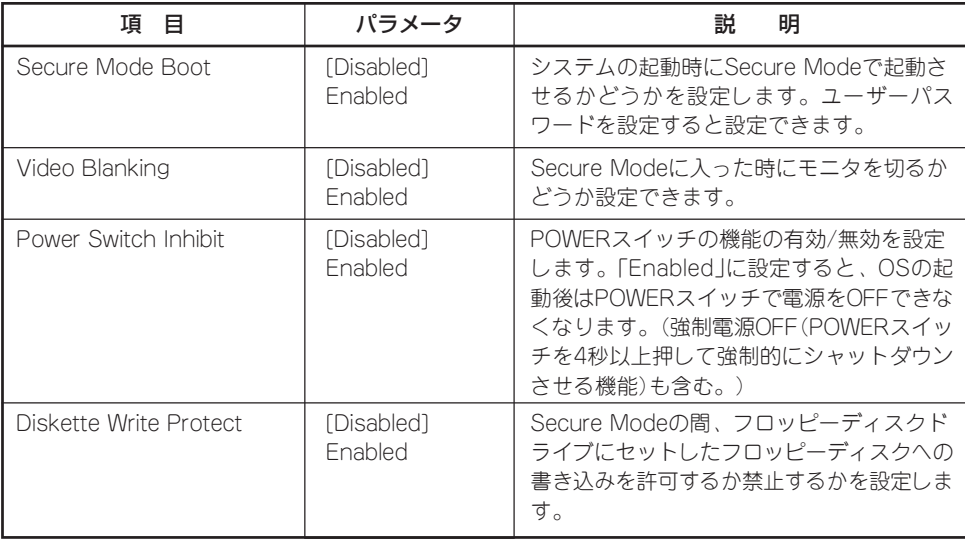

[ ]: 出荷時の設定

## Server

カーソルを「Server」の位置に移動させると、Serverメニューが表示されます。

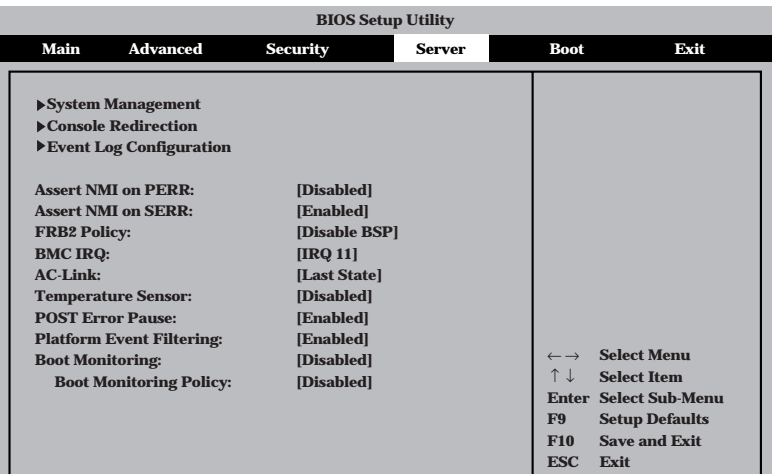

Serverメニューで設定できる項目とその機能を示します。「System Management」と 「Console Redirection」、「Event Log Configuration」は選択後、<Enter>キーを押してサ ブメニューを表示させてから設定します。

各項目については次の表を参照してください。

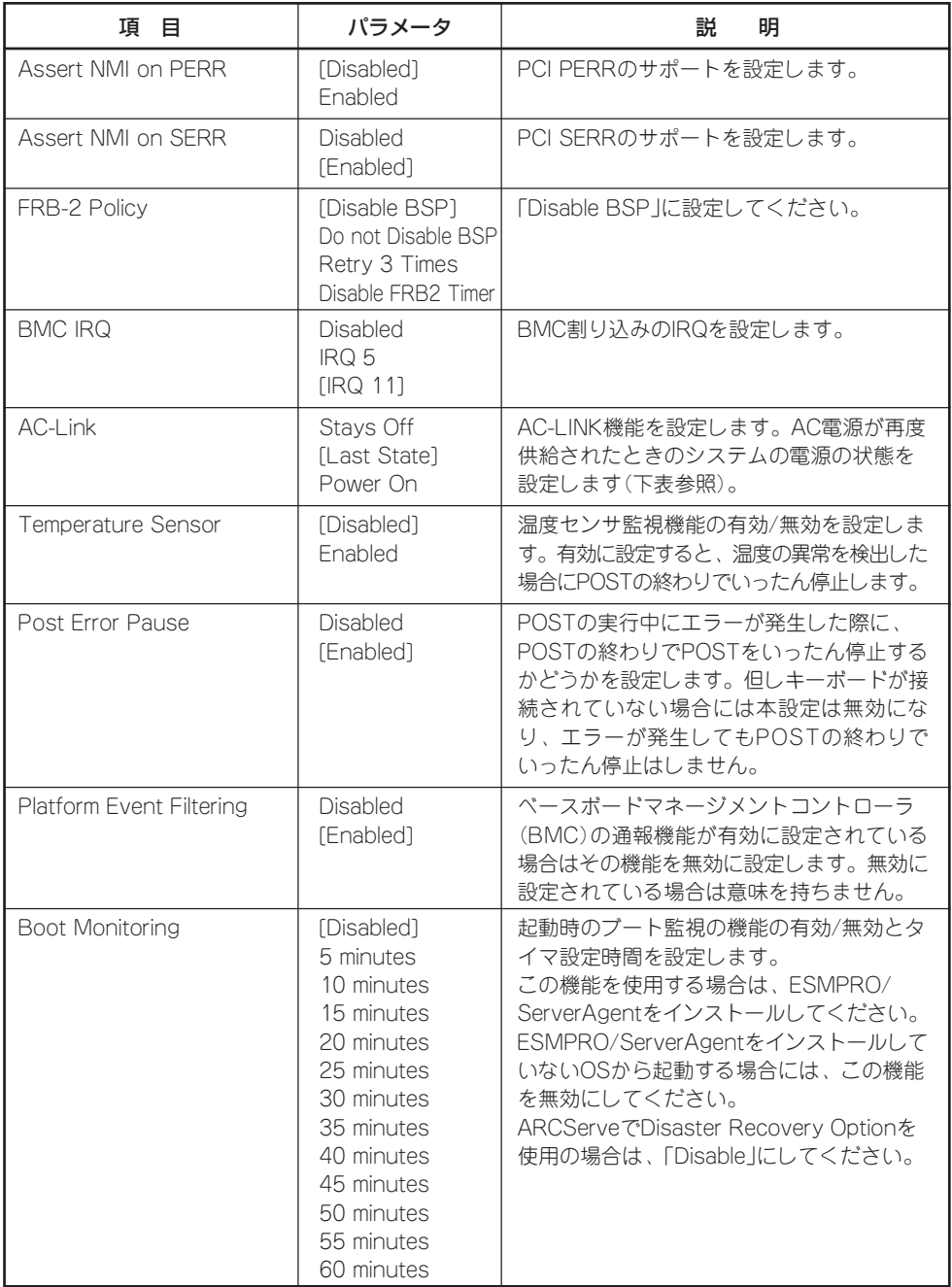

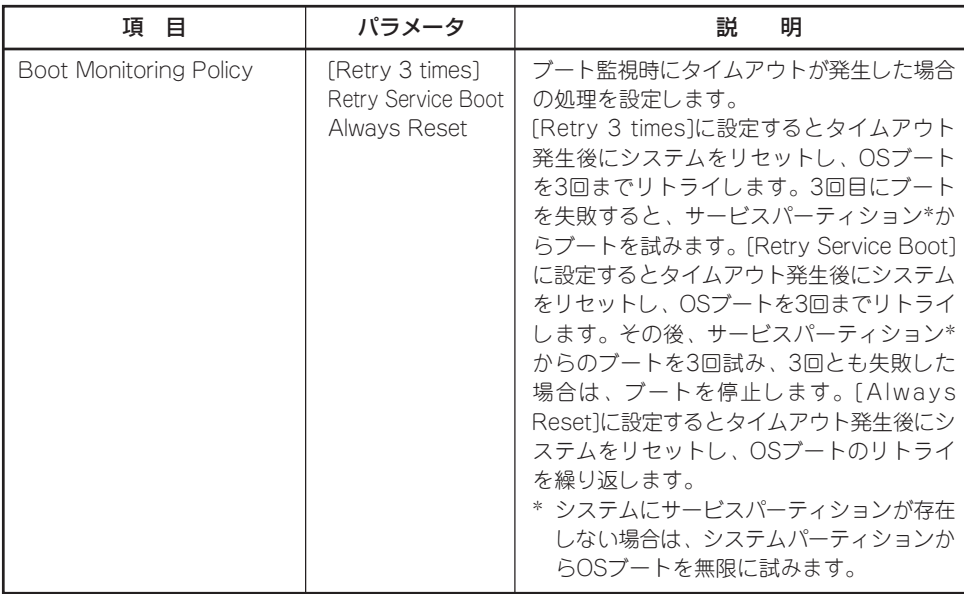

[ ]: 出荷時の設定

「AC-LINK」の設定と本装置のAC電源がOFFになってから再度電源が供給されたときの動作 を次の表に示します。

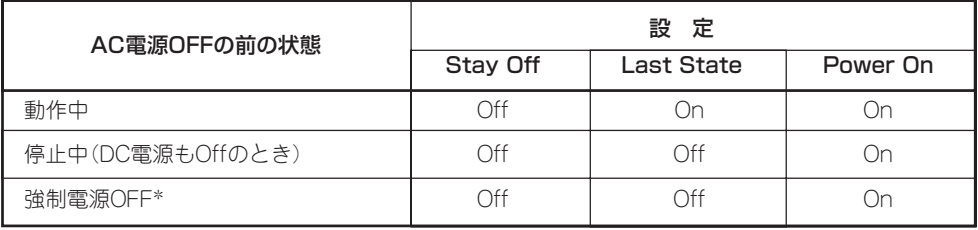

\* POWERスイッチを4秒以上押し続ける操作です。強制的に電源をOFFにします。

## System Managementサブメニュー

Serverメニューで「System Management」を選択し<Enter>キーを押すと、以下の画面が表 示されます。

項目については次の表を参照してください。

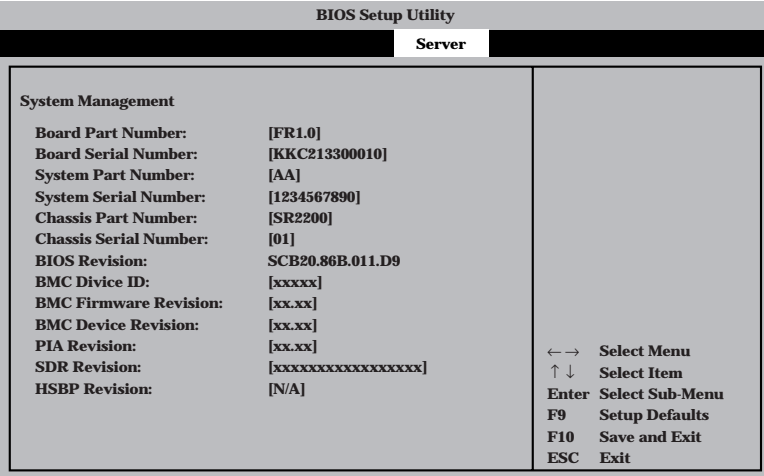

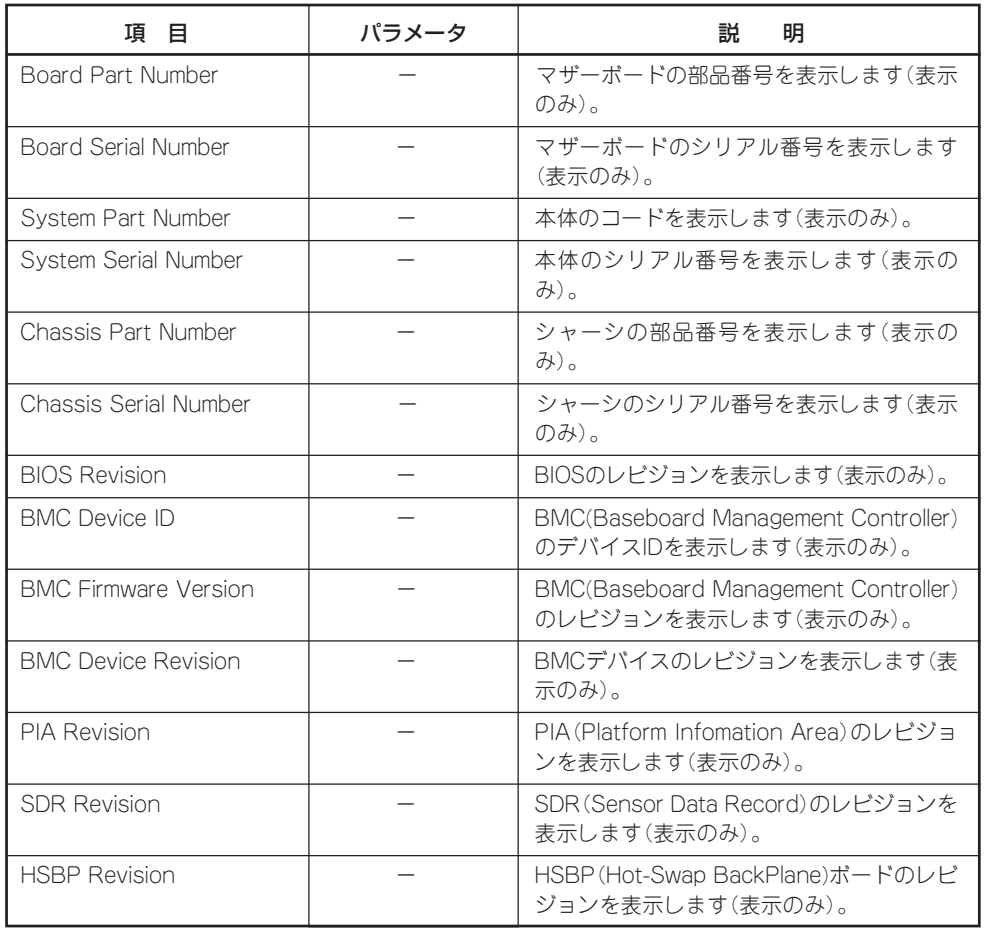

## Console Redirectionサブメニュー

Serverメニューで「Console Redirection」を選択し<Enter>キーを押すと、以下の画面が表 示されます。

項目については次の表を参照してください。

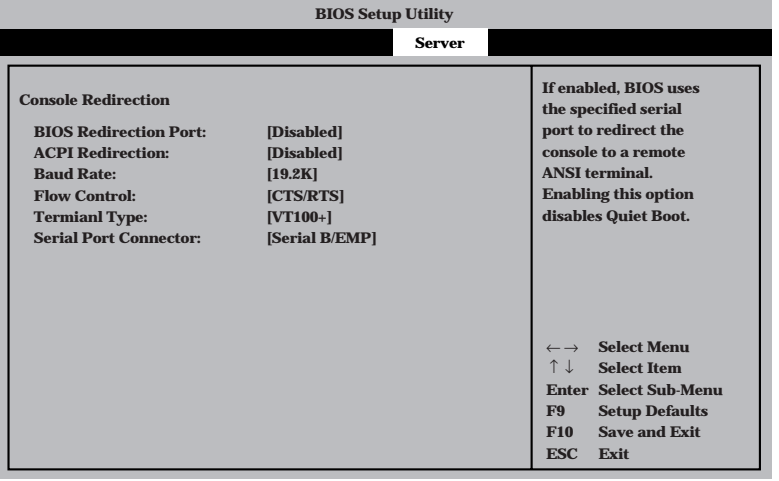

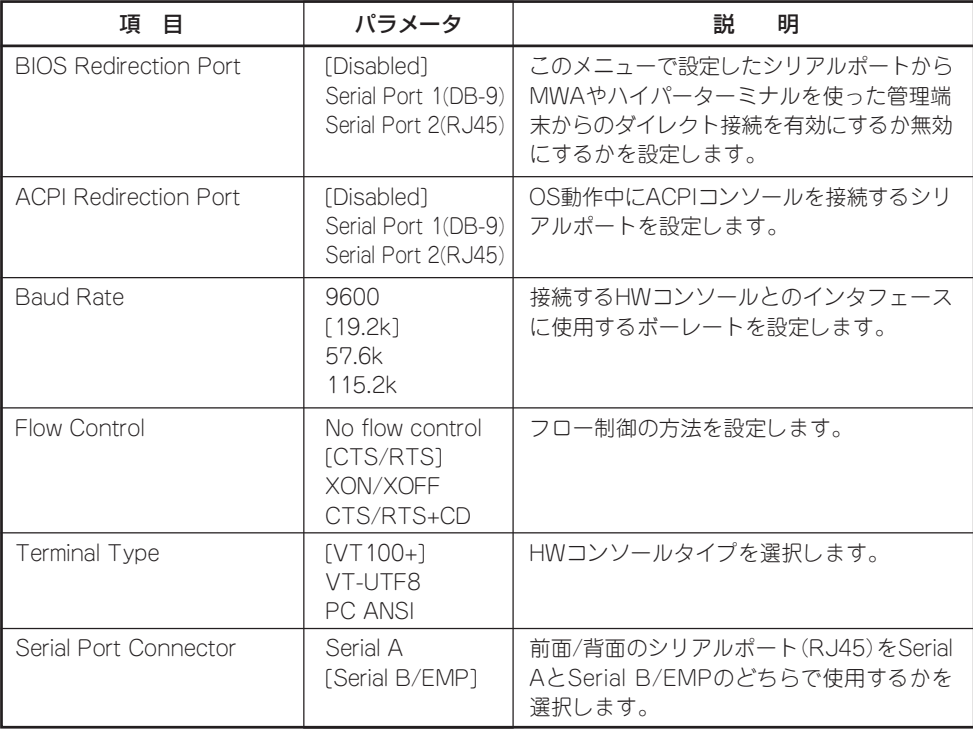

## Event Log Configurationサブメニュー

Serverメニューで「Event Log Configuration」を選択し<Enter>キーを押すと、以下の画面 が表示されます。

項目については次の表を参照してください。

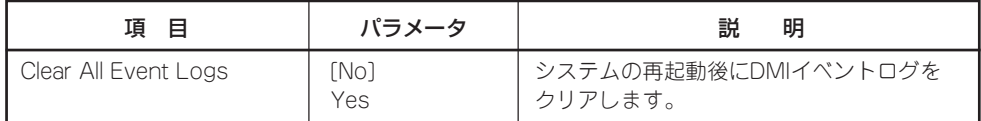

[ ]: 出荷時の設定

## Boot

カーソルを「Boot」の位置に移動させると、起動順位を設定するBootメニューが表示されま す。Bootメニューで設定できる項目とその機能を示します。「Boot Device Priority」と 「Hard Drive」、「Removable Devices」、「ATAPI CDROM Drives」は選択後、<Enter>キー を押してサブメニューを表示させてから設定します。

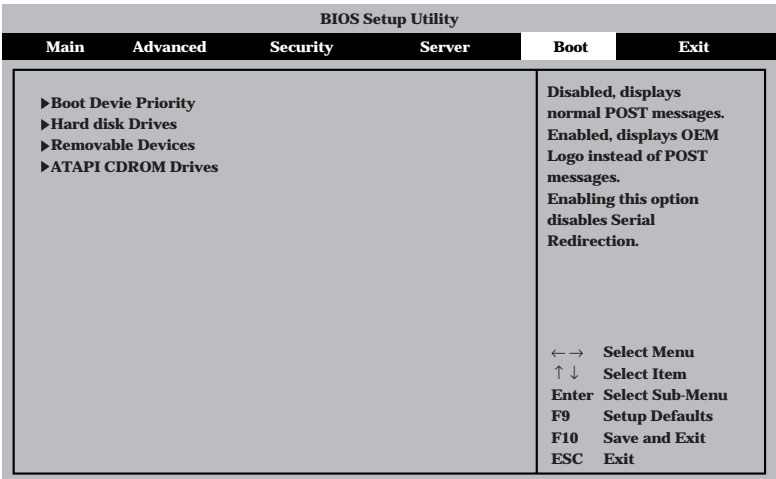

## Boot Device Priorityサブメニュー

ブート順位を設定します。システムは起動時にこのサブメニューで設定した優先順位に従っ てデバイスをサーチし、起動ソフトウェアを見つけるとそのソフトウェアで起動します。

< ↑>キー/<↓>キーでデバイスを選択し、<+>キー/<->キーでブートの優先順位を変更で きます。

- EXPRESSBUILDERを起動する場合は、「ATAPI CD-ROM Drive」を「1st Boot  $\blacksquare$ Device」に、「Removable Devices」を「2nd Boot Device」に設定してください。 重要�
	- ⓦ NIC1、NIC2 を同一ネットワーク環境に接続した状態でPXEブートを行うと Slot 0339からPXEブートを行うため、Slot0339のブート順位をSlot0338より 上位設定してください
	- ディスクの取り付け/取り外しを行い、ディスク構成が変わった場合には、Boot Device Priorityの設定は工場出荷時の設定に戻ります。再度設定をしてください。

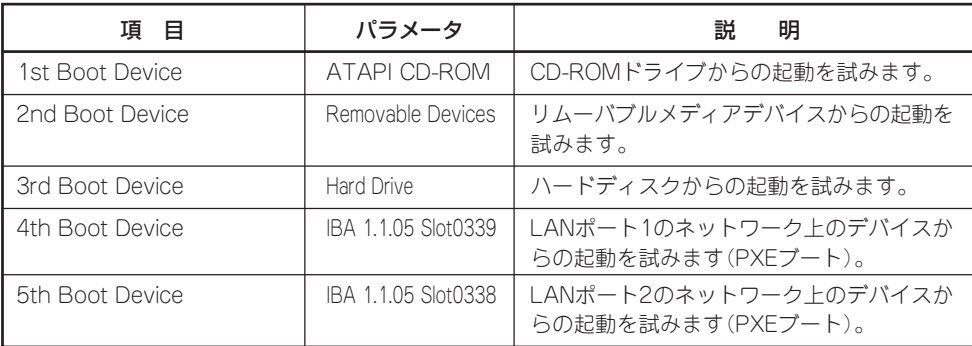

[ ]: 出荷時の設定

#### Hard Diskサブメニュー

接続されているハードディスク内でのブート順位を設定します。システムは起動時にこのサ ブメニューで設定した優先順位に従ってハードディスクをサーチし、起動ソフトウェアを見 つけるとそのソフトウェアで起動します。

<1>キー/<↓>キーでデバイスを選択し、<+>キー/<->キーでブートの優先順位を変更で きます。

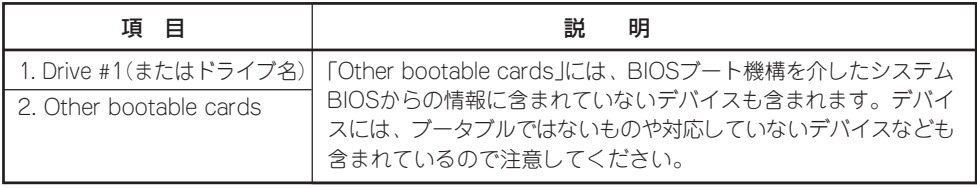

Removable Devicesサブメニュー

システムに接続されているリムーバブルデバイスの中からブートさせるデバイスを選択しま す。システムは起動時にこのサブメニューで設定したデバイスをサーチし、起動ソフトウェ アを見つけるとそのソフトウェアで起動します。

<↑>キー/<↓>キーでデバイスを選択します。

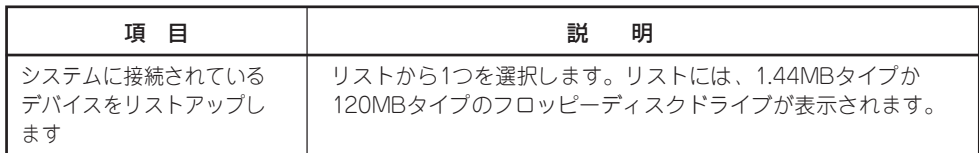

[ ]: 出荷時の設定

## ATAPI CDROM Drivesサブメニュー

システムに接続されているCD-ROMドライブの中からブートさせるデバイスを選択します。 システムは起動時にこのサブメニューで設定したデバイスをサーチし、起動ソフトウェアを 見つけるとそのソフトウェアで起動します。

<↑>キー/<↓>キーでデバイスを選択します。

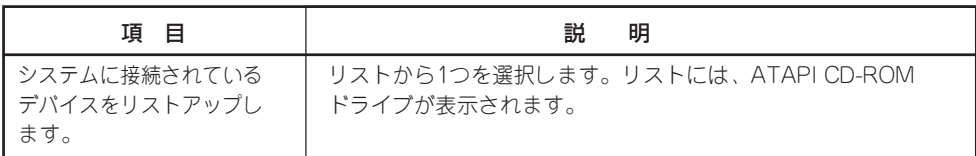

## Exit

カーソルをExitの位置に移動させると、Exitメニューが表示されます。

このメニューの各オプションについて以下に説明します。

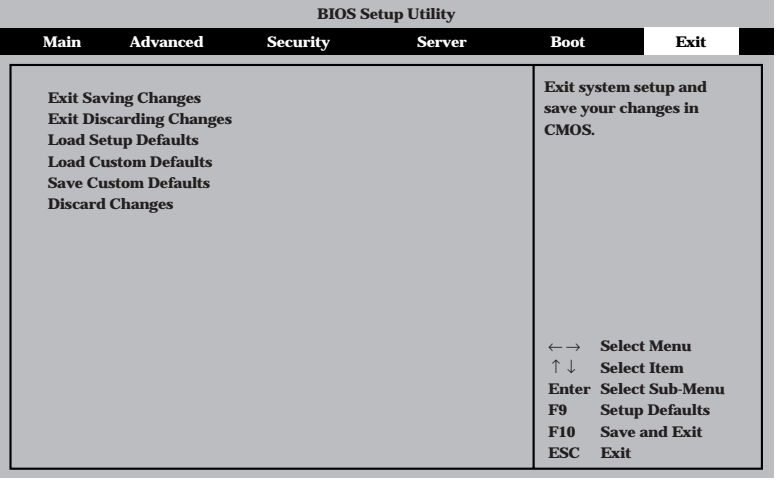

## Exit Saving Changes

新たに選択した内容をCMOS(不揮発性メモリ)内に保存してSETUPを終わらせる時に、こ の項目を選択します。Exit Saving Changesを選択すると、確認画面が表示されます。 ここで、「Yes」を選ぶと新たに選択した内容をCMOS(不揮発性メモリ)内に保存してSETUP を終了し、自動的にシステムを再起動します。

#### Exit Discarding Changes

新たに選択した内容をCMOS(不揮発性メモリ)内に保存しないでSETUPを終わらせたい時 に、この項目を選択します。

ここで、「Yes」を選択すると変更した内容をCMOS内に保存しないでSETUPを終了し、自動 的にシステムを再起動します。

#### Load Setup Defaults

SETUPのすべての値をデフォルト値に戻したい時に、この項目を選択します。Load Setup Defaultsを選択すると、確認画面が表示されます。

ここで、「Yes」を選択すると、SETUPのすべての値をデフォルト値に戻してExitメニューに 戻ります。「No」を選択するとExitメニューに戻ります。

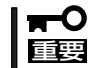

モデルによっては、出荷時の設定とデフォルト値が異なる場合があります。この項で説明し ている設定一覧を参照して使用する環境に合わせた設定に直す必要があります。

## Load Custom Defaults

このメニューを選択して<Enter>キーを押すと、保存しているカスタムデフォルト値をロー ドします。

## Save Custom Defaults

このメニューを選択して<Enter>キーを押すと、現在設定しているパラメータをカスタムデ フォルト値として保存します。保存されると、Load Custum Defaultsメニューが現れます。

#### Discard Changes

CMOSに値を保存する前に今回の変更を以前の値に戻したい場合は、この項目を選択しま す。Discard Changesを選択すると確認画面が表示されます。 ここで、「Yes」を選ぶと新たに選択した内容が破棄されて、以前の内容に戻ります。

## **SCSI BIOS - SCSISelect -**

「SCSISelect」ユーティリティはマザーボード上のSCSIコントローラ(またはオプションボー ド上のSCSIコントローラ)に対して各種設定を行うためのユーティリティで、起動には特殊 な起動ディスクなどを使用せずに、POSTの実行中に簡単なキー操作から起動することがで きます。

## SCSISelectユーティリティの用途

SCSISelectユーティリティは、主に接続されるSCSI機器の転送速度の設定を行う場合(外付 けDAT、MOなどのバックアップデバイス(ハードディスクを除く)を接続する場合)に使用し ます。

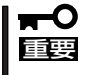

SCSIのコンフィグレーションはSCSIコントローラ単位に個別にユーティリティを起動し て設定しなければなりません。Expressサーバ内にはSCSIコントローラが1つ搭載されて います。 オプションのSCSIコントローラボードを増設した場合は、Expressサーバ内蔵のSCSIコ

ントローラに加え増設した枚数分のSCSIコントローラの設定が必要です。また、設定を変 更するために使用するユーティリティも異なる場合があります。

## マザーボード内蔵のコントローラに対する設定

Expressサーバのマザーボードに搭載されているSCSIコントローラに対する設定の変更方法 について説明します。

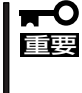

Expressサーバには、最新のバージョンのSCSISelectユーティリティがインストールさ れています。このため設定画面が本書で説明している内容と異なる場合があります。本書と 異なる設定項目については、オンラインヘルプを参照するか、保守サービス会社に問い合わ せてください。

## 起 動

SCSISelectユーティリティの起動から終了までの方法を次に示します。

1. Expressサーバの電源をONにする。

POST実行中の画面の途中で次のメッセージを表示します。

## 重要�

搭載しているSCSIコントローラの数だけ表示されます。

Adaptec AIC-7899 SCSI BIOS Build v2.57s13 (c) 2000 Adaptec, Inc. All Rights Reserved

▲▲▲▲ ▲ ▲ Press <Ctrl> <A> for SCSISelect(TM) Utility!

- 2. <Ctrl>キーを押しながら<A>キーを押す。 SCSISelectユーティリティが起動し、「Main」メニューを表示します。
- 3. カーソルキーを使って「Bus:Device」ボックス内の「04:07:A」または「04:07:B」を選択して <Enter>キーを押す。

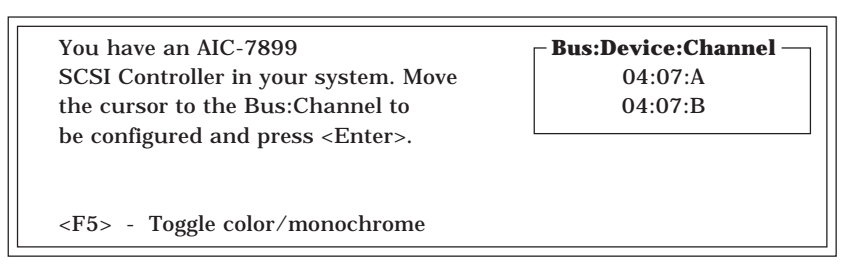

マザーボードのSCSIコントローラにはチャネルが2つあります。チャネルA(04:07:A)はUltra160 SCSIコネクタ(外部SCSI(Wide)コネクタ用)を、チャネルB(04:07:B)はUltra 160 SCSIコネク タ(ハードディスク用)を示します。

選択すると、「Options」メニューを表示します。

4. オプションからメニューを選択して<Enter>キーを押す。

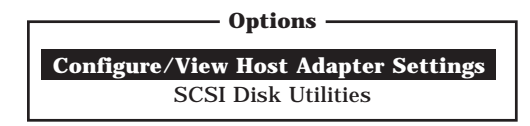

アダプタ(選択したチャネル)やチャネルに接続されているデバイスに対して設定したいときは、 「Configure/View Host Adapter Settings」を選択します。 選択したチャネルに接続されたハードディスクのフォーマットやベリファイ、およびチャネルに 接続されたデバイスのSCSI IDなどを知りたいときは、「SCSI Disk Utilities」を選択します。

詳しい内容については以降の説明を参照してください。

## Configure/View Host Adapter Settings

設定するチャネルを選択後に表示される「Options」メニューで「Configure/View Host Adapter Settings」を選択すると画面が表示されます。

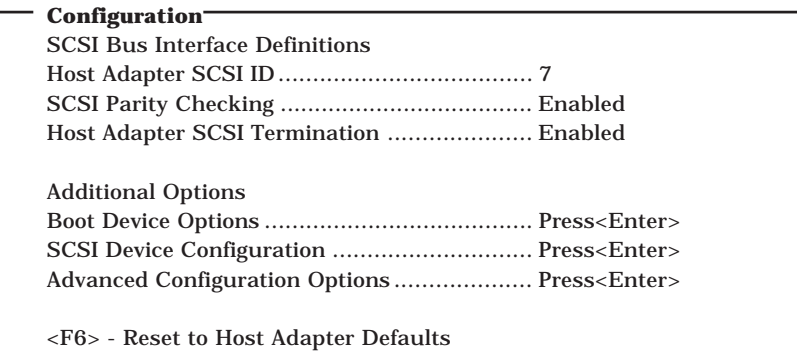

ハ ー ド ウェア 編

次にメニューとパラメータを説明します。ここでの説明を参照して最適な状態に設定してく ださい。

## SCSI Bus Interface Definitions

「SCSI Bus Interface Definitions」にある3つの項目は、キーボードのカーソル(<↓>キー/ <↑>キー)で項目を選択してから、<Enter>キーを押して変更する項目を決定します。パラ メータの選択はカーソル(<↓>キー/<↑>キー)を使用します。それぞれの機能とパラメータ は次の表のとおりです。

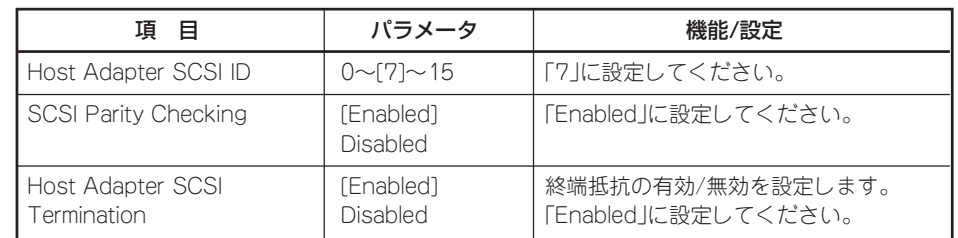

[ ]: 出荷時の設定

## Additional Options

「Additional Options」にある3つの項目はキーボードのカーソル(<↓>キー/<↑>キー)で項 目を選択してから、<Enter>キーを押すとそれぞれのサブメニューが表示されます。サブメ ニューにある項目はキーボードのカーソル(<↓>キー/<↑>キー)で項目を選択してから、 <Enter>キーを押して変更する項目を決定します。パラメータの選択はカーソル(<↓>キー/ <↑>キー)を使用します。

## ● Boot Device Options

「Boot Device Options」にカーソルを合わせて<Enter>キーを押すと次のような表示に 変わります。

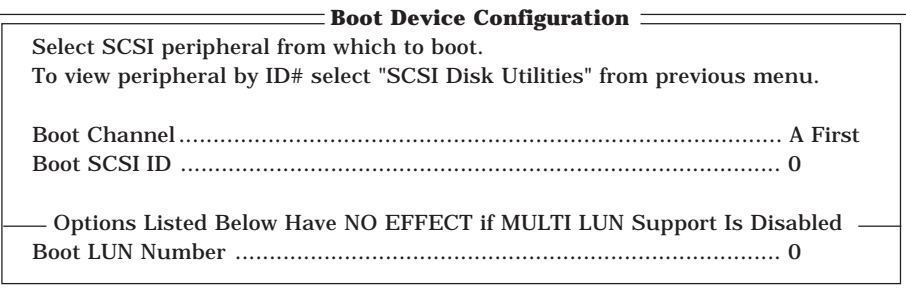

メニュー内の機能とパラメータは次の表のとおりです。

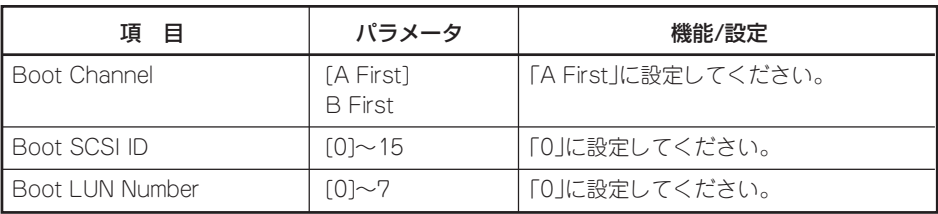

## ● SCSI Device Configuration

「SCSI Device Configuration」にカーソルを合わせて<Enter>キーを押すと次のような表 示に変わります。

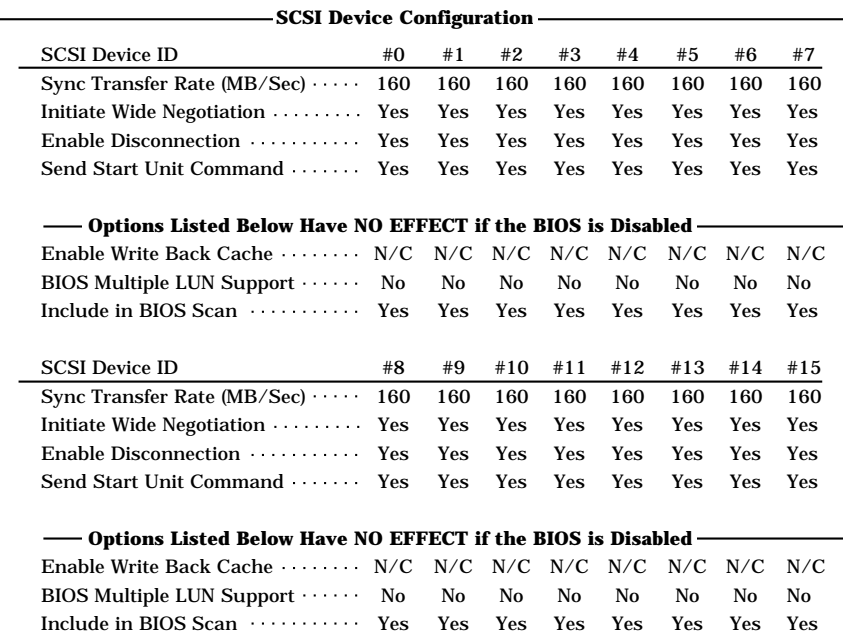

メニュー内の機能とパラメータは次の表のとおりです。

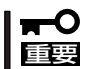

#### 設定は各SCSI IDごとに行えます。ターゲットとなる装置のSCSI IDを確認してから設定 を変更してください。

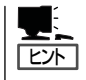

追加したオプションのSCSI IDがわからない場合は「Options」メニューで「SCSI Disk Utilities」を選択してください。しばらくすると、SCSI IDと対応するデバイスの画面が表示 されます。詳しくはこの後の「SCSI Disk Utilities」を参照してください。

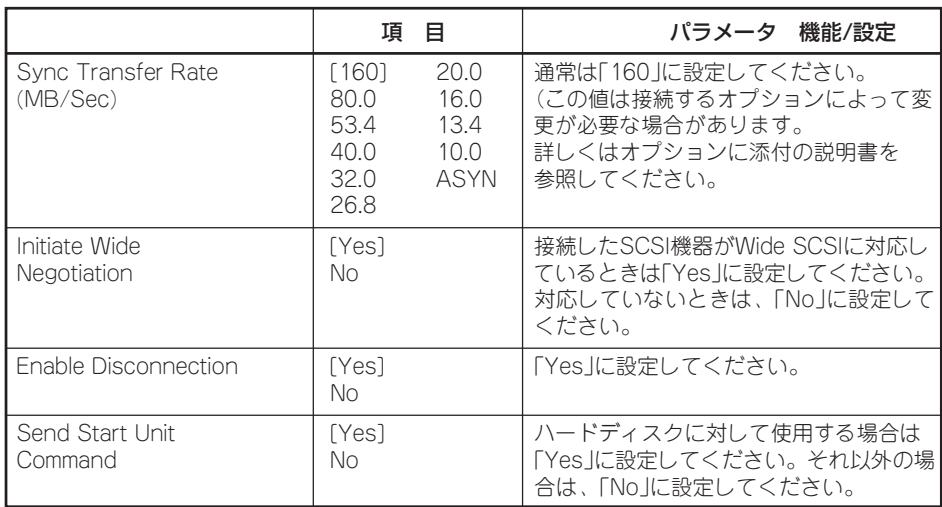

[ ]: 出荷時の設定 次ページに続く

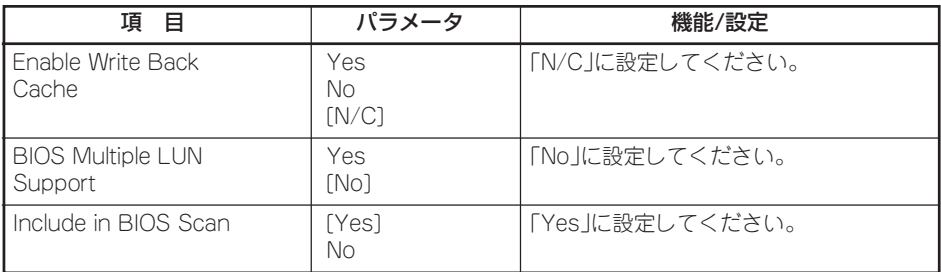

[ ]: 出荷時の設定

## ⓦ Advanced Configuration Options

「Advanced Configuration Options」にカーソルを合わせて<Enter>キーを押すと次のよ うな表示に変わります。

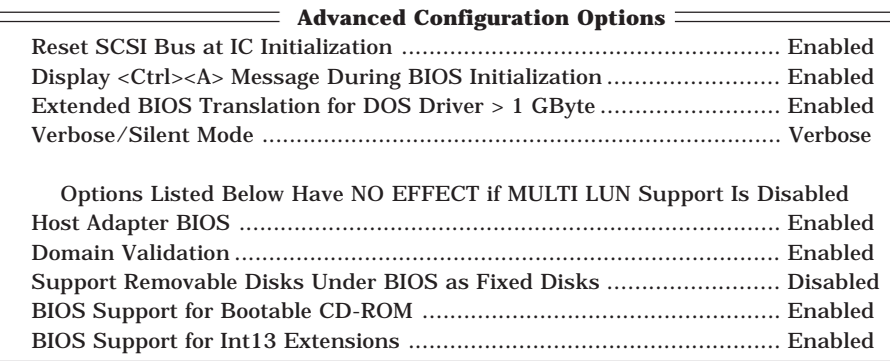

## メニュー内の機能とパラメータは次の表のとおりです。

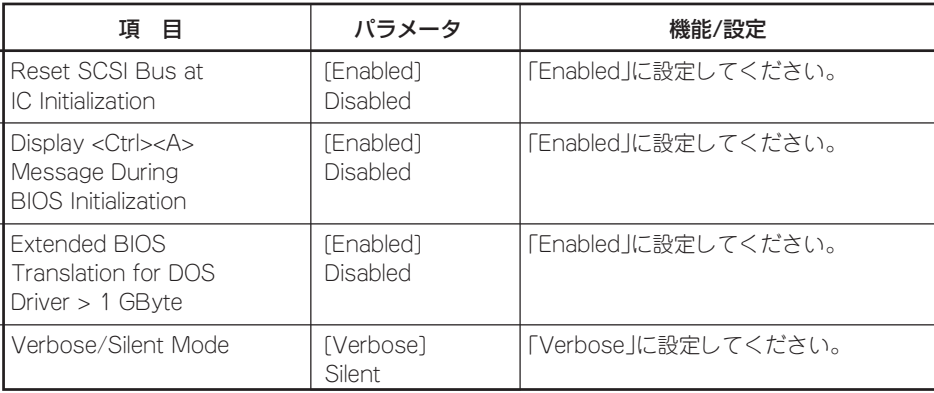

[ ]: 出荷時の設定 次ページに続く

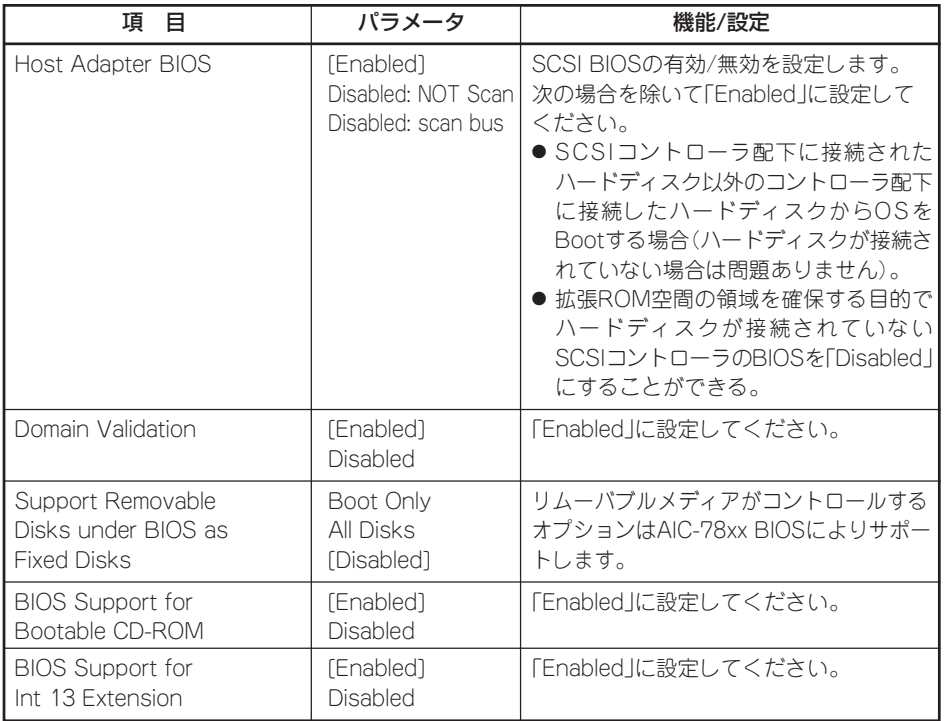

[ ]: 出荷時の設定

## SCSI Disk Utilities

SCSI Disk Utilitiesは選択したチャネルに接続されたデバイスをスキャンし、それぞれのデ バイスの情報を表示します。デバイスがハードディスクの場合は、ディスクのローレベル フォーマットやベリファイを実行することもできます。

設定するチャネルを選択後に表示される「Options」メニューで「SCSI Disk Utilities」を選択 すると次のようなSCSI IDをスキャンする画面が表示されます。

Scanning SCSI ID : 0 LUN Number : 0

スキャン後、次のようなSCSI IDと対応するデバイスの画面が表示されます。

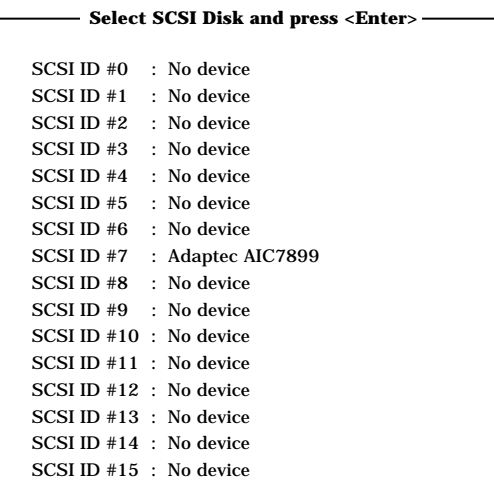
この画面でデバイスを選択して<Enter>キーを押すとデバイスの詳細が表示されます。 選択したデバイスがハードディスクの場合は、次のサブメニューを実行することができま す。

- Format: 選択したデバイスをローレベルでフォーマットします。
- Verify Disk Media: 選択したデバイスのすべてのセクタを比較(ベリファイ)し、不 良なセクタがあればアサインし直します。

#### 終 了

SCSISelectを終了するには、終了メッセージが表示されるまで<Esc>キーを押してください (設定を変更している場合は、その前に変更内容の保存を確認するメッセージが表示されま す。保存する(Yes)か、破棄する(No)を選択してください)。

## **ディスクアレイBIOS - ディスクアレイBIOSユーティリティ -**

ディスクアレイBIOSユーティリティは、オプションのデイスクアレイコントローラボード の設定を切り替えるためのユーティリティです。

ディスクアレイコントローラのタイプによってBIOSの起動方法やメニューの内容が異なり ます。詳しくは、購入されたディスクアレイコントローラボードに添付の説明書と併せて参 照してください。

本装置を購入時に、ディスクアレイコントローラを搭載した状態をオーダーされた場合は、 本装置の添付品としてディスクアレイコントローラの説明書も添付されています。

#### 143

# **リセットとクリア**

Expressサーバが動作しなくなったときやBIOSで設定した内容を出荷時の設定に戻すときに参照してくだ さい。

### **リセット**

OSが起動する前にExpressサーバが動作しなくなったときは、<Ctrl>キーと<Alt>キーを押 しながら、<Delete>キーを押してください。Expressサーバがリセットされます。

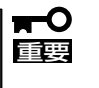

リセットは、ExpressサーバのDIMM内のメモリや処理中のデータをすべてクリアしてし まいます。ハングアップしたとき以外でリセットを行うときは、Expressサーバがなにも 処理していないことを確認してください。

#### **強制電源OFF**

OSからExpressサーバをシャットダウンできなくなったときや、POWERスイッチを押して も電源をOFFにできなくなったとき、リセットが機能しないときなどに使用します。

ExpressサーバのPOWERスイッチを4秒ほど押し続けてください。電源が強制的にOFFにな ります。(電源を再びONにするときは、電源OFFから約10秒ほど待ってから電源をONにし てください。)

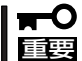

リモートパワーオン機能を使用している場合は、一度、電源をONにし直して、OSを起動 させ、正常な方法で電源をOFFにしてください。

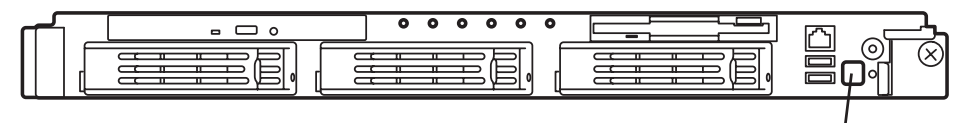

POWERスイッチ (4秒以上押す)

### **CMOS・パスワードのクリア**

Expressサーバ自身が持つセットアップユーティリティ「SETUP」では、Expressサーバ内部 のデータを第三者から保護するために独自のパスワードを設定することができます。 万一、パスワードを忘れてしまったときなどは、ここで説明する方法でパスワードをクリア することができます。

また、ExpressサーバのCMOSに保存されている内容をクリアする場合も同様の手順で行い ます。

CMOSの内容をクリアするとSETUPの設定内容がすべて出荷時の設定に戻ります。  $\blacksquare$ 重要�

パスワード/CMOSのクリアはマザーボード上のコンフィグレーションジャンパスイッチを 操作して行います。ジャンパスイッチは下図の位置にあります。

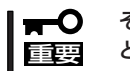

その他のジャンパの設定は変更しないでください。Expressサーバの故障や誤動作の原因 となります。

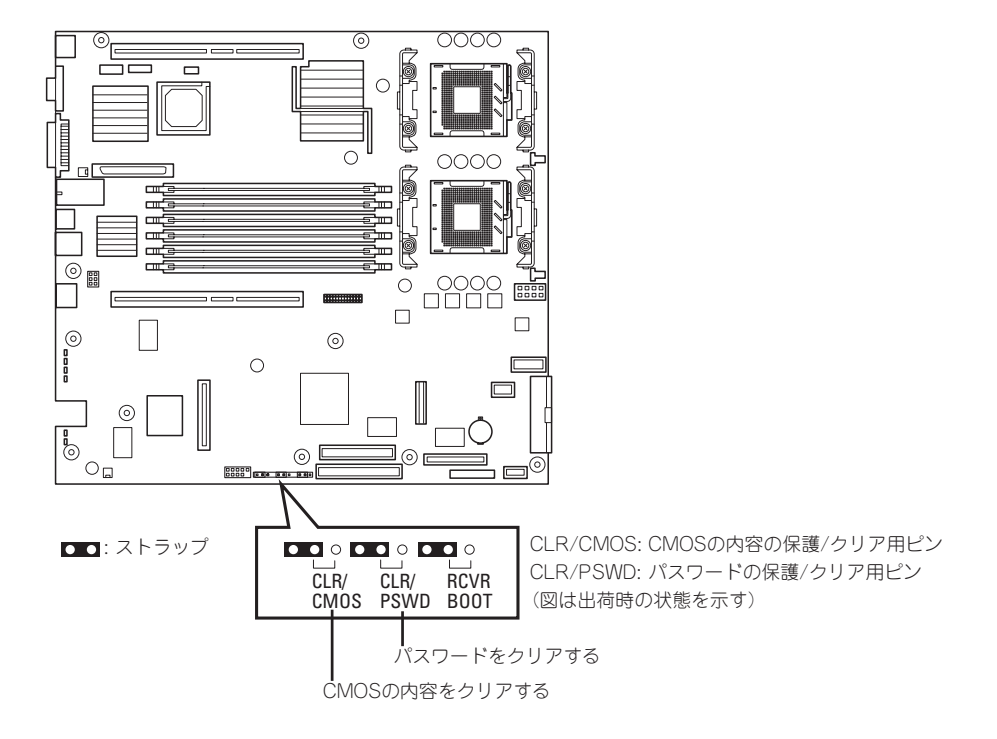

それぞれの内容をクリアする方法を次に示します。

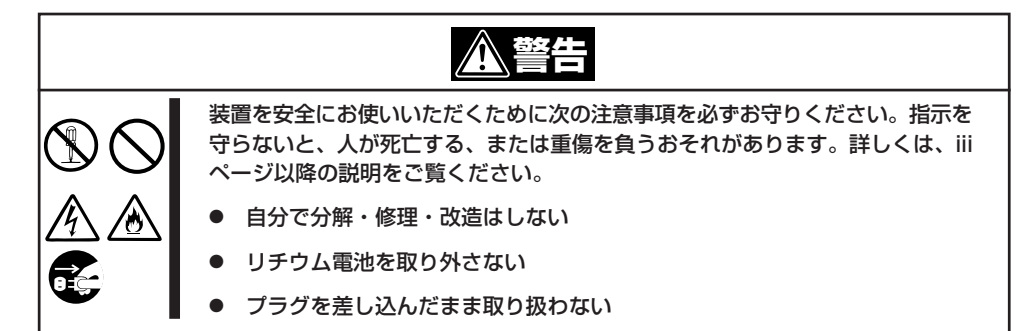

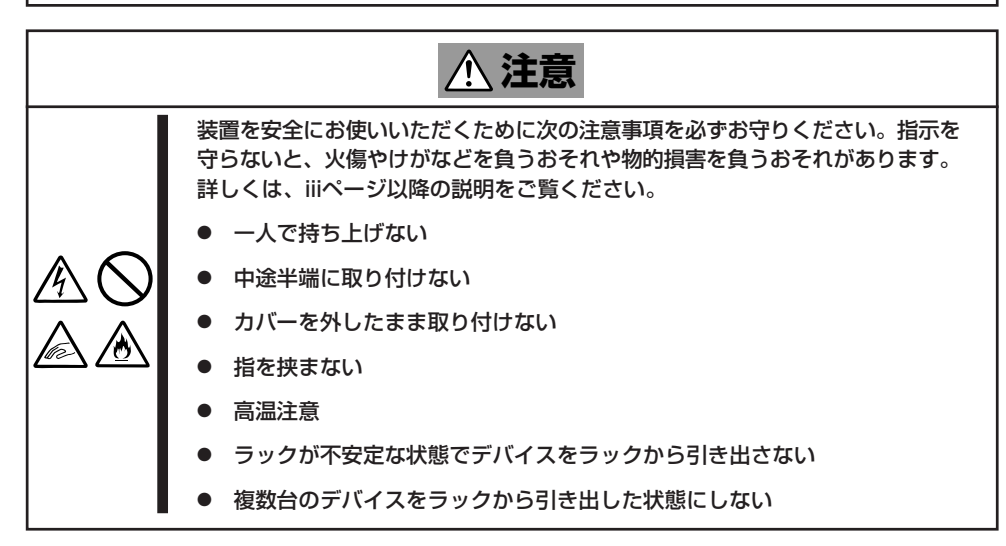

- 1. 77ページを参照して準備をする。
- 2. Expressサーバをラックから引き出す(83ページ参照)。
- 3. トップカバーを取り外す(84ページ参照)。
- 4. クリアしたい機能のジャンパスイッチの設定を変更する。

#### ★ D 重要 クリップをなくさないよう注意してください。

5. Expressサーバを元どおりに組み立ててPOWERスイッチを押す。 POSTの終了時に以下のメッセージが表示されます。

```
ERROR:
0120: NVRAM Cleard by Jumper
Press <F1> to Resume, Press <F2> to run SETUP
```
- 6. <F2>キーを押して、SETUPユーティリティを起動する。
- 7. 「Exit」メニューから「Exit Saving Changes」を選択し、「Yes」を選択する。
- 8. 「Turn off power and reinstall the jumper in Normal mode position.」というメッセージが表示 されるまで待つ。
- 9. システムの電源をOFFにする。
- 10. ジャンパスイッチの設定を元に戻した後、もう一度電源をONにしてBIOS SETUPユーティリティ を使って設定し直す。

## **割り込みライン**

割り込みラインは、出荷時に次のように割り当てられています。オプションを増設するときなどに参考に してください。

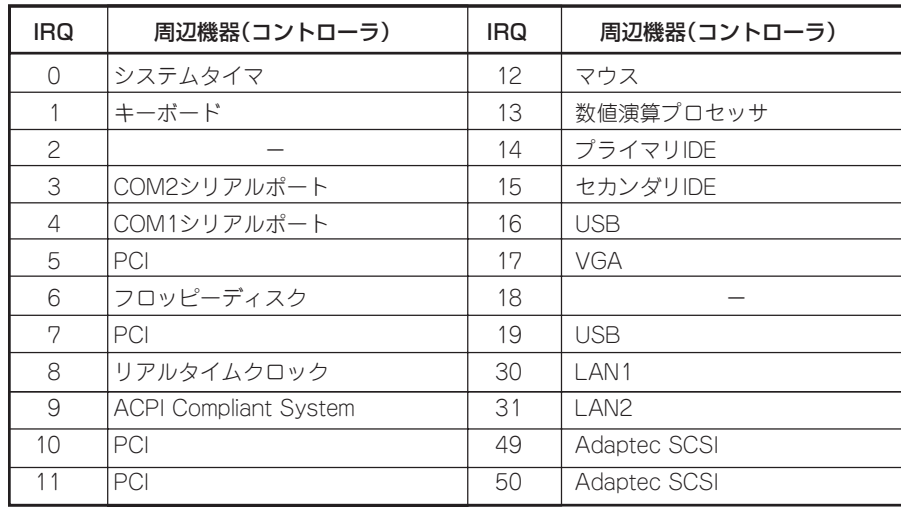

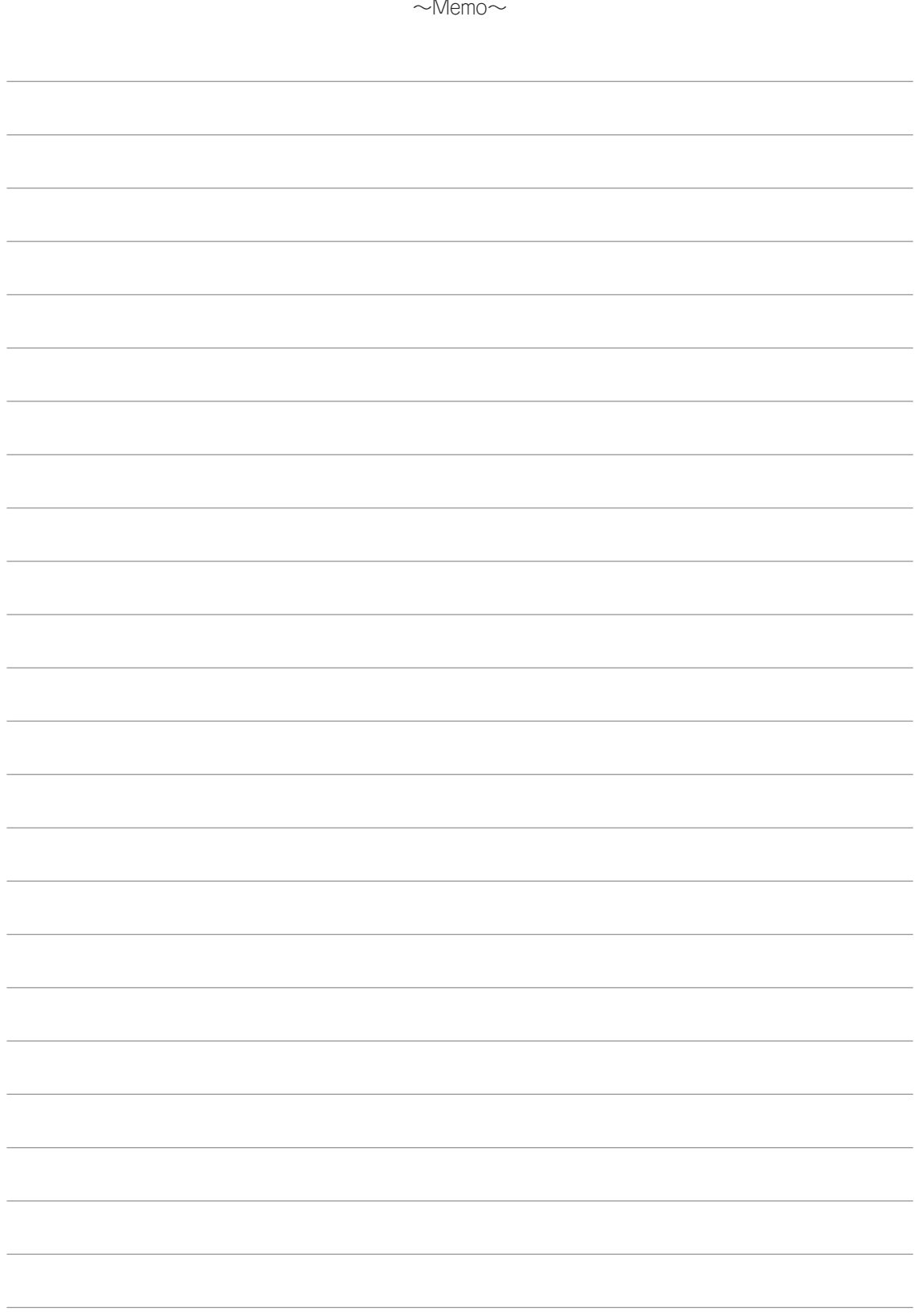